# EtherCAT gateway XN-312-GW-EC

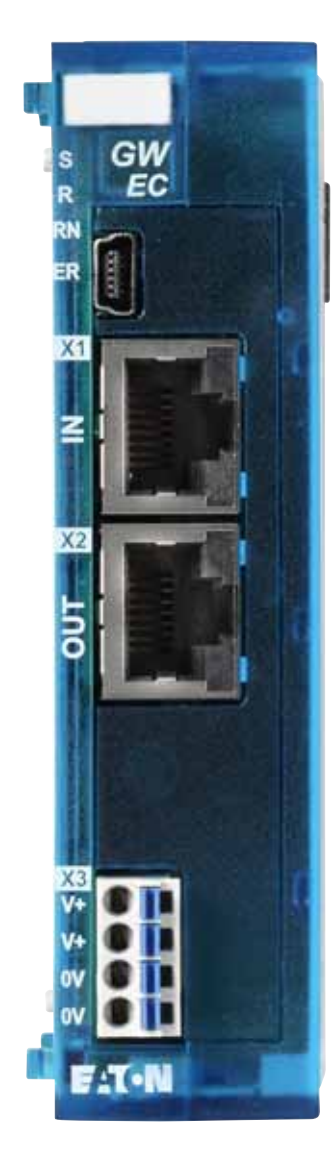

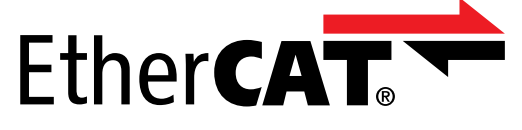

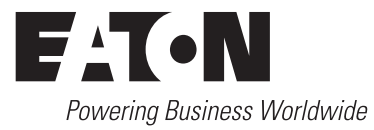

Brands and products are trademarks or registered trademarks of their owners.

#### **Break-down service**

[Please call your local representative:](http://www.eaton.com/moeller/aftersales) http://eaton.eu/aftersales or Hotline After Sales Service: +49 (0) 180 5 223822 (de, en) [AfterSalesEGBonn@eaton.com](mailto:fieldservice@moeller.net?subject=Urgent Service Request)

#### **Original operating manual**

The German-language edition of this document is the original operating manual.

#### **Translation of the original operating manual**

All editions of this document other than those in German language are translations of the original operating manual.

1st edition 2020, publication date 07/20

© 2020 by Eaton Industries GmbH, 53105 Bonn

Authors: Thomas Hettwer, Andreas Lüngen, Klaus-Dieter Moeller Editor: Bettina Ewoti

All rights, including those of translation, reserved.

No part of this manual may be reproduced, stored in a retrieval system, or transmitted in any form or by any means, electronic, mechanical, photocopying, micro-filming, recording or otherwise, without the prior written permission of Eaton Industries GmbH, Bonn.

Subject to alteration.

Printed on paper made from cellulose bleached without the use of chlorine or acid.

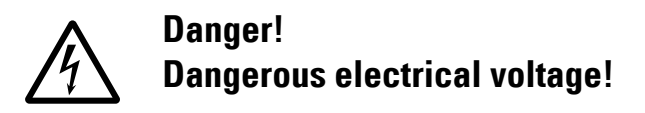

#### **Before starting with the installation**

- Disconnect the power supply of the device.
- Secure against retriggering
- Verify isolation from the supply
- Ground and short-circuit
- Cover or enclose neighbouring units that are live.
- Follow the mounting instructions (AWA/IL) for the device.
- Only suitably qualified personnel in accordance with EN 50 110-1/-2 (VDE 0105 Part 100) may work on this device/system.
- Before installation and before touching the device ensure that you are free of electrostatic charge.
- The functional earth (FE) must be connected to the protective earth (PE) or to the equipotential bonding. The system installer is responsible for implementing this connection.
- Connecting cables and signal lines should be installed in such a way that inductive and capacitive interference will not have a negative impact on the automation functions.
- Install automation devices and related operating elements in such a way that they are well protected against unintentional operation.
- Suitable safety hardware and software measures should be implemented for the I/O interface so that cable or wire breakage on the signal side will not result in undefined states in the automation devices.
- Ensure a reliable electrical isolation of the low voltage for the 24 V supply. Only use power supply units complying with IEC 60364-4-41 or HD 384.4.41 S2 (VDE 0100 Part 410).
- Deviations of the mains voltage from the nominal value must not exceed the tolerance limits given in the specifications, otherwise this may result in malfunction and hazardous states.
- Emergency stop devices complying with IEC/EN 60204-1 must remain functional in all of the automation devices' operating modes. Unlatching the emergency stop devices must not result in an automatic restart.
- Built-in devices for enclosures or cabinets must only be run and operated in an installed state; desktop devices and portable devices only when the housing is closed.
- Measures should be taken to ensure the proper restarting of programs interrupted after a voltage dip or outage. This should not result in dangerous operating states even for a short time. If necessary, emergency stop devices should be implemented.
- Wherever faults in the automation system may cause damage to persons or property, external measures must be implemented to ensure a safe operating state in the event of a fault or malfunction (for example, by means of separate limit switches, mechanical interlocks, etc.).

**I**

# **Contents**

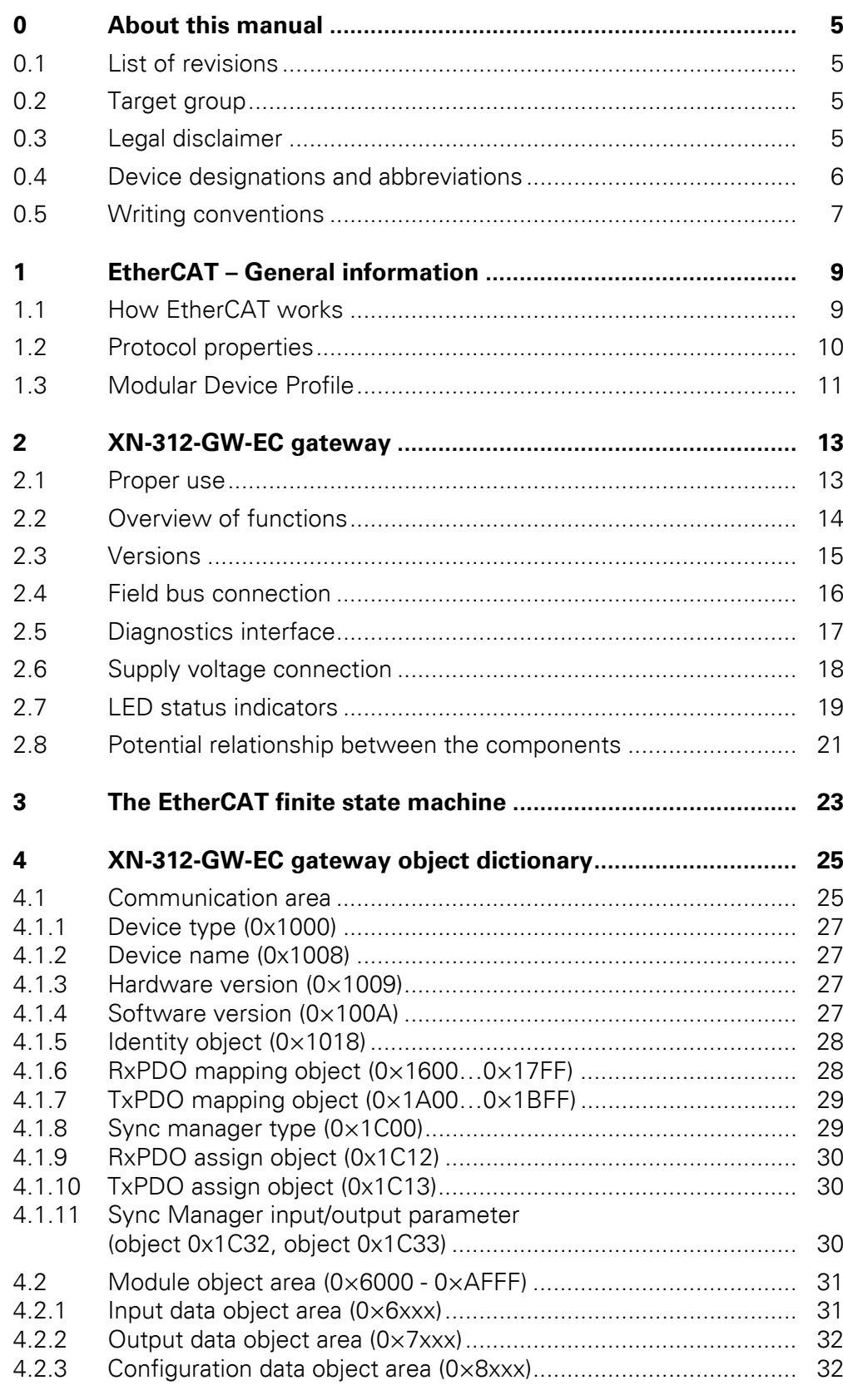

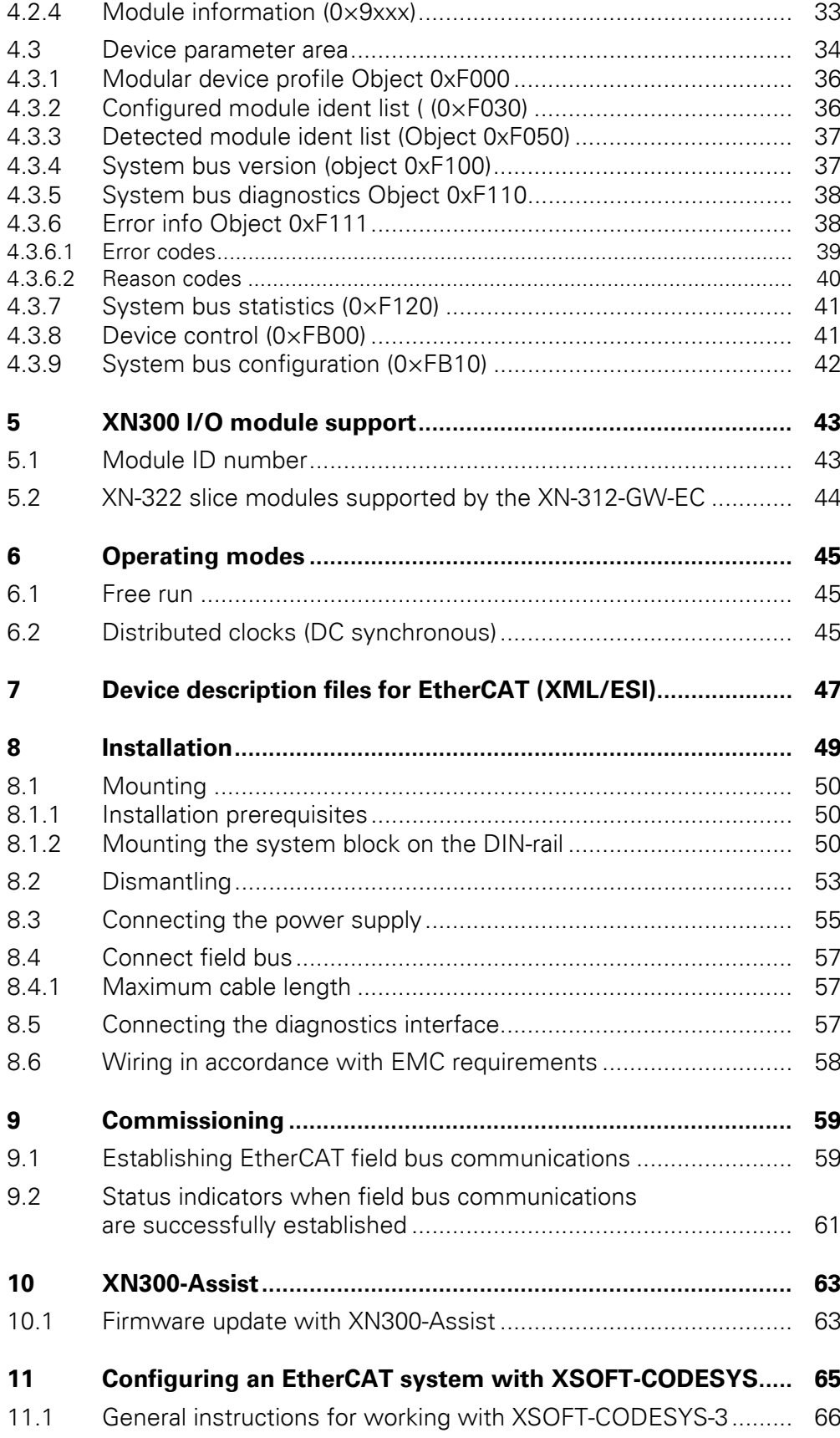

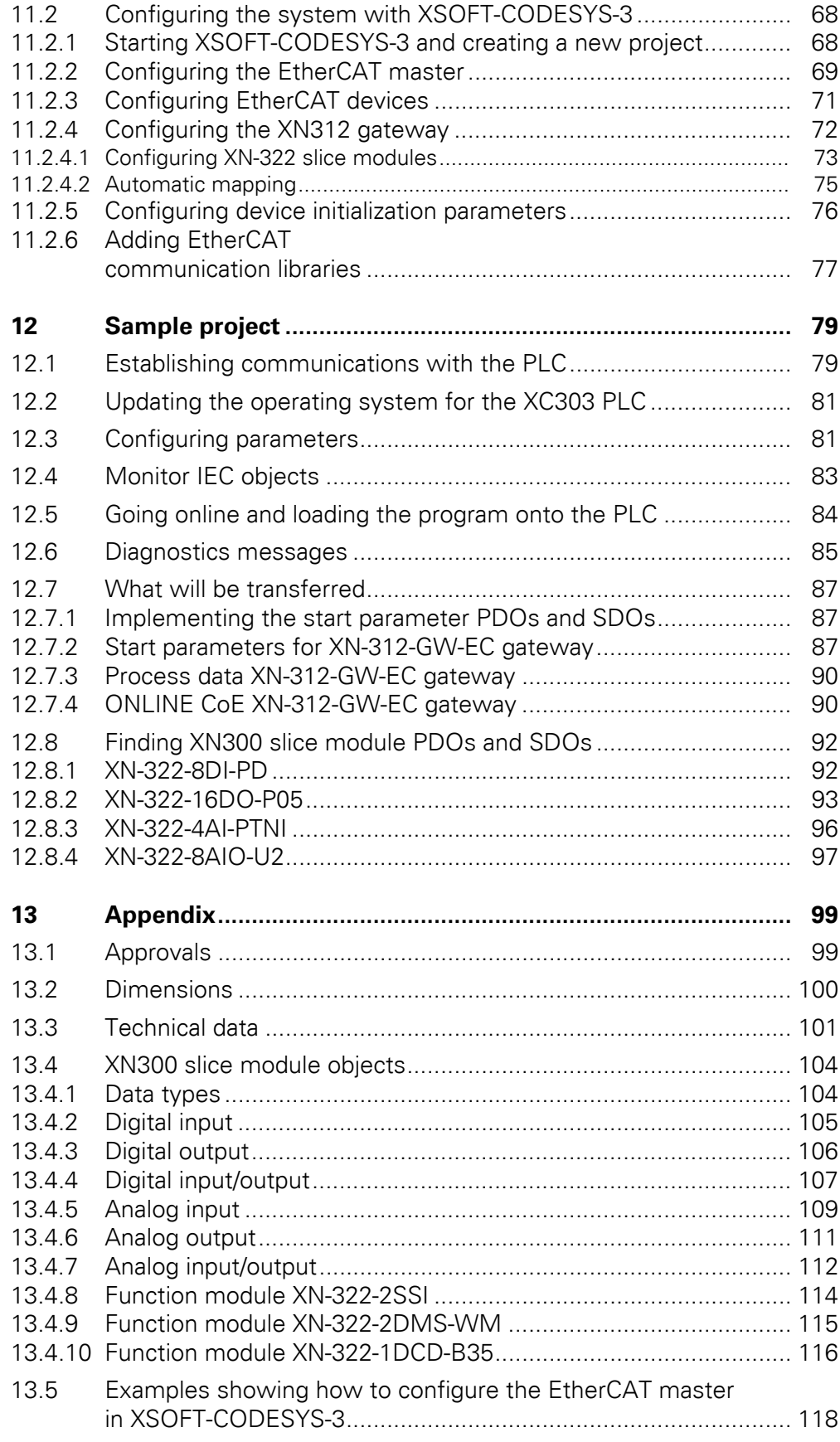

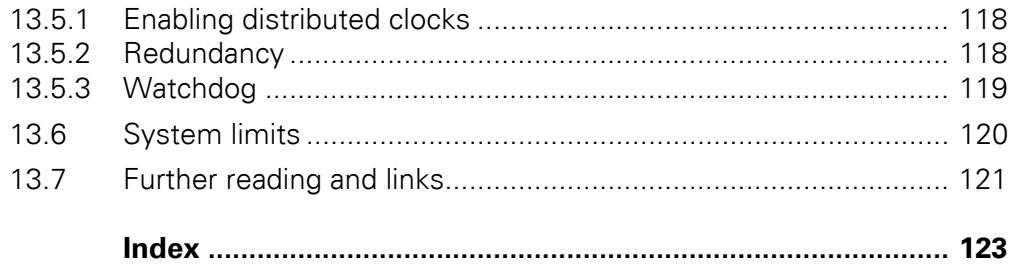

## <span id="page-8-0"></span>**0 About this manual**

This manual describes the installation, commissioning, and programming of the XN-312-GW-EC gateway.

The gateway is an integral part of the XN300 system, as are the slice modules with designation XN-322.

#### **Support center**

The latest version of this manual can be found in other languages on the Internet by visiting our Support Center at:

<http://www.eaton.eu/documentation>

By entering the search keyword "Gateway" or "XN300" into the quick search or by entering the document designation, e.g. "MN050010".

### <span id="page-8-1"></span>**0.1 List of revisions**

This is the first version of this document, meaning there are no changes.

#### <span id="page-8-2"></span>**0.2 Target group**

This manual is intended for automation technicians and engineers.

Extensive knowledge of how to work with the field bus being used will make it easier to understand the contents of this manual.

A specialist knowledge of electrical engineering is needed for commissioning and programming.

#### <span id="page-8-3"></span>**0.3 Legal disclaimer**

All information in this operator manual was provided by us to the best of our knowledge and belief and in accordance with the current state-of-the-art. However, this does not exclude the possibility of inaccuracies so that we cannot accept any liability for the accuracy and completeness of the information. In particular, this information does not guarantee any particular properties.

The devices described here must only be set up and operated as specified in this manual and in the installation instructions provided with the device. Installation, commissioning, operation, maintenance and refitting of the devices must only be carried out by qualified persons. The devices must only be used in the areas recommended and only in conjunction with third-party devices and components that have been approved by us. Only use is technically faultless condition is permitted. Fault-free and safe operation of the system requires proper transport, storage, installation and commissioning as well as careful operation and maintenance. If the following safety instructions are not observed, particularly with regard to commissioning and mainte-

### 0 About this manual

0.4 Device designations and abbreviations

nance of the devices by insufficiently qualified personnel and/or in the event of improper use of the devices, any hazards caused by the devices cannot be excluded. We assume no liability for any injury or damages incurred.

### <span id="page-9-0"></span>**0.4 Device designations and abbreviations**

- CoE CAN application layer over EtherCAT
- EoE Ethernet over Ether-CAT
- ESI EtherCAT Slave Information can be found in XML description files
- FoE File Access over EtherCAT
- COB-ID Communication OBject IDentifier
- DC Distributed Clock
- DIP Dual Inline Package
- EC EtherCAT
- MDP Modular Device Profile.
- PDO Process Data Objects
- RPDO Receive Process Data Objects
- SDO Service Data Objects
- SM SyncManager
- SoE Servo Profile over EtherCAT
- SSI Synchronous Serial Interface
- TPDO Transmit Process Data Objects
- XN300 Device series, including the XN-312 gateway and XN-322 slice modules
- XML EXtensible Markup Language; description file for representing hierarchically structured data in text file format

### <span id="page-10-0"></span>**0.5 Writing conventions**

Symbols used in this manual have the following meanings:

**DANGER**<br>Warns of<br>death. Warns of hazardous situations that result in serious injury or death.

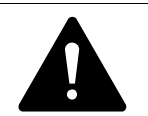

**CAUTION**<br>
Warns of the possibility of ha<br>
in slight injury or even death. Warns of the possibility of hazardous situations that could result

### *NOTICE*

Warns about the possibility of material damage.

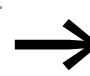

Indicates useful tips.

Indicates instructions to be followed.

For greater clarity, the name of the current chapter and the name of the current section are shown at the top of each page.

0 About this manual 0.5 Writing conventions

# <span id="page-12-0"></span>**1 EtherCAT – General information**

This section goes over the various special characteristics behind the Ether-CAT protocol. For more detailed information, please visit the EtherCAT Technology Group website at:

http://www.ethercat.org/

### <span id="page-12-1"></span>**1.1 How EtherCAT works**

Ethernet for Control Automation Technology, or EtherCAT for short, is an Ethernet-based field bus system with special properties that make it ideal for the needs of automation applications.

In an EtherCAT system, data packets are sent by a controller and go through every EtherCAT node one after the other. Once a data packet reaches the last node, this node will detect that its EtherCAT OUT port is not connected to anything and will then send the data back through the line. Before this, however, every node will process the data intended for it on the fly as the packet keeps being sent forward, with the result being that the delay in transmitting the data packet to the next downstream node is negligible and has a magnitude of only a few nanoseconds. From an Ethernet perspective, this means that an EtherCAT bus segment is a large Ethernet node and that data is transferred between this node and the EtherCAT master. Within a segment itself, the EtherCAT nodes are connected to each other via an EtherCAT IN line and an EtherCAT Out line, which makes it possible for an Ethernet data packet to reach every single node in both the transmission and reception directions so that these nodes can process the corresponding data. This makes it possible to make full use of the full-duplex properties of 100BASE-TX, achieving a payload data rate of over 90%.

### 1.2 Protocol properties

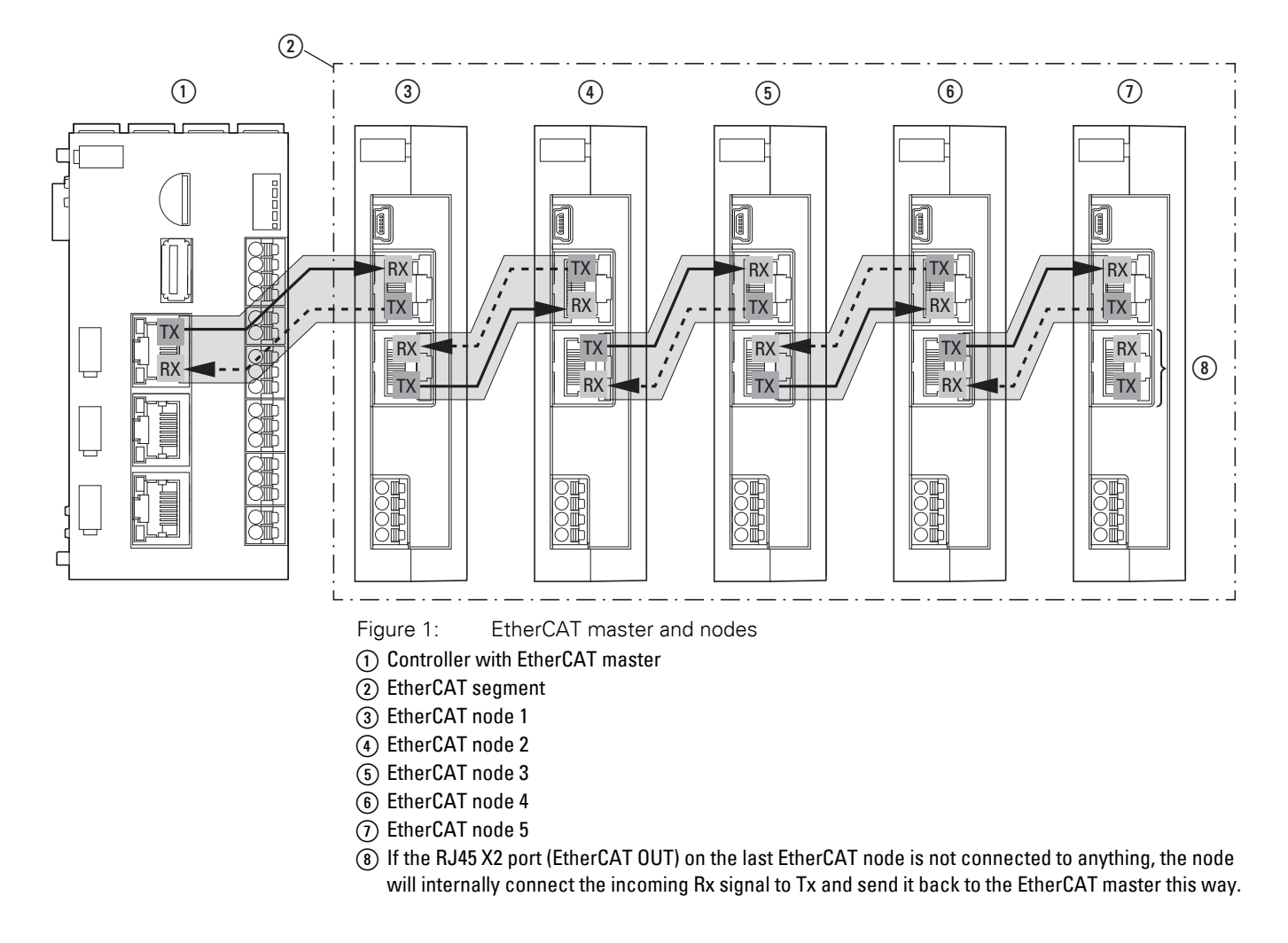

A pure EtherCAT system is created when direct communications are established without a switch.

### <span id="page-13-0"></span>**1.2 Protocol properties**

The EtherCAT protocol, which is optimized for process data, is encapsulated within a standard Ethernet frame with the use of a specific EtherType (0x88A4). Other Ethernet protocols are tunneled fully transparently when using EtherCAT.

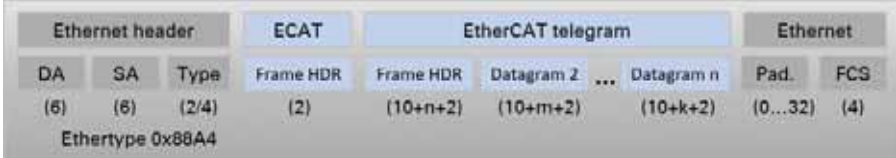

Figure 2: EtherCAT: Standard Ethernet frame as defined in IEEE 802.3

An EtherCAT frame contains one or more datagrams and can be made up of multiple subframes so as to transmit large amounts of data.

Within this context, the data sequence is independent of the physical order of the nodes on the network and specific addresses can be targeted. The datagram header specifies the type of access that the master wants on the network:

- Read, write, or read & write
- Access to a specific node with direct addressing or access to multiple slaves with logical addressing (implicit addressing)

The configuration and the process data mapping are configured by the master in the slaves during startup.

Logical addressing is used for cyclical process data transfers. When using this method, each datagram addresses a specific section of the process image table on the EtherCAT segment. Moreover, when the network starts up, each slave is assigned one or more addresses in the corresponding address space. In addition to cyclical data, other datagrams can be inserted as well in order to use asynchronous or event-driven communication.

In addition to logical addressing, the master can address a node based on its position on the network. This option is used to determine a network's topology when starting up and to then compare it to the expected configuration.

Once the configuration has been checked, the master can assign each node a configured node address and reach the nodes using these fixed node addresses. This means that accessing specific devices will still be possible even if the topology changes.

### <span id="page-14-0"></span>**1.3 Modular Device Profile**

Within the context of EtherCAT, a modular device is a device with modular and functional expansion options.

The XN-312-GW-EC EtherCAT gateway conforms to the Modular Device Profile (MDP) as defined in the EtherCAT specification (ETG 5001) based on CoE (CANopen over EtherCAT). Meanwhile, the XN-322 modules are functional expansions within this context. The modules' properties are defined in the ESI (EtherCAT slave information) device descriptions, which in turn are grouped together in a single XML file.

Using the module configuration as a basis, a dynamic object dictionary is built for each gateway based on the modules actually connected to the gateway. This object dictionary is stored in the device's RAM when restarting.

Within this context, every XN-322 module has entries for input, output, configuration, and information data that are assigned directly to the module.

The object dictionary, process data objects (PDO), and service data objects (SDO) are represented on the gateway, but are transmitted in an EtherCAT data frame and are not subject to the usual limitations in CANopen.

The process data objects (PDO) are used to transfer real-time data quickly and efficiently (e.g., I/O data, setpoint and process values). No objects are addressed in the EtherCAT frame. Instead, the contents of the process data for previously mapped parameters are sent directly.

The service data objects (SDOs) constitute the communication channel for transmitting device parameters (e.g., programming encoder resolutions). Since these parameters are transmitted acyclically (e.g., only once when the network starts up), SDO objects have a lower priority.

As per the MDP, there are two defined areas in the object dictionary:

- Communication area<br>• Device parameter are
	- Device parameter area

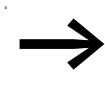

File Access over EtherCAT (FoE), Servo Profile over EtherCAT (SoE), and Ethernet over EtherCAT (EoE) are not supported as of this writing.

# <span id="page-16-0"></span>**2 XN-312-GW-EC gateway**

### <span id="page-16-1"></span>**2.1 Proper use**

XN-312-GW-EC gateways are part of the XN300 system. They act as Ether-CAT devices and make it possible to connect an XN300 I/O group to a controller's EtherCAT master using the EtherCAT field bus system. In fact, the XN-312-GW-EC gateway supports groups of up to 32 XN300 slice modules.

In addition to these gateways, the XN300 system also includes various XN300 slice modules that include both digital and analog I/O modules, as well as specialty modules with counter, weighing, and motor driver functionalities, that can be connected to the gateway as a functional unit. These modules can be joined together without the use of tools in order to form a system block. All XN300 system slice modules communicate with the gateway through the system bus.

The system bus is not designed for transmitting safety-relevant signals and must not be used as a replacement for controllers such as burner, crane, and two-hand safety controllers.

The following diagram shows the connection between an XN-312-GW-EC gateway and its associated components. The gateway is designed in such a way that it is compatible and can communicate with any EtherCAT master that meets the specification requirements.

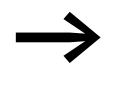

XN-312-GW-EC gateways support XN300 slice modules of a<br>specific version or higher. XN300 slice modules of a lower version are not compatible with XN-312-GW-EC gateways; please refer to the following as well → Section "5.2 XN-322 slice modules supported by the XN-312-GW-EC", page 44.

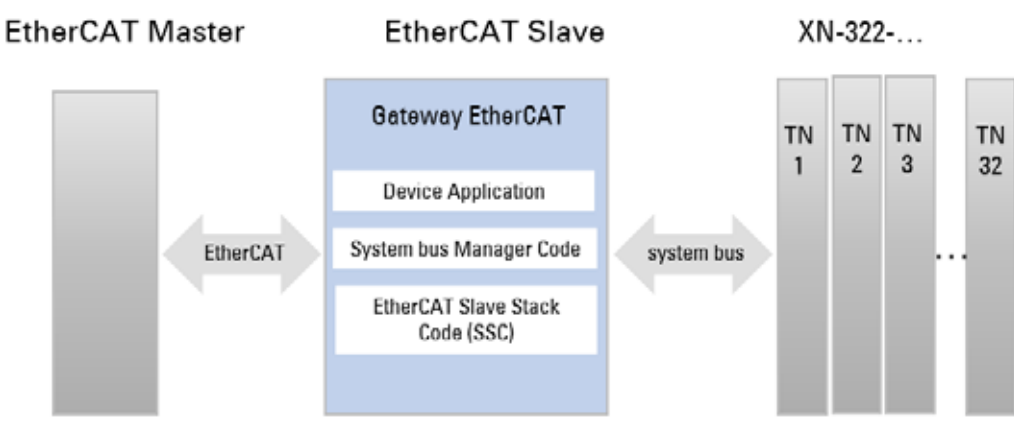

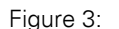

Figure 3: Connection between XN-312-GW-EC gateway and components

### 2 XN-312-GW-EC gateway

2.2 Overview of functions

### <span id="page-17-0"></span>**2.2 Overview of functions**

XN-312-GW-EC gateways can be used to connect a system bus to EtherCAT, and make it possible to access the data of up to 32 I/O modules using Ether-CAT. Accordingly, these gateways can be integrated as modular field bus modules into control systems that use this type of communication, making it possible to access the data of every single individual system bus module from a PLC. The gateways will automatically detect the I/O slice modules present on the system bus and send the I/O slice module configuration to the EtherCAT master.

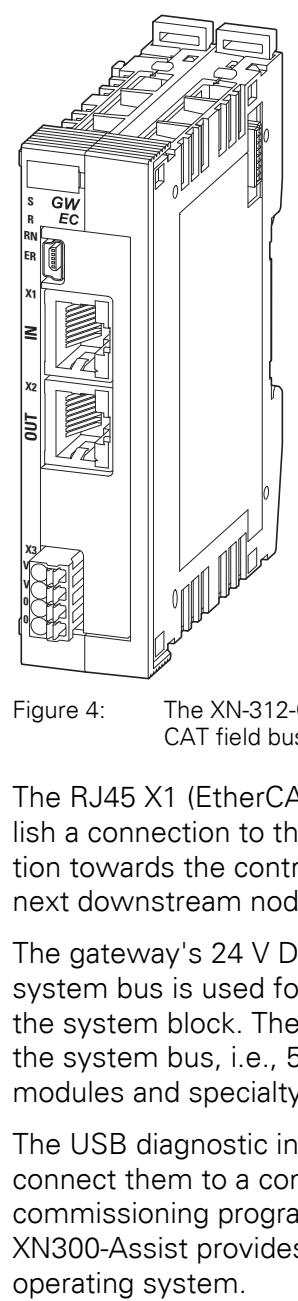

Figure 4: The XN-312-GW-EC gateway can be used to establish a connection to an Ether-CAT field bus.

The RJ45 X1 (EtherCAT IN) and X2 (EtherCAT OUT) ports are used to establish a connection to the network. EtherCAT IN refers to the connection direction towards the controller, while EtherCAT OUT is used to connect to the next downstream node or set up redundant communications.

The gateway's 24 V DC POW power supply needs to be connected to X3. A system bus is used for data communication and for supplying power within the system block. The POW power supply is used to produce the power for the system bus, i.e., 5-V power for electronics and 24-V power for analog modules and specialty modules.

The USB diagnostic interface on XN-312-GW-EC gateways can be used to connect them to a computer in order to use the XN300-Assist planning and commissioning program. In addition to various online and offline functions, XN300-Assist provides the option of updating the XN-312-GW-EC gateway's

### <span id="page-18-0"></span>**2.3 Versions**

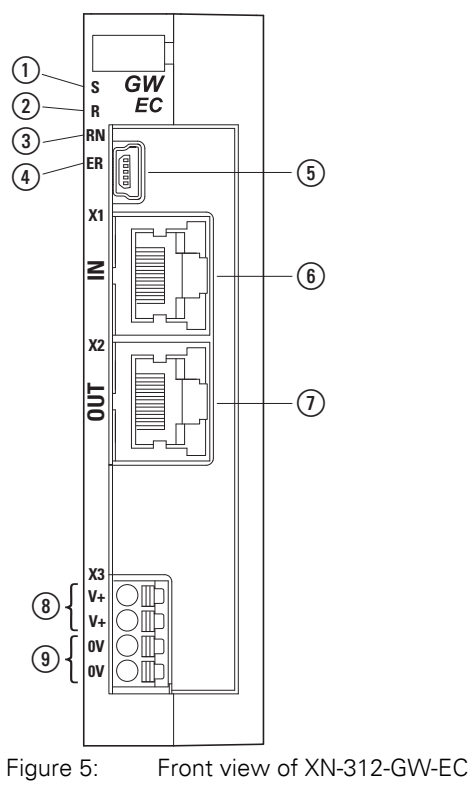

1 LED S, Sync status

2 R LED, Reset status

(3) LED RN, EtherCAT Run status

d EC LED, EtherCAT error status

 $\overline{\odot}$  Mini-USB diagnostic interface

 $6$ ) EtherCAT IN

 $(7)$  EtherCAT OUT

 $\circledR$  Power supply, 24 VDC POW – the two terminals are internally connected to each other

 $\overline{0}$  0 V, the two terminals are internally connected to each other

### 2 XN-312-GW-EC gateway

2.4 Field bus connection

### <span id="page-19-0"></span>**2.4 Field bus connection**

Both RJ45 X1 (EtherCAT IN) and X2 (EtherCAT OUT) ports are used to establish a connection to the network. Both ports feature an LED that gives information on the port's connection status. The data transfer rate for EtherCAT is based on Ethernet with a fixed full-duplex rate of 100 Mbit/s and a maximum transmission distance of 100 m.

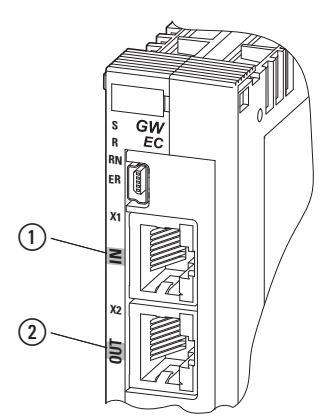

Figure 6: The configuration of the terminal sockets at the gateway (1) ?X1 EtherCAT IN

 $(2)$  X2 EtherCAT OUT

 $(1)$  LED IN yellow

 $(2)$  LED OUT yellow

#### **EtherCAT IN**

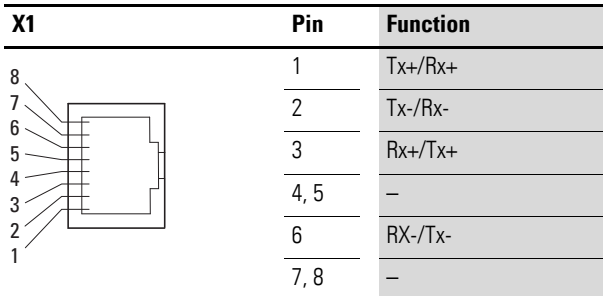

### **EtherCAT OUT**

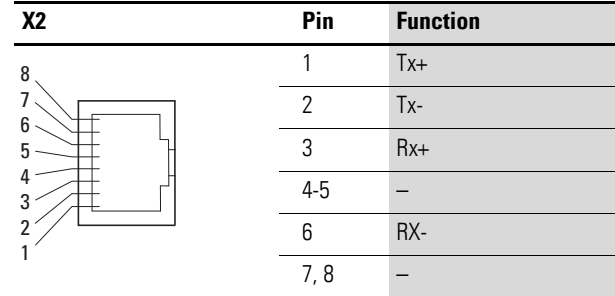

### <span id="page-20-0"></span>**2.5 Diagnostics interface**

The diagnostic interface on the XN-312-GW-EC can be used to establish a connection to a PC in order to download firmware or connect XN300-Assist to the EtherCAT gateway.

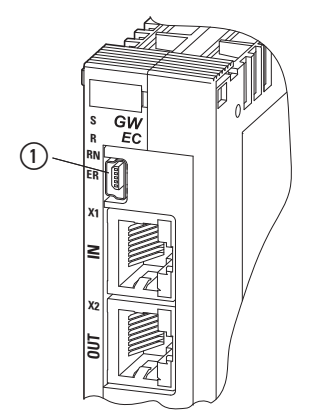

Figure 7: Mini USB 2.0 type B diagnostic port

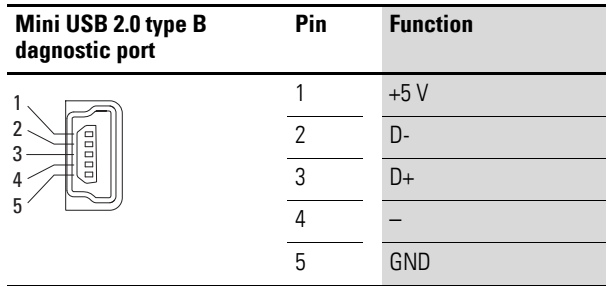

2 XN-312-GW-EC gateway 2.6 Supply voltage connection

### <span id="page-21-0"></span>**2.6 Supply voltage connection**

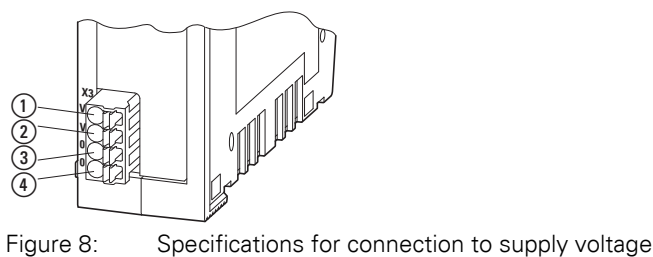

 $(1) +24V V +$ 

 $(2) +24V V+$ 

 $\Omega$  GND 0V

 $\overline{4}$  GND 0V

The two V+ terminals are internally connected to each other  $(X4: (1)$  and  $(2)$ , as are the two 0 V terminals (X4:  $(3)$  and  $(4)$ ). Only one V+ and one 0 V terminal need to be connected in order to power the gateway The internally connected terminals can be used to extend the 24 V and 0 V supply voltage connections. However, it is necessary to make sure that a total current of 6 A is not exceeded per terminal.

The plug connector with push-in spring-cage terminals is included in the scope of supply.

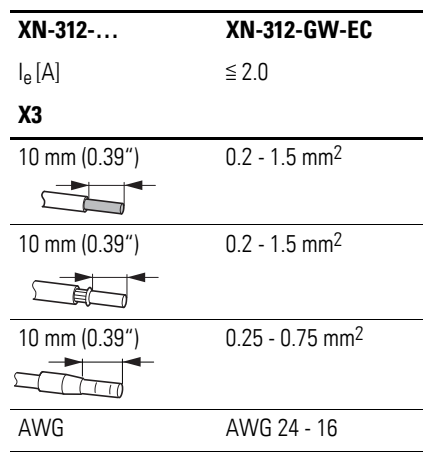

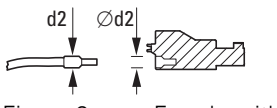

Figure 9: Ferrule with  $d2 = Max. 2.8$  mm

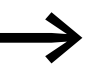

The spring-cage terminals can be used to connect ultrasonically spliced (ultrasonically welded) wires.

### <span id="page-22-0"></span>**2.7 LED status indicators**

The device's status LEDs are located underneath the front cover and can be seen underneath the corresponding labels when they light up.

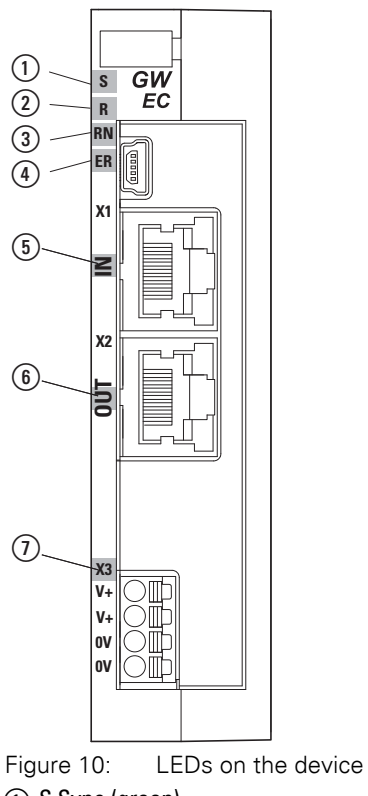

- a S Sync (green)
- $\overline{2}$  R Reset (red)
- 3 RN EtherCAT Run
- d ER EtherCAT Error
- $6$  IN EtherCAT Link/Active (LA)
- (6) OUT EtherCAT Link/Active (LA
- g X3 DC power OK (green)

#### Table 1: What the LEDs mean

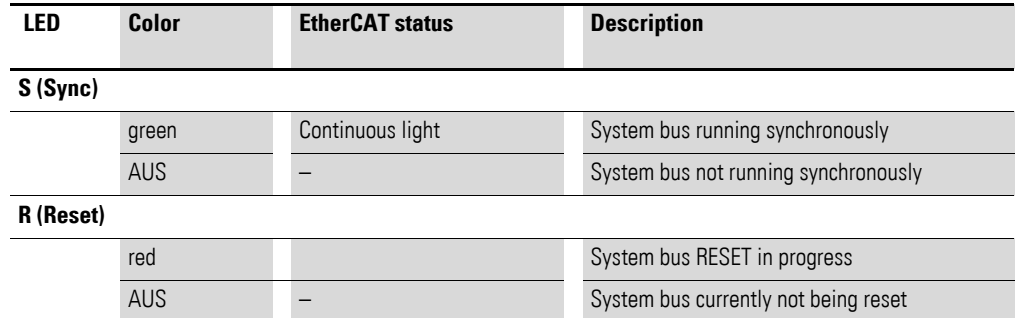

### 2 XN-312-GW-EC gateway 2.7 LED status indicators

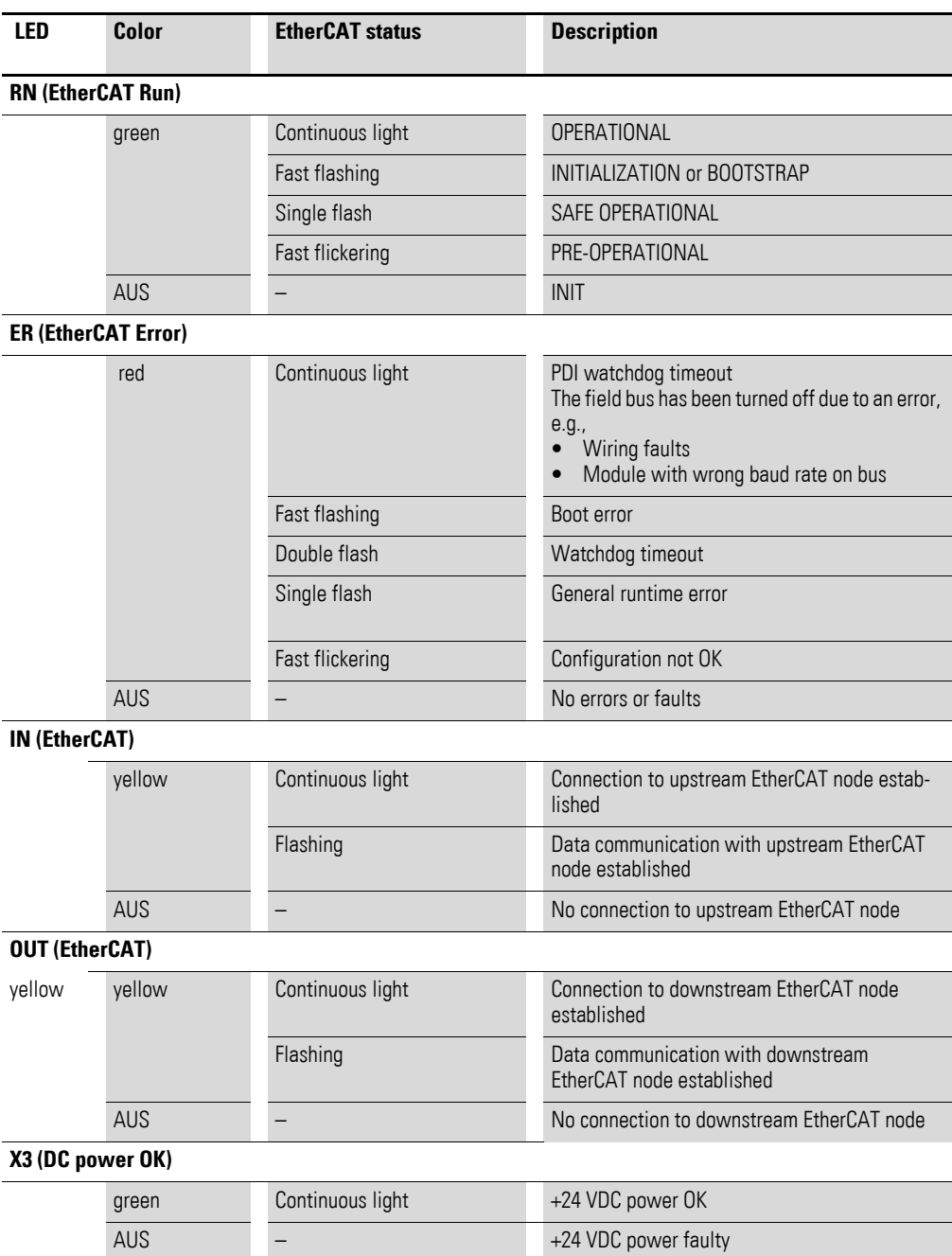

### 2 XN-312-GW-EC gateway

### 2.8 Potential relationship between the components

### <span id="page-24-0"></span>**2.8 Potential relationship between the components**

The entire XN300 system operates with a common supply voltage. All XN300 slice modules feature a contact point on the back that is used to establish a functional earth connection to the DIN-rail. Moreover, the protective earth and the functional earth have the same potential in XN300 systems. Finally, the EtherCAT field bus and the XN300 system are galvanically isolated from each other.

Common

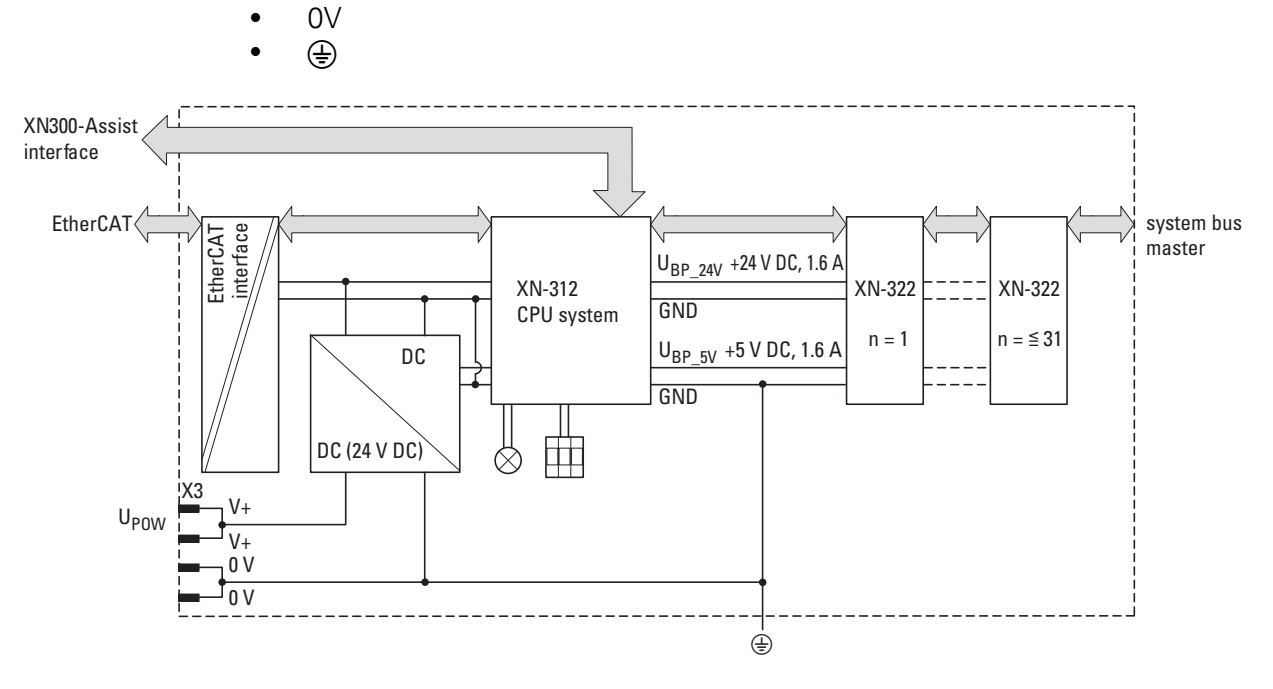

Figure 11: Function principle of XN300 system

# 2 XN-312-GW-EC gateway

2.8 Potential relationship between the components

# <span id="page-26-0"></span>**3 The EtherCAT finite state machine**

The are various states and state transitions that are defined in the EtherCAT protocol. XN-312-GW-EC gateways implement these EtherCAT states using the system bus for communication with the XN300 slice modules.

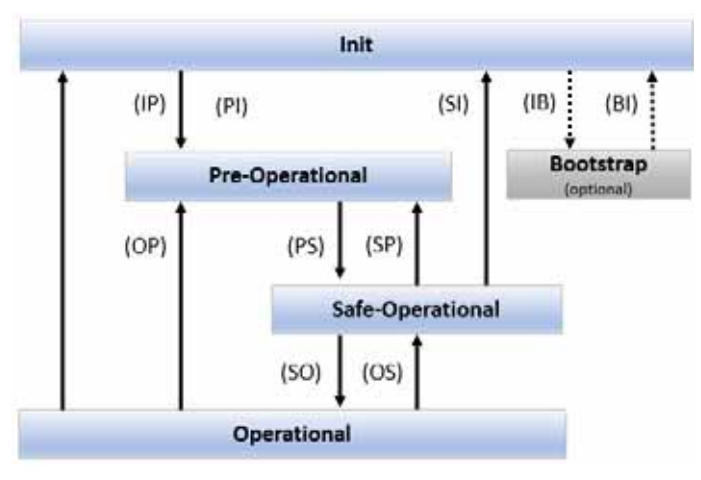

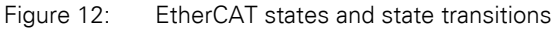

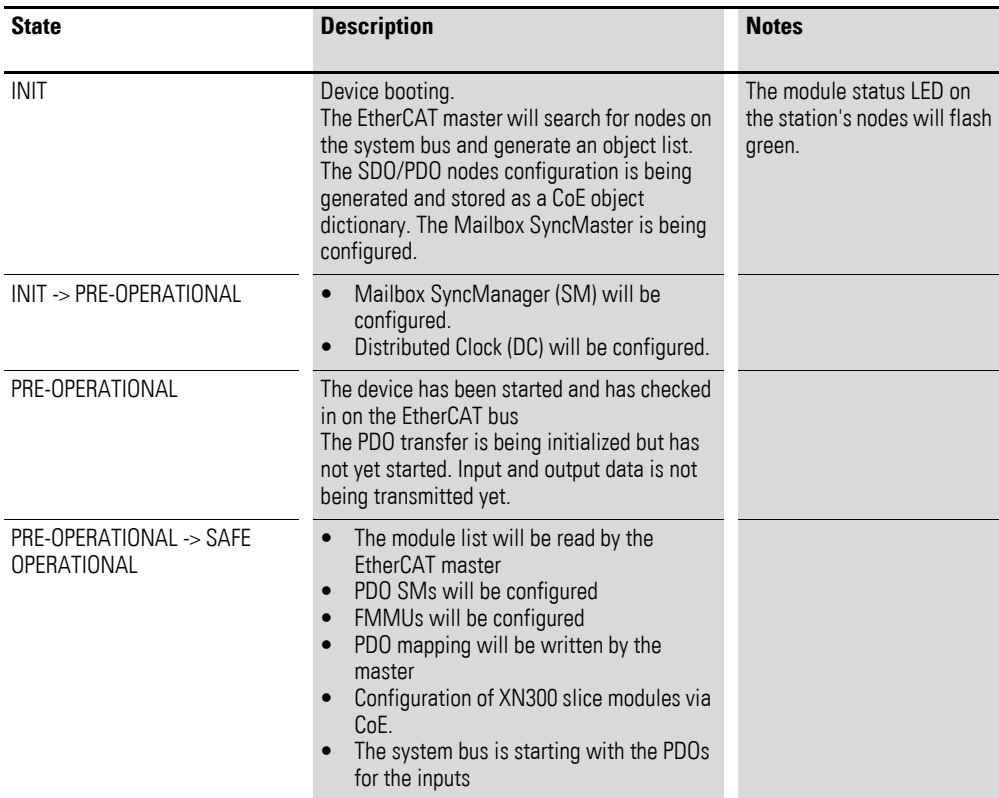

### 3 The EtherCAT finite state machine

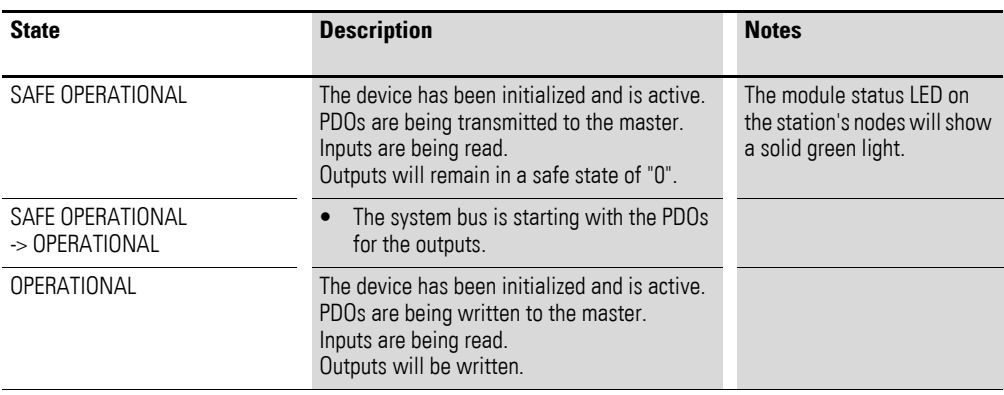

# <span id="page-28-0"></span>**4 XN-312-GW-EC gateway object dictionary**

For more detailed information on the object dictionary, the basic structure of the individual objects, and the modular device profile used, please refer to the corresponding EtherCAT specifications:

- Part 1: General MDP Device Model (ETG.5001.1 S)
- Part 3: MDP Fieldbus Gate-way Profile Specifications" (ETG.5001.3 S)

| <b>RxPDOs</b>                             | 0x1600       |              | 0x163F        |
|-------------------------------------------|--------------|--------------|---------------|
| TxPD0s                                    | 0x1A00       |              | 0x1A3F        |
| <b>Input Entries</b><br>▬                 | 0x60000x600F | 0x60100x601F | 0x1A3F        |
| <b>Output Entries</b>                     | 0x70000x700F | 0x70100x701F | 0x73F00x73FF  |
| <b>Configuration Parameter</b>            | 0x80000x800F | 0x80100x801F | 0x83F00x83FF  |
| Information                               | 0x90000x900F | 0x90100x901F | 0x93F00x93FF  |
| <b>Communication Area</b><br>0x10000x1FFF |              |              |               |
| Device Parameter<br>0xF0000xFFFF          |              |              |               |
| XN-312-GW-EC                              | Module 0     | Module 1     | <br>Module 31 |

Figure 13: Modular device profile

### <span id="page-28-1"></span>**4.1 Communication area**

All communication area mandatory objects are supported. Certain communication area mandatory objects are conditional objects and will only appear in the object dictionary if the modules connected to the gateway require them. RxPDO mapping objects, for example, will only be integrated if output modules are plugged into the station.

The entries in the EtherCAT object dictionary area specific to these objects are created statically. They are found in indexes 0x1000 to 0x1FFF and can be accessed with SDOs as soon as the gateway is communicating on the EtherCAT bus.

The following table provides an overview of all the objects supported by the XN-312-GW-EC gateway.

## 4 XN-312-GW-EC gateway object dictionary

4.1 Communication area

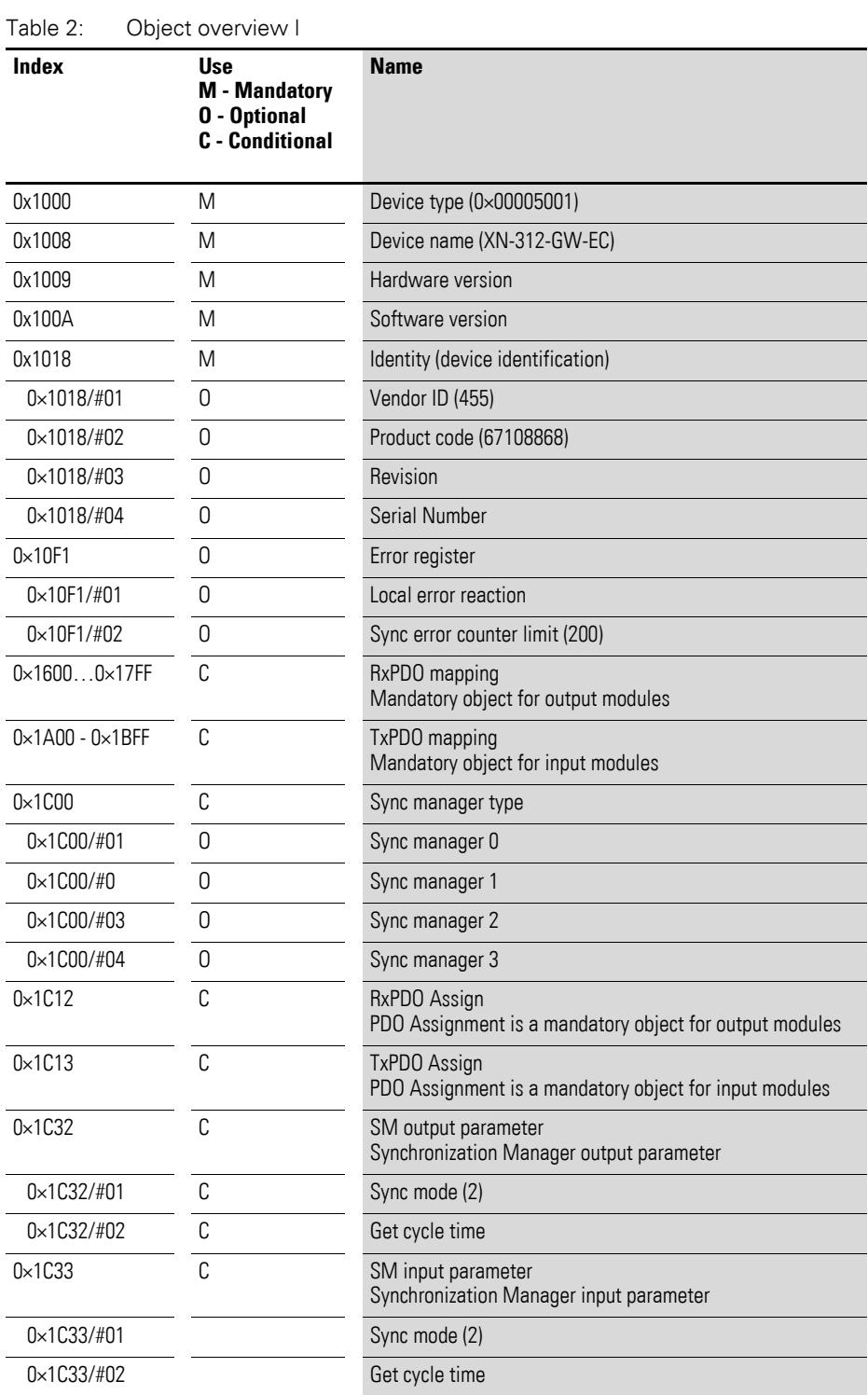

A description of the following objects can be found in the user manuals for the corresponding XN-322 slice modules

### <span id="page-30-0"></span>**4.1.1 Device type (0x1000)**

Object 0x1000 contains the type and function of the EtherCAT device.

A value of 0000 1389 $_{hex}$  indicates that the device is a device with a modular device profile (MDP).

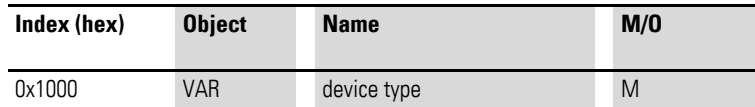

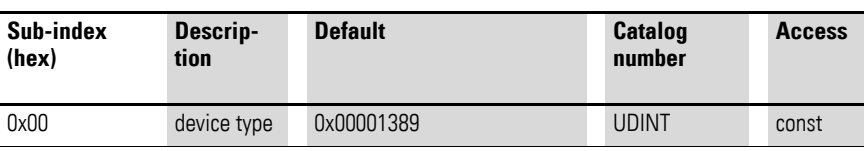

### <span id="page-30-1"></span>**4.1.2 Device name (0x1008)**

The object contains the vendor-specific device name.

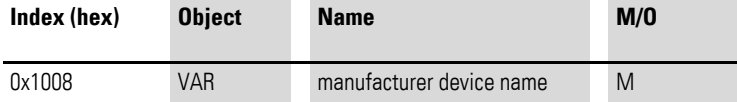

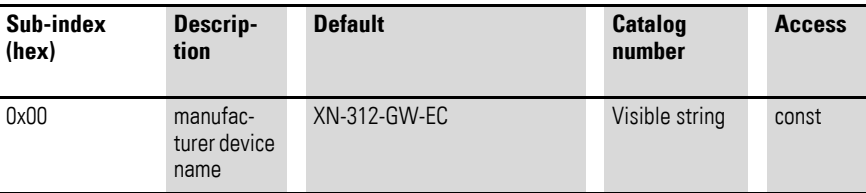

### <span id="page-30-2"></span>**4.1.3 Hardware version (0×1009)**

 $\overline{a}$ 

Object 0x1009 contains the designation for the hardware version.

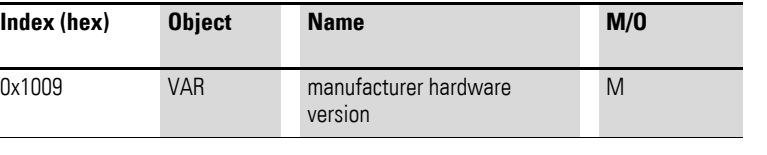

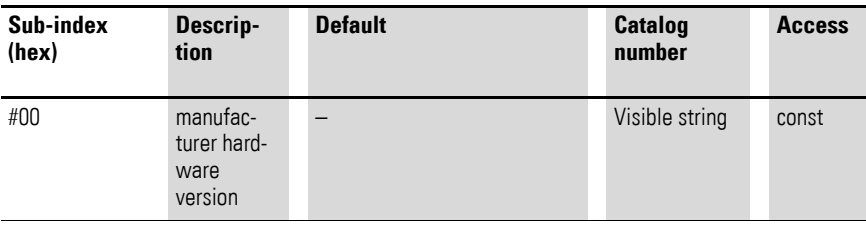

### <span id="page-30-3"></span>**4.1.4 Software version (0×100A)**

The object contains the EtherCAT gateway's software version.

### 4 XN-312-GW-EC gateway object dictionary

4.1 Communication area

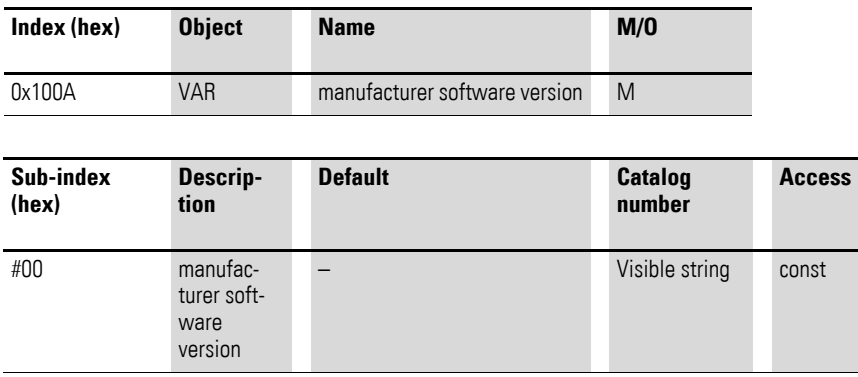

### <span id="page-31-0"></span>**4.1.5 Identity object (0×1018)**

Object 0x1018 contains manufacturer-specific information regarding the XN-312 gateway.

The vendor ID (sub-index #01) is a unique ID that is used to clearly identify the manufacturer. Meanwhile, the vendor-specific product code (sub-index #02) is used to identify the specific device version in question.

The vendor-specific revision number (sub-index #03) consists of a major revision number and a minor revision number.

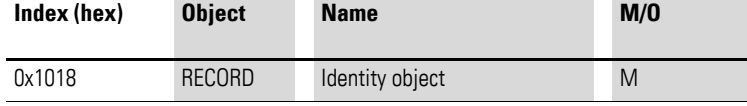

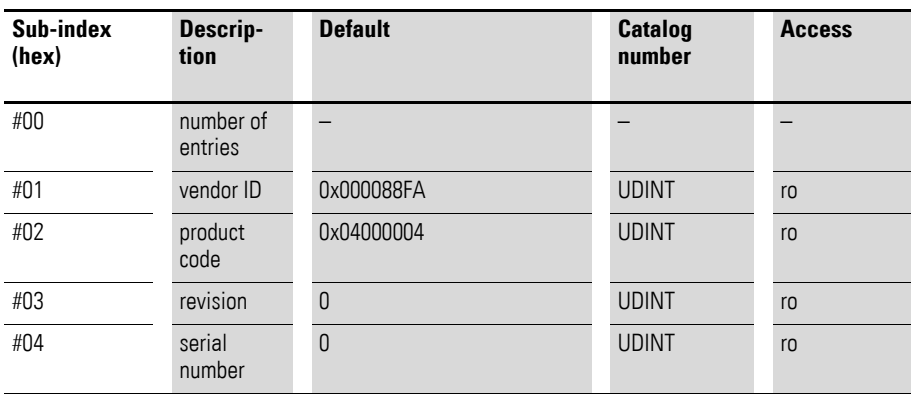

### <span id="page-31-1"></span>**4.1.6 RxPDO mapping object (0×1600…0×17FF)**

The PDO mapping objects are used to define the structure of the PDOs as per ETG 1000.6 (Application Layer Protocol Specification). The 0x16xx objects contain the corresponding process data mapping assignments for the connected XN300 slice modules. The content depends on the module configuration.

The numbering of the PDOs depends on the module's position in the XN300 system and is generated as follows:

 $Index = 0 \times 1600 + (position number - 1)$  for output modules

Within this context, an object consists of one or more sub-objects, while the sub-object represents the module channel.

For each module, special RxPDO objects that are named based on the module name and type are created.

Example: "XN-322-8DO-P05 RxPDO mapping"

### <span id="page-32-0"></span>**4.1.7 TxPDO mapping object (0×1A00…0×1BFF)**

The PDO mapping objects are used to define the structure of the PDOs as per ETG 1000.6 (Application Layer Protocol Specification). The 0x1Axx objects contain the corresponding process data mapping assignments for the connected XN300 slice modules. The content depends on the module configuration.

The numbering of the PDOs depends on the module's position in the XN300 system and is generated as follows:

 $Index = 0 \times 1400 + (position number - 1)$  for input modules

Within this context, an object consists of one or more sub-objects, while the sub-object represents the module channel.

For each module, special TxPDO objects that are named based on the module name and type are created.

Example: "XN-322-8DO-P05 TxPDO mapping"

### <span id="page-32-1"></span>**4.1.8 Sync manager type (0×1C00)**

This object describes the use of the Sync Manager channels and contains the type of the individual EtherCAT Sync Managers.

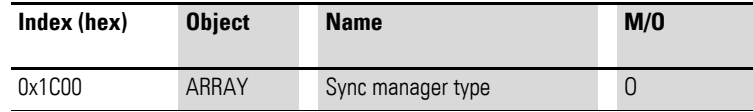

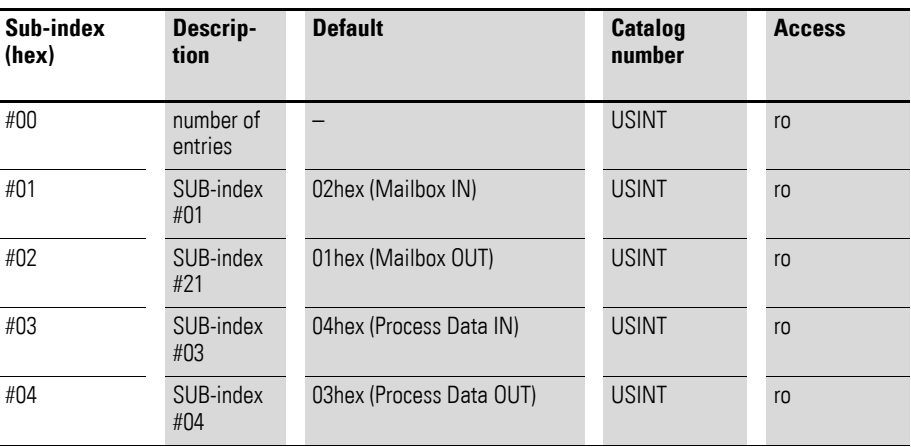

### 4 XN-312-GW-EC gateway object dictionary

4.1 Communication area

### <span id="page-33-0"></span>**4.1.9 RxPDO assign object (0x1C12)**

Object 0x1C12 references the RxPDO mapping objects and defines which PDOs should be transmitted with the EtherCAT output data. (Access: RO.)

### <span id="page-33-1"></span>**4.1.10 TxPDO assign object (0x1C13)**

Object 0x1C13 references the TxPDO mapping objects and defines which PDOs should be transmitted with the EtherCAT input data. (Access: RO.)

### <span id="page-33-2"></span>**4.1.11 Sync Manager input/output parameter (object 0x1C32, object 0x1C33)**

These objects contain information regarding the synchronization behavior as specified in ETG1020 (EtherCAT Protocol Enhancements).

Object 0x1C32 contains the sync manager output parameters and object 0x1C33 contains the sync manager input parameters for all configured XN300 slice modules in an XN300 system block.

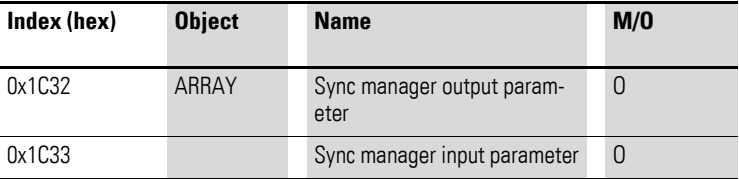

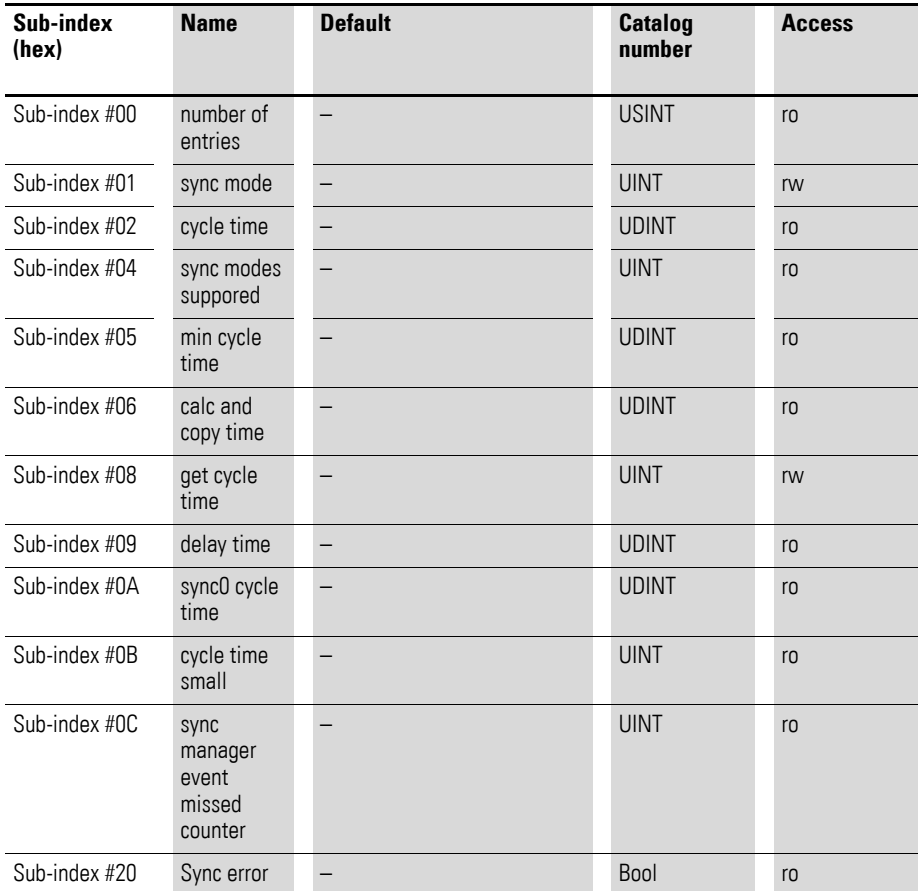

### <span id="page-34-0"></span>**4.2 Module object area (0×6000 - 0×AFFF)**

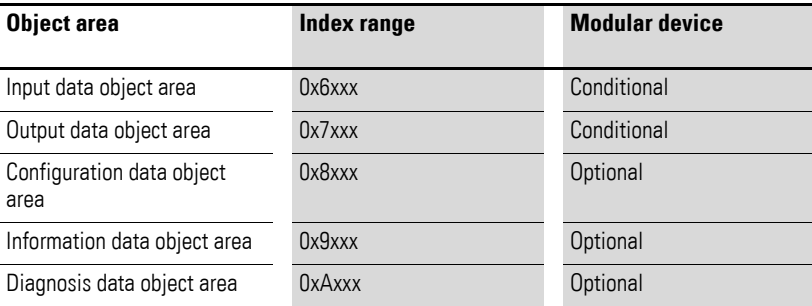

#### <span id="page-34-1"></span>**4.2.1 Input data object area (0×6xxx)**

An input data object with multiple sub-objects is assigned to every module with input data. The number of sub-objects within this context depends on the module's number of channels.

Input data objects are mapped to TxPDOs that are read cyclically by the EtherCAT master. The input data objects' index depends on the module's position in the XN300 system:

Index =  $0 \times 6000 +$  (position number - 1) x  $0 \times 0010$ 

Input data objects are automatically mapped in the system configuration and updated in the cyclical process data transfer.

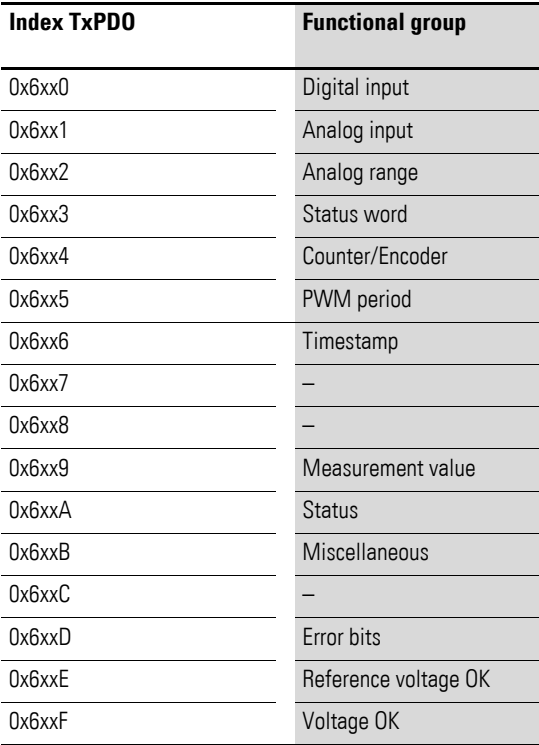

### 4 XN-312-GW-EC gateway object dictionary

4.2 Module object area (0×6000 - 0×AFFF)

#### <span id="page-35-0"></span>**4.2.2 Output data object area (0×7xxx)**

An output data object with multiple sub-objects is assigned to every module with output data. The number of sub-objects within this context depends on the module's number of channels. Output data objects are mapped to RxPDOs that are written cyclically by the EtherCAT master.

The output data objects' index depends on the module's position in the XN300 system:

Index =  $0 \times 7000 +$  (position number - 1) x  $0 \times 0010$ 

Output data objects are automatically mapped in the system configuration and updated in the cyclical process data transfer.

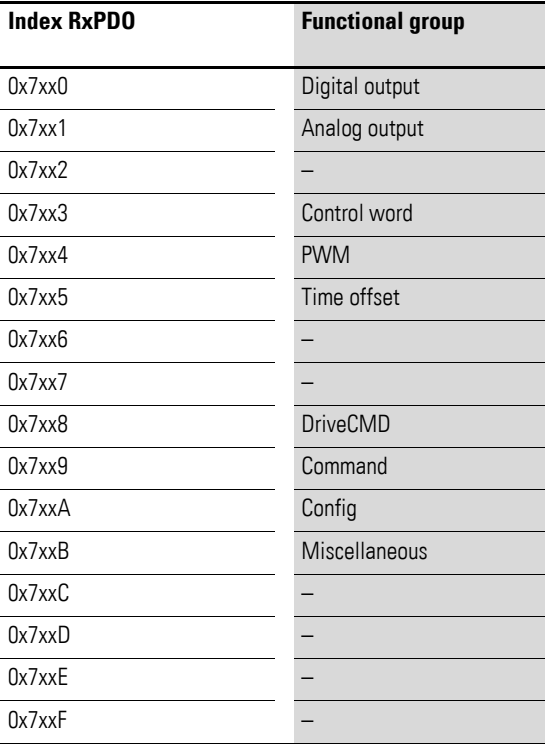

### <span id="page-35-1"></span>**4.2.3 Configuration data object area (0×8xxx)**

A configuration data object with multiple sub-objects is assigned to every module with output data. The number of sub-objects within this context depends on the module's number of channels. The EtherCAT master writes this object when transitioning from the PRE-OP state to the SAFE-OP state.

The configuration data objects' index depends on the module's position in the XN300 system:

Index =  $0 \times 8000 +$  (position number - 1) x  $0 \times 0010$ 

Configuration data objects are automatically mapped in the system configuration and transmitted to the XN300 station during the initialization phase for configuration. This value can also be changed at runtime with SDO communication.
Since the 0x8xx1 LED control object is not required for configuration purposes, it can be mapped manually or set at runtime using SDO communication.

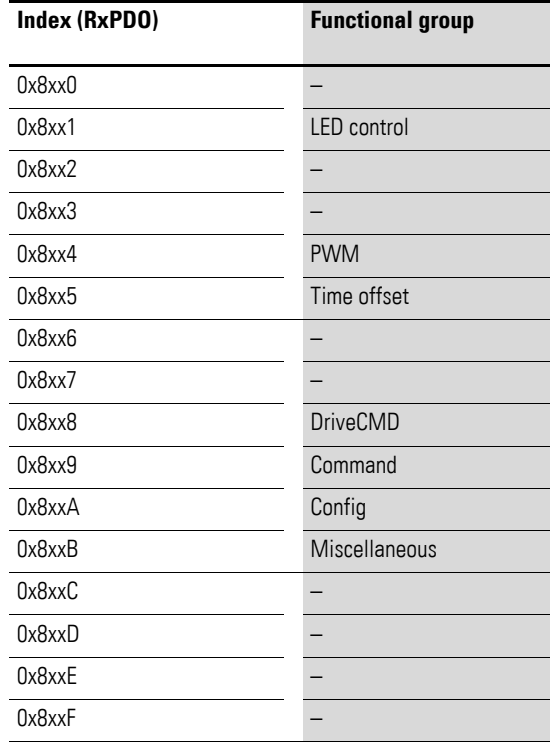

## **4.2.4 Module information (0×9xxx)**

An information data object is assigned to every XN300 slice module integrated into the system. The information data objects' index depends on the module's position in the XN300 system:

Index =  $0 \times 9000 +$  (position number - 1) x  $0 \times 0010$ 

Information data objects are automatically mapped in the system configuration and updated in the cyclical process data transfer. Since the information is information from the station's XN300 slice modules, the data corresponding to the READ-ONLY objects can be viewed in the CoE online view or read with SDO communications at runtime.

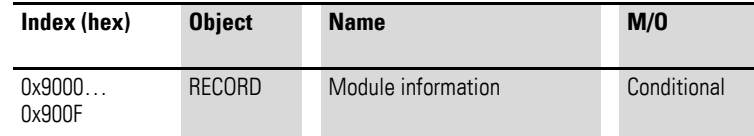

## 4 XN-312-GW-EC gateway object dictionary

4.3 Device parameter area

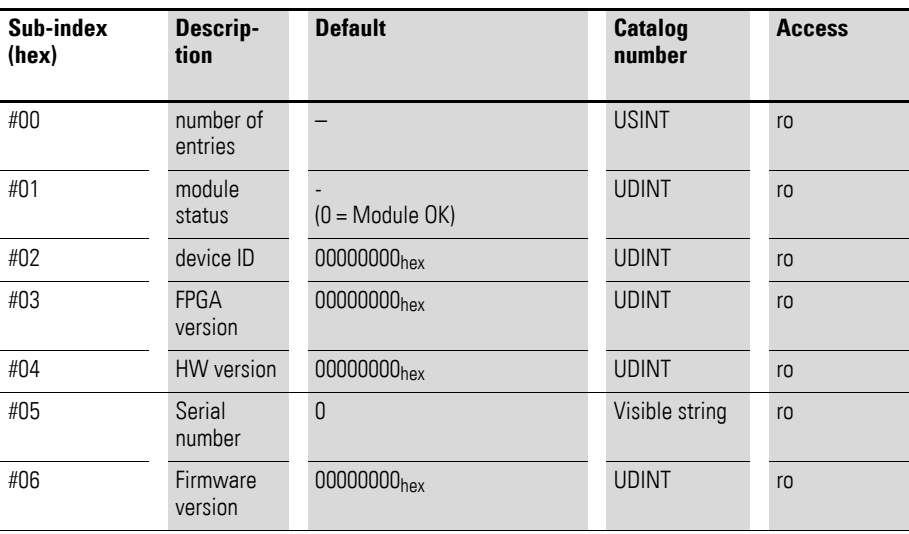

## **4.3 Device parameter area**

The device parameter area contains all the parameters that belong to the EtherCAT device (gateway). Object information is shown in XSOFT-CODE-SYS-3 in online mode.

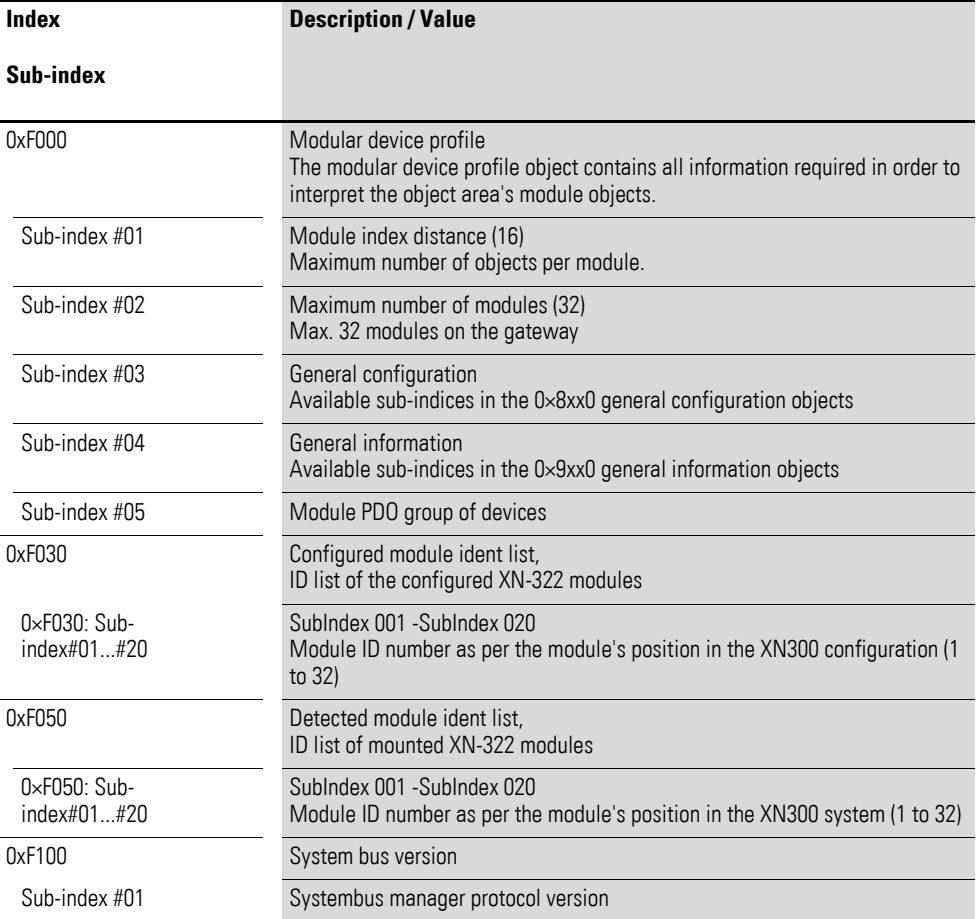

## 4 XN-312-GW-EC gateway object dictionary 4.3 Device parameter area

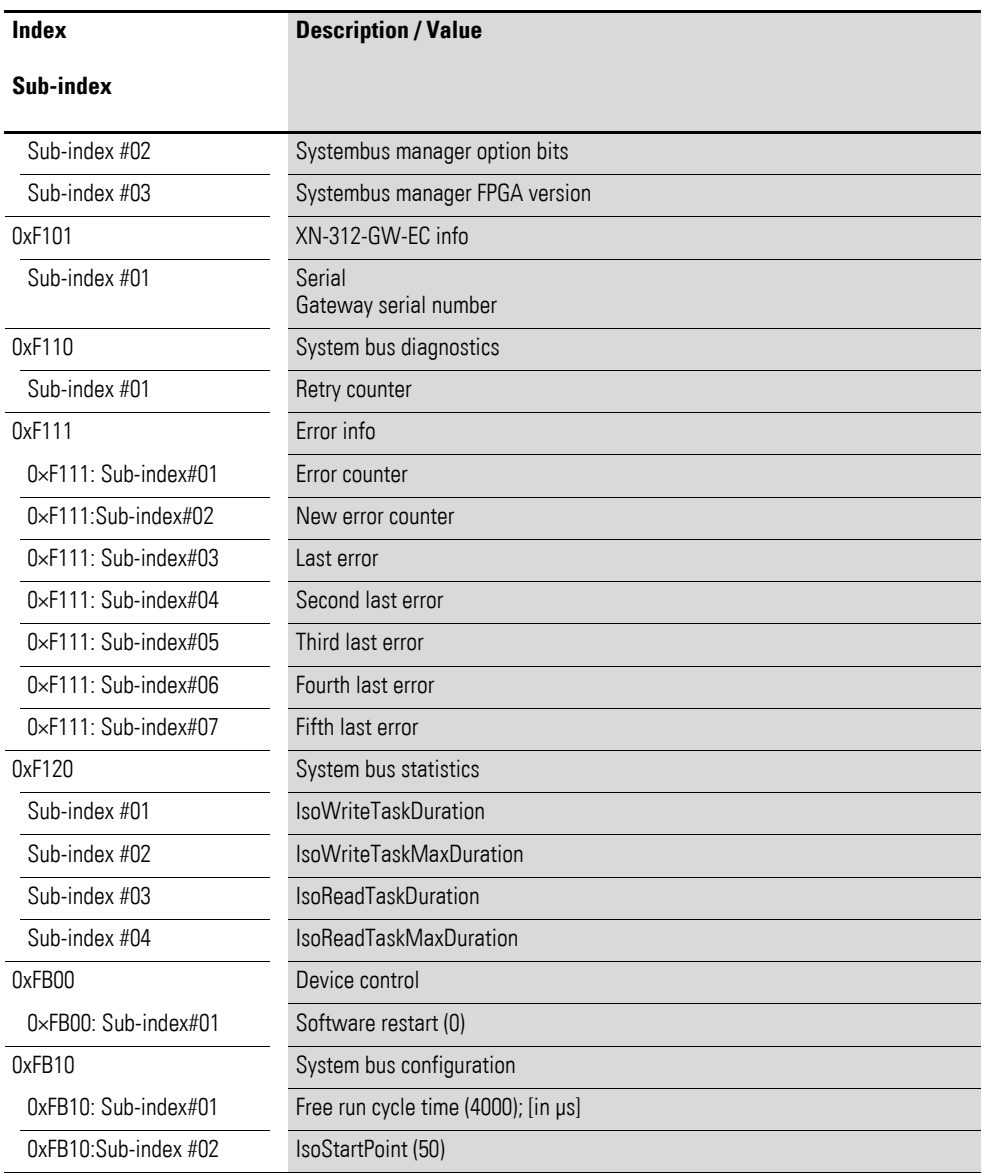

## 4 XN-312-GW-EC gateway object dictionary

4.3 Device parameter area

### **4.3.1 Modular device profile Object 0xF000**

Object 0xF000 contains basic information regarding the modular device profile used.

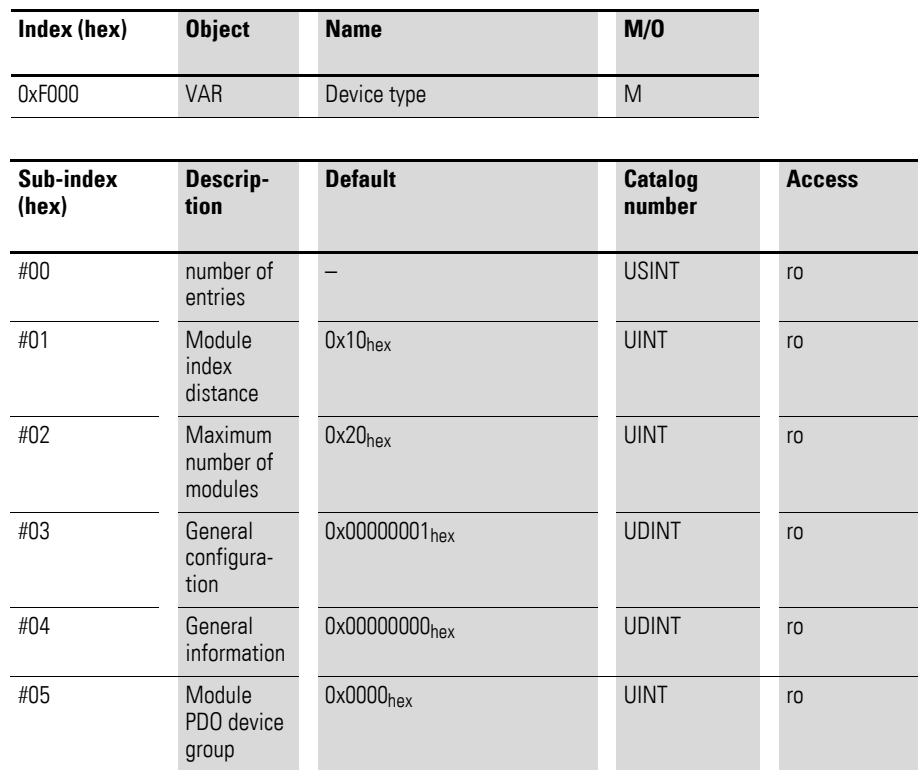

## **4.3.2 Configured module ident list ( (0×F030)**

Object 0xF030 contains a list of the configured XN300 slice modules with the corresponding module ID numbers.

Consecutive sub-indexes #01  $\leq$  nh  $\leq$  #1F (31<sub>dec</sub>) describe the corresponding XN300 slice modules in the order in which they are configured in the controller configuration. Moreover, each entry contains a number identifying the corresponding module, see also → Section "5.1 Module ID number", page 43.

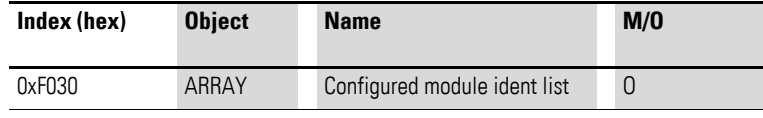

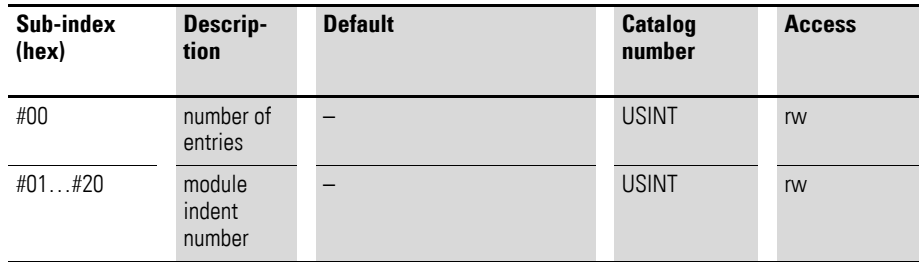

#### **4.3.3 Detected module ident list (Object 0xF050)**

Object 0xF050 contains a list of the detected XN300 slice modules with the corresponding module ID numbers.

Object 0xF050 contains the module IDs for all the XN300 slice modules physically present in an XN300 system block. ))

Meanwhile, consecutive sub-indexes #01  $\leq$  nh  $\leq$  1F<sub>hex</sub> (31<sub>dec</sub>) are used to describe the XN300 slice modules in the order in which they are installed in the XN300 station, with each sub-index corresponding to one individual slice module. Moreover, each entry contains a number identifying the corresponding module, see also → Section "5.1 Module ID number", page 43.

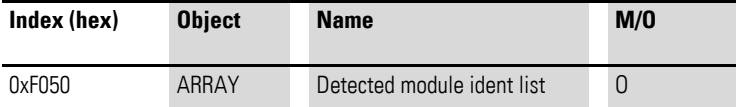

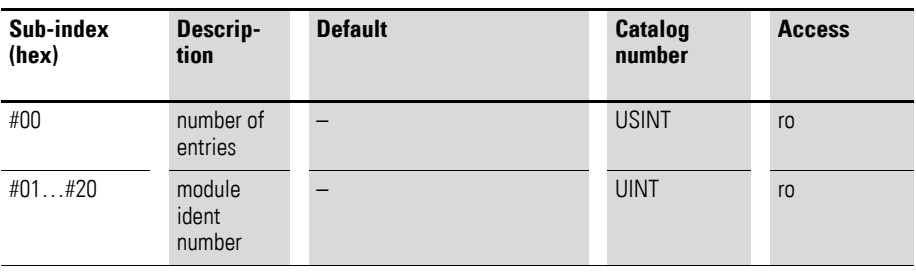

### **4.3.4 System bus version (object 0xF100)**

Object 0xF100 contains information about the system bus.

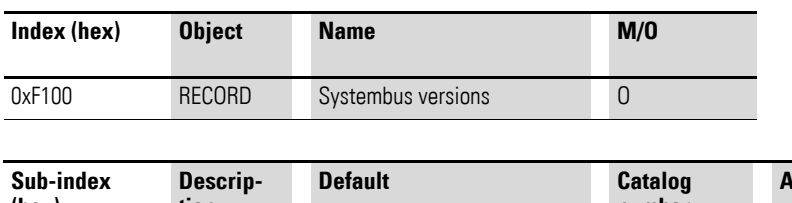

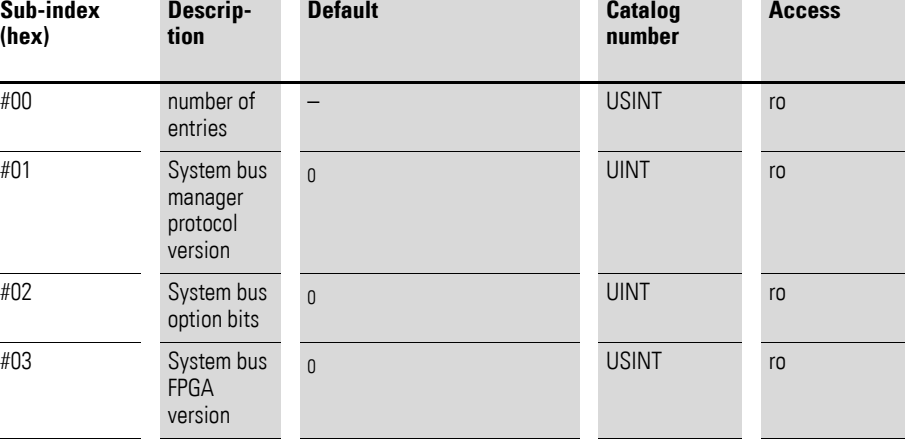

## 4 XN-312-GW-EC gateway object dictionary

4.3 Device parameter area

## **4.3.5 System bus diagnostics Object 0xF110**

Object 0xF110 contains diagnostic information regarding the system bus.

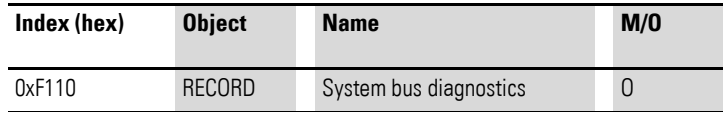

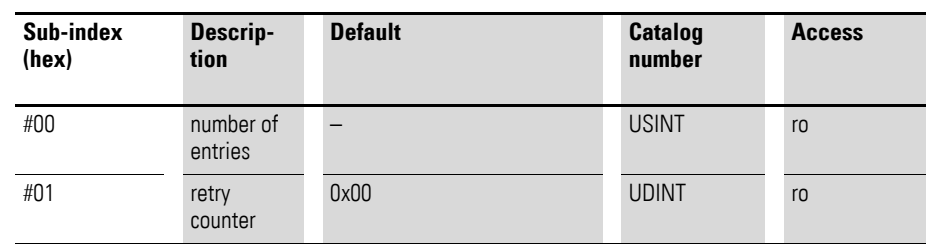

## **4.3.6 Error info Object 0xF111**

Object 0xF111 contains information regarding errors that have occurred in the system.

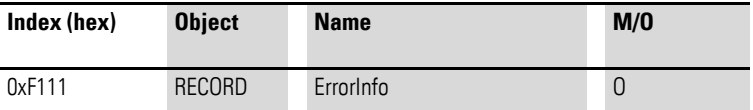

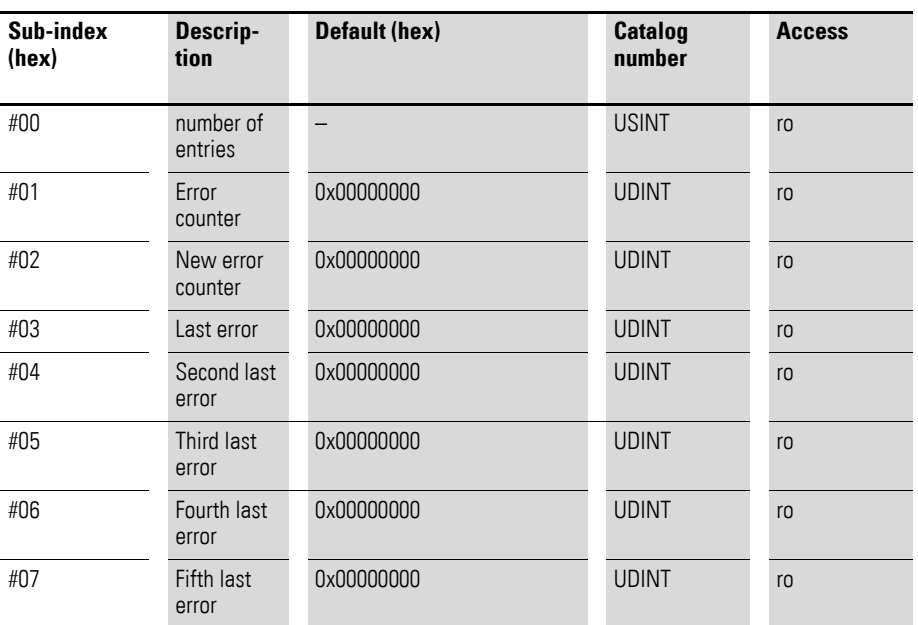

Design of the data bytes:

The structure of the error information for the 32-bit value is as follows:

## 4 XN-312-GW-EC gateway object dictionary 4.3 Device parameter area

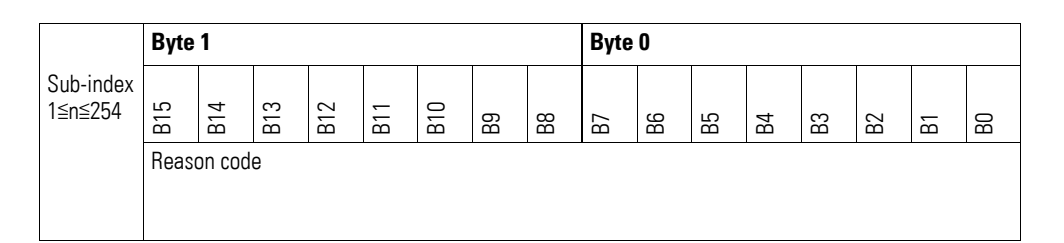

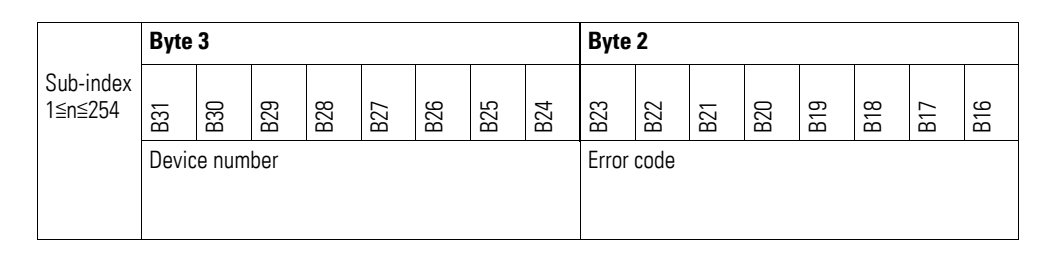

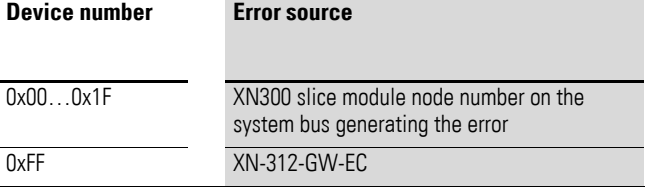

## **4.3.6.1 Error codes**

The error codes are shown under the CoE tab when using online communication; please refer to → Section "12.7.4 ONLINE CoE XN-312-GW-EC gateway", page 92 and → Section "12.6 Diagnostics messages", page 87.

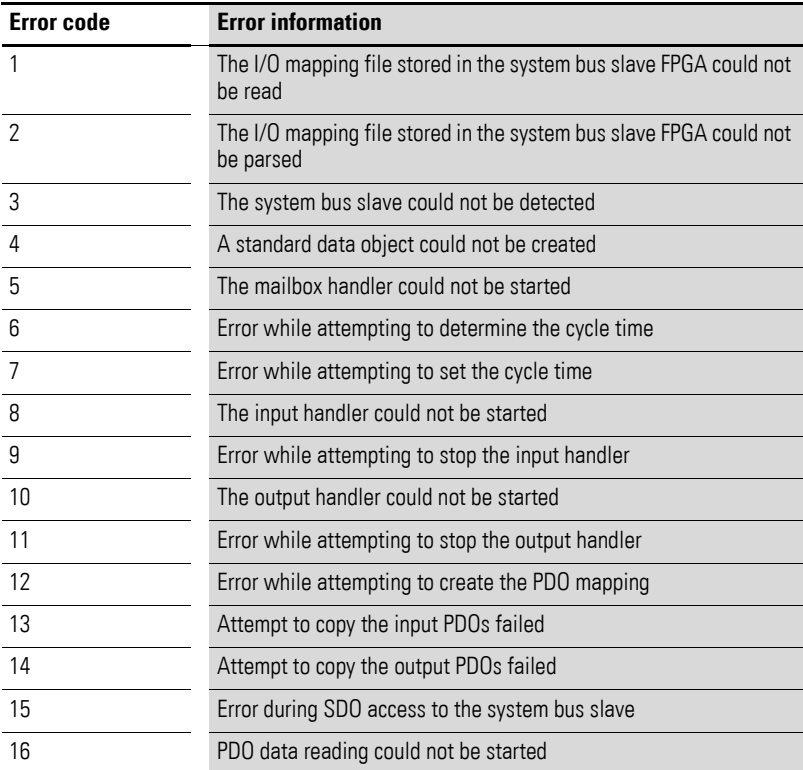

# 4 XN-312-GW-EC gateway object dictionary

4.3 Device parameter area

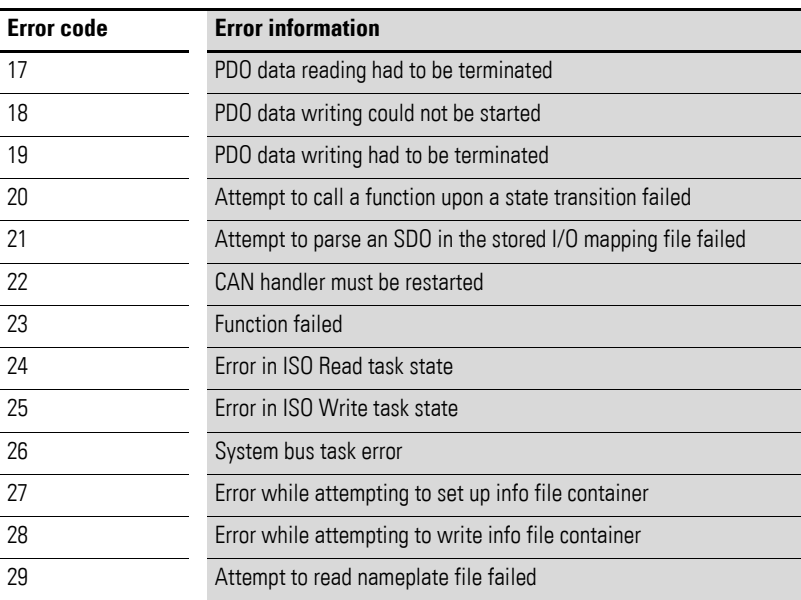

## **4.3.6.2 Reason codes**

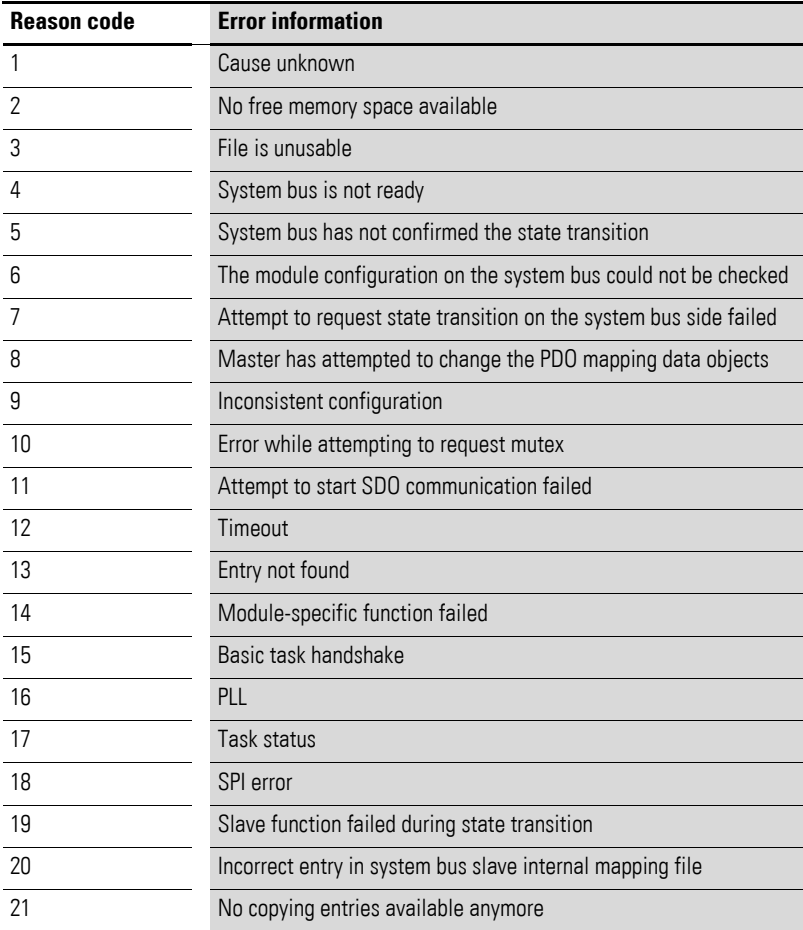

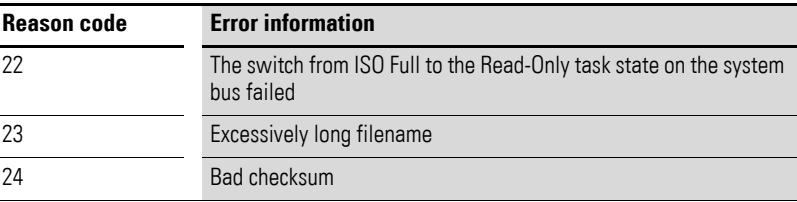

# **4.3.7 System bus statistics (0×F120)**

Object 0xF120 contains statistical data regarding the system bus.

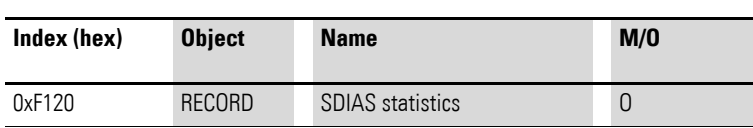

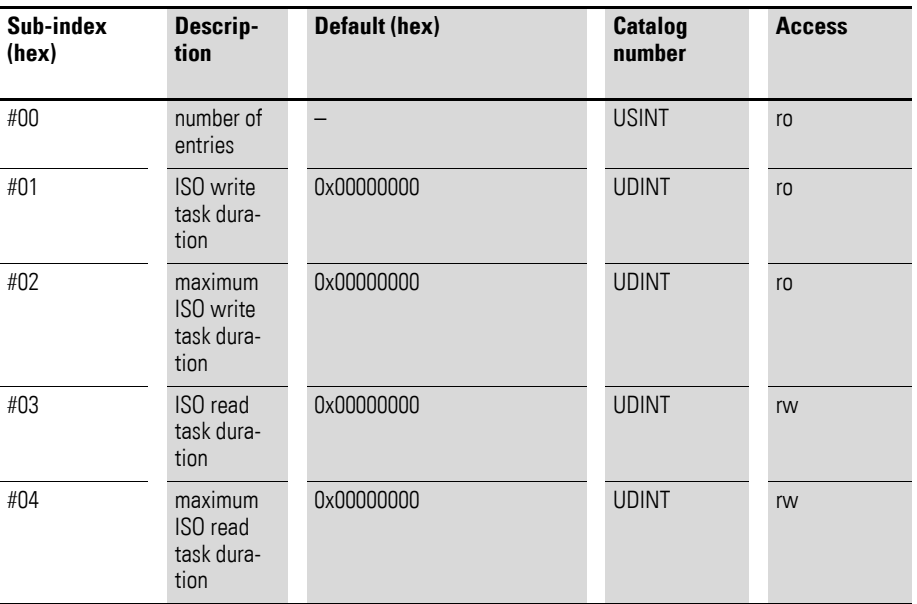

## **4.3.8 Device control (0×FB00)**

Object 0xFB00 contains gateway monitoring options.

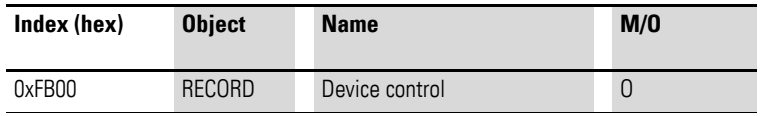

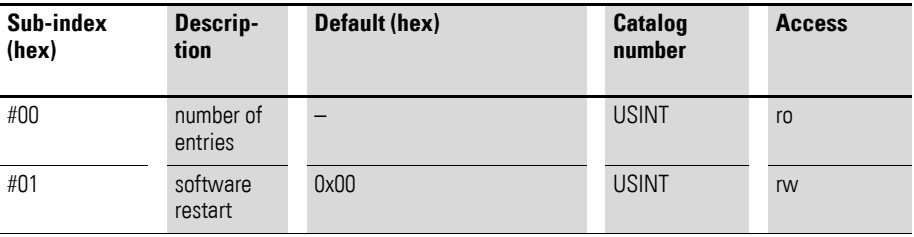

## 4 XN-312-GW-EC gateway object dictionary

4.3 Device parameter area

### **4.3.9 System bus configuration (0×FB10)**

Object 0xFB10 contains configuration options for the system bus.

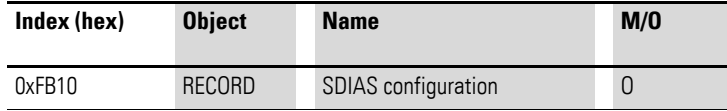

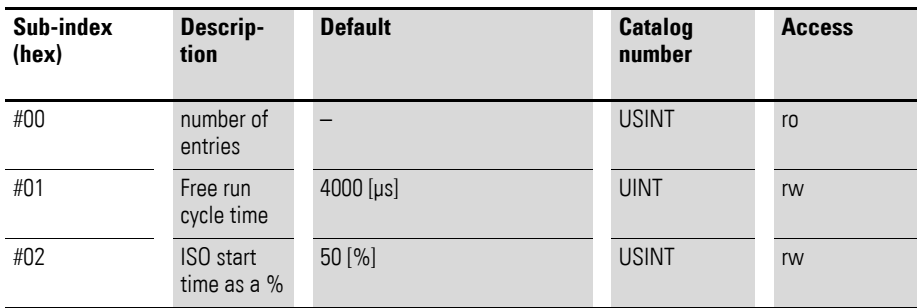

In free run mode, this object can be used to define the cycle time on the system bus with sub-index 0x01. The default value is 4 ms. In order for it to be possible to set the cycle time, a startup command must be set for the state transition from Init to PreOp or PreOp to SafeOp. The standard cycle times for the system bus are accepted.

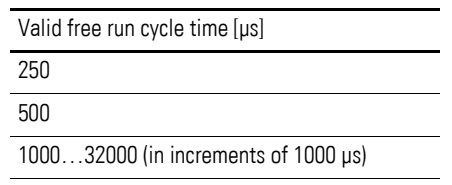

If an invalid value is entered, the gateway will ignore it and the default value of 4 ms will be used.

The ISO start time can be defined within a range of 10 to 90%.

# **5 XN300 I/O module support**

## **5.1 Module ID number**

Each XN300 slice module has a specific identification number. There is an individual identification number for each type of XN-322 slice module.

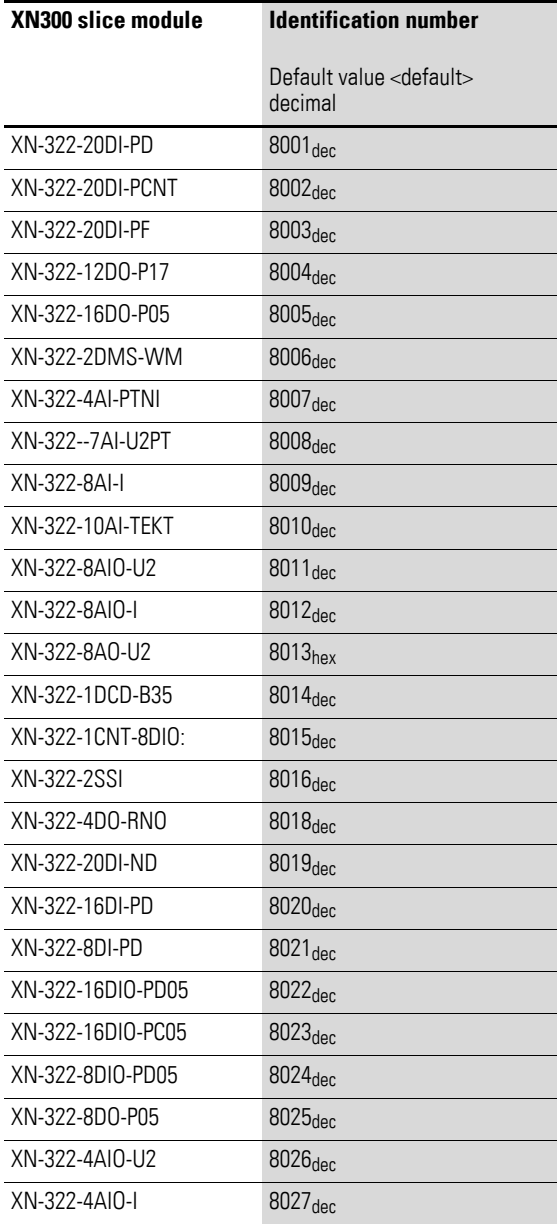

## 5 XN300 I/O module support

5.2 XN-322 slice modules supported by the XN-312-GW-EC

## **5.2 XN-322 slice modules supported by the XN-312-GW-EC**

The XN-312-GW-EC supports the following XN300 slice modules. The version is printed on the right side of every XN300 slice module (e.g., "Version: 3.02").

| <b>Catalog number</b> | <b>Description</b> | <b>Supported starting from version</b> |
|-----------------------|--------------------|----------------------------------------|
| Power supply modules  | XN-322-4PS-20      | 3.00                                   |
|                       | XN-322-18PD-M      | 3.00                                   |
|                       | XN-322-18PD-P      | 3.00                                   |
| Digital I/O modules   | XN-322-8DI-PD      | 3.01                                   |
|                       | XN-322-16DI-PD     | 3.01                                   |
|                       | XN-322-20DI-PD     | 3.00                                   |
|                       | XN-322-20DI-PF     | 3.00                                   |
|                       | XN-322-20DI-PCNT   | 3.00                                   |
|                       | XN-322-20DI-ND     | 3.00                                   |
|                       | XN-322-8DO-P05     | 3.00                                   |
|                       | XN-322-12DO-P17    | 3.00                                   |
|                       | XN-322-16D0-P05    | 3.00                                   |
|                       | XN-322-8DIO-PD05   | 3.01                                   |
|                       | XN-322-16DIO-PD05  | 3.00                                   |
|                       | XN-322-16DIO-PC05  | 3.00                                   |
| Analog I/O modules    | XN-322-4AI-PTNI    | 3.01                                   |
|                       | XN-322-7AI-U2PT    | 4.05                                   |
|                       | XN-322-8AI-I       | 4.03                                   |
|                       | XN-322-10AI-TEKT   | 3.04                                   |
|                       | XN-322-8A0-U2      | 3.00                                   |
|                       | XN-322-4AI0-U2     | 4.04                                   |
|                       | XN-322-8AIO-U2     | 4.06                                   |
|                       | XN-322-4AI0-I      | 4.03                                   |
|                       | XN-322-8AIO-I      | 4.05                                   |
| Technology modules    | XN-322-2DMS-WM     | 3.04                                   |
|                       | XN-322-1DCD-B35    | 3.00                                   |
|                       | XN-322-1CNT-8DIO   | 4.03                                   |
|                       | XN-322-2SSI        | 3.00                                   |
|                       | XN-322-4D0-RN0     | 3.01                                   |

Table 3: List of supported XN-322- slice modules

For up-to-date information on the firmware and the XML files, please visit the Download center, → Page 121.

# **6 Operating modes**

The XN-312-GW-EC supports free run mode and DC synchronous mode.

#### **6.1 Free run**

In "free run" mode, input values are applied and output values are output cyclically, with the cycle being based on a timer in the node that functions as a trigger. The corresponding cycle time can be changed by the master (optional).

In "free run" mode, the local cycle works independently of the communication cycle and/or the master cycle.

#### **6.2 Distributed clocks (DC synchronous)**

"Distributed clocks" refers to a logical network of distributed clocks that are run locally in the various network nodes and that synchronize themselves with each other continuously in order to keep the same time. To this end, the EtherCAT line has a selected EtherCAT slave that provides the reference clock used to synchronize the slave clocks (S) of the other nodes and the controller. This reference clock node is usually the first node on the line with this function, as this ensures that all downstream nodes will receive the time entered by this first node into the protocol within the same protocol cycle. This, in turn, ensures that they will be able to correctly determine offset times that need to be taken into account in the protocol's transmission. When the EtherCAT system starts, the EtherCAT master takes the time from a master clock (e.g., a hardware-based BIOS clock in the PC) and sends it to the selected reference clock when EtherCAT starts.

## 6 Operating modes

6.2 Distributed clocks (DC synchronous)

The nodes use the synchronized clock as a reference when applying their input signals and setting output signals, and accordingly transmit the system image corresponding to a defined point in time as the protocol is transmitted.

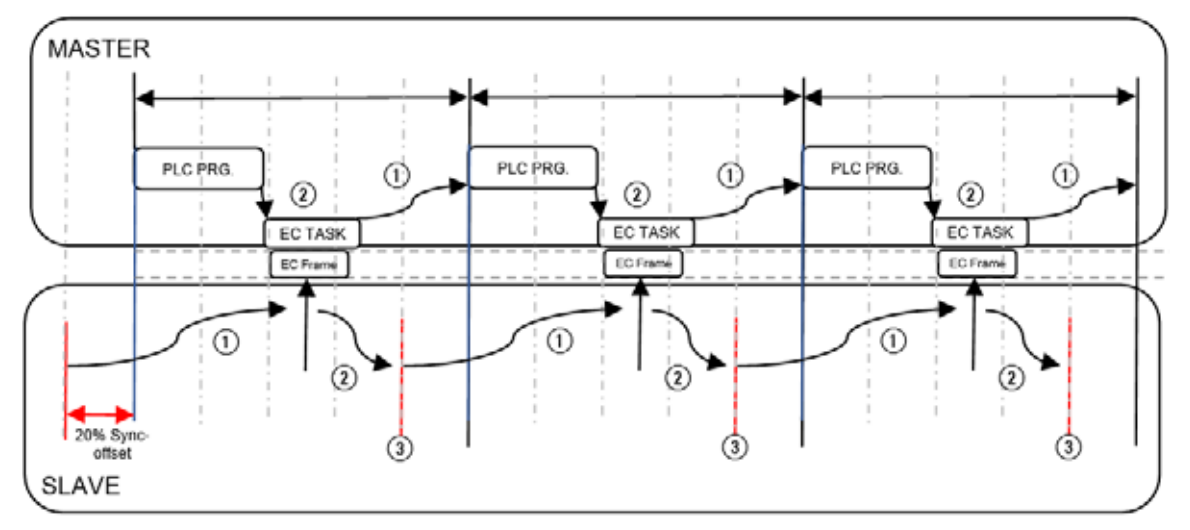

Figure 14: General distributed clocks diagram

 $(1)$  Input values

 $\overline{2}$  Output values

(3) Output values are set and input values are read

Please note that exact synchronization is always particularly important when spatially distributed processes require simultaneous actions.

# **7 Device description files for EtherCAT (XML/ESI)**

EtherCAT uses an .xml file that contains EtherCAT slave information (ESI) in order to describe a device and its functions. This file can be imported into the EtherCAT control program.

This XML file lists all objects with the associated sub-indexes and the corresponding entries.

|            |                | XN-312-GW-EC_V101.xml E3                                |                |
|------------|----------------|---------------------------------------------------------|----------------|
|            | $\overline{2}$ | xml-stylesheet type='text/xsl' href='sthercat.xsl'?     | ۸              |
|            |                | <ethercatinfo< td=""><td></td></ethercatinfo<>          |                |
|            | 4              | xmlns:xsi = "http://www.w3.org/2001/XMLSchema-instance" |                |
|            | S              | xsi:noNamespaceSchemaLocation = "EtherCATInfo.xsd"      |                |
|            | 6              | $Version = "1.3"$<br>$-1$                               |                |
|            | 7              | <inforeference>XN-322-Analog V101.xml</inforeference>   |                |
|            | 8              | <inforeference>XN-322-Axis V101.xml</inforeference>     |                |
|            | 9              | <inforeference>XN-322-Digital V101.xml</inforeference>  |                |
|            | 10             | <inforeference>XN-322-Special V101.xml</inforeference>  |                |
|            | 11             | <vendor fileversion="10"></vendor>                      |                |
|            | 16             | <descriptions><br/>ℍ</descriptions>                     |                |
|            | 1709           | E                                                       | $\overline{a}$ |
| $\epsilon$ |                |                                                         |                |

Figure 15: Header of a XML file for XN-312-GW-EC

In order to be able to run an XN300 I/O system through the gateway on an EtherCAT field bus, the gateway's and I/O modules' properties must be stored in a description file.

This file is standardized for the relevant field bus. and can be loaded into the PLC programming environment for the field bus master being used.

Check whether the gateway and the XML file support the XN300 modules you need.

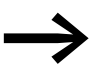

It might be necessary to use a newer version of the XML file in order to be able to use new XN300 slice modules.

Make sure that you are working with the latest version of the device description files in your PLC programming environment. If applicable, check whether there are available updates for the files at our Download Center  $\rightarrow$  Page 121.

#### **Installing an XML file with XSOFT-CODESYS-3**

By default, the required XML files will already come pre-installed on the programming system. If you nevertheless end up having to import XML files later on, follow the steps below:

- ▶ Select and download the latest version of the XML file.
- ▶ Save and unzip the "\*.zip" file to a project folder of your choice.
- ▶ Click on the <Tools | Device Repository…> menu option in XSOFT-COD-ESYS-3.
- ▶ Select the <EtherCAT> field bus in the <Field buses> directory.
- ▶ Click on the "Install..." button.
- ▶ Select the XML files in the project folder and then click on the <Open> button.
- ▶ The EtherCAT gateway, with all the XN300 slice module parameters, will be installed. Close the dialog box by clicking on "Close."

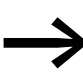

After installing the new XML file, you can select the new device<br>version from the device selection. If you update an existing project with a new XML version, you will need to update all the previously installed devices after installing the XML file.

# **8 Installation**

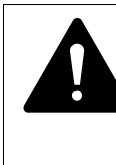

**DANGER OF ELECTRIC SHOCK!**<br>All installation work must be carrie<br>tion in a de-energized state. All installation work must be carried out with the entire installation in a de-energized state.

Always follow the safety rules:

- De-energize and isolate the system.
- Verify isolation from the supply.
- Secure against restart.
- Short-circuit and ground.
- Cover adjacent live parts.

Gateways must only be installed and wired up by qualified electricians or other persons familiar with electrical engineering. The field bus address will be automatically assigned and cannot be set on the device. The data transfer rate is full-duplex 100 Mbit/s.

The gateway is installed in the following order:

- Join the gateway and all I/O slice modules to form a system block.
- Mount the system block on the DIN-rail.
- Connect the power supply.
- Connect the field bus.

#### 8 Installation

8.1 Mounting

#### **8.1 Mounting**

#### **8.1.1 Installation prerequisites**

Install the XN-312-GW-EC gateway in a control panel, a distribution board or an enclosure so that the power supply and terminal capacities cannot be touched accidentally during operation. Snap the device onto an IEC/EN 60715 DIN-rail.

The DIN-rail must establish a conductive connection to the control panel's back plate. The device must be installed in a horizontal position (device designation on top).

In order to ensure that the maximum operating ambient temperature will not be exceeded, make sure that there is enough clearance between the system block's vents and any neighboring components, as well as between the vents and the control panel's back plate.

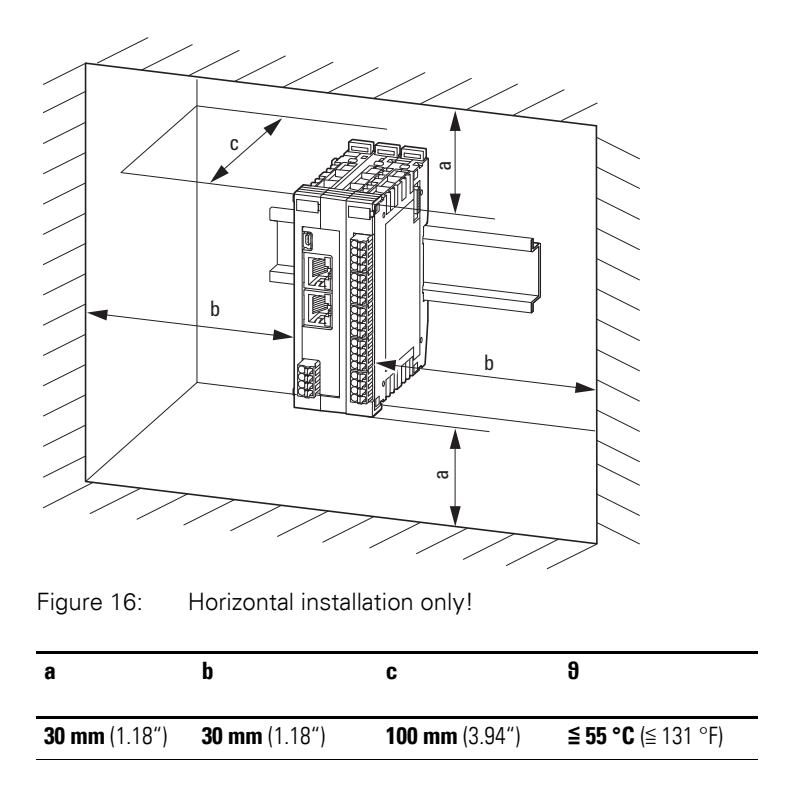

#### **8.1.2 Mounting the system block on the DIN-rail**

To mount the system on the DIN-rail, join the XN 300 slice modules and the gateway to form a system block and then snap the entire system block onto the DIN-rail.

To mount the system block, follow the steps below:

The gateway must be the first element on the left in the system block.

Disengage the side locking tabs on the XN300 slice modules by pulling on the front cover (blue). Make sure that all locking tabs (blue) are in the front so that they will engage the new slice (the front cover stay-put function is intended to make the process easier).

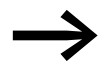

The gateway's front cover is non-detachable and cannot be removed.

Attach an XN300 slice module from the right in such a way that the locking tabs engage the guide.

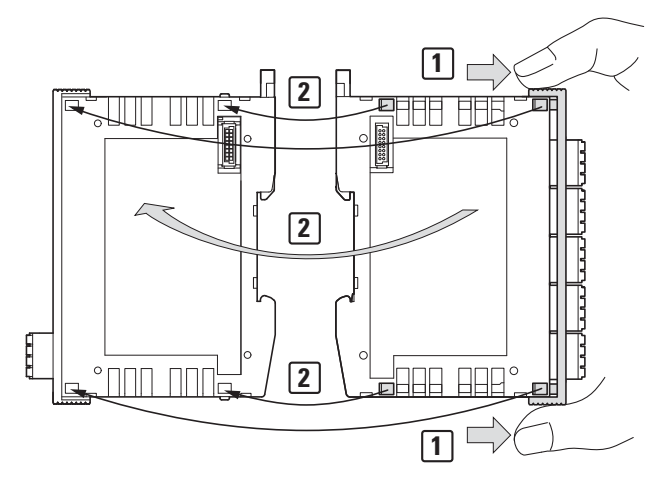

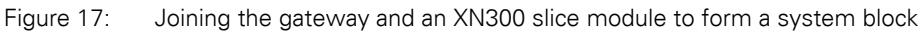

Grab the front cover from the top and bottom and push it back towards the XN300 slice module so that the slice modules lock solidly into place.

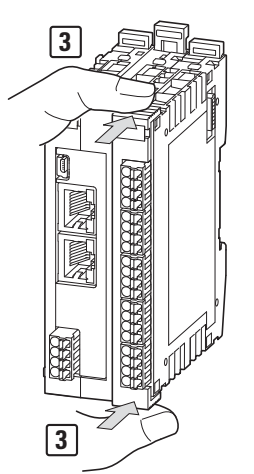

Figure 18: Locking the system block in place

- Repeat these steps until you have added all the XN300 modules you need to the system block.
- Pull the locking elements at the back of the gateway and the XN300 slice modules upwards. You can use a screwdriver to do this.

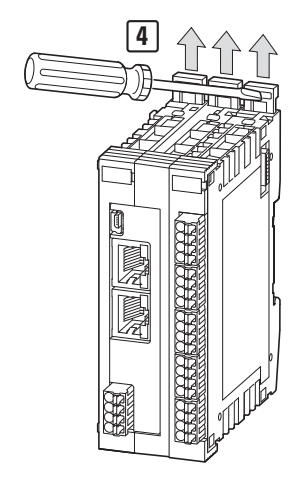

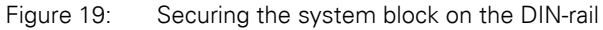

▶ Tilt the system block forward and place it against the DIN-rail's bottom edge in an inclined position.

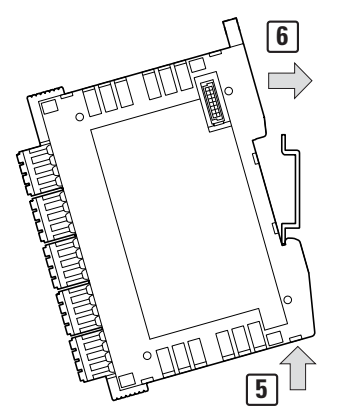

Figure 20: Placing the system block against the bottom edge of the DIN-rail

- ▶ Push the system block over the DIN-rail's top edge.
- ▶ Push the locking elements on the back of all XN300 slice modules downwards in order to secure the modules. You can use a screwdriver to do this.

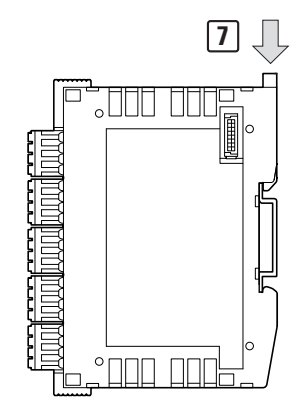

Figure 21: Locking the system block into place on the DIN-rail

▶ Check to make sure that the system block is solidly mounted.

## **8.2 Dismantling**

To remove the gateway and the XN300 slice modules, follow the steps below:

▶ Slide the locking elements on the back of all XN300 slice modules upwards. You can use a screwdriver to do this.

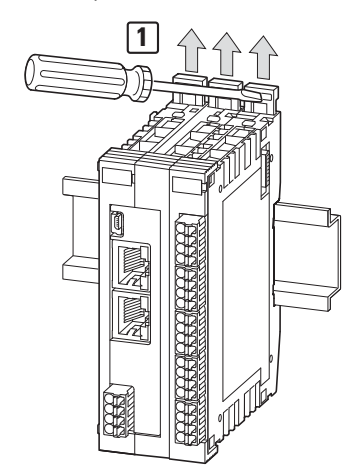

Figure 22: Disengaging the system block

▶ Tilt the system block forward, then pull the block, from its bottom edge, away from the DIN-rail.

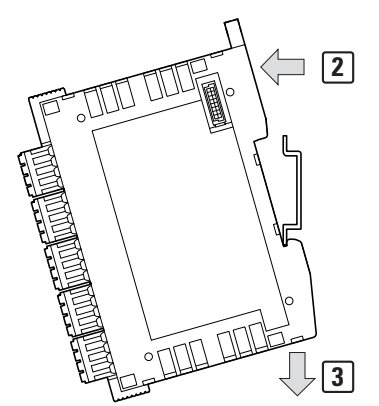

Figure 23: Placing the system block against the bottom edge of the DIN-rail

▶ Disengage the locking tabs between the slice modules by pulling on the front cover (blue). The front cover's stay-put function will indicate that the locking tabs have been disengaged.

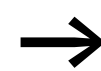

The gateway's front cover is non-detachable and cannot be removed.

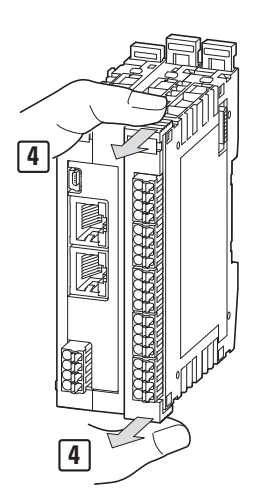

Figure 24: Disengaging the front cover

▶ Once the locking tabs have been disengaged, you can separate the slice modules and the gateway from each other.

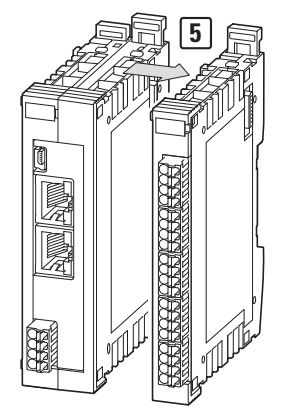

Figure 25: Separating the gateway and the XN300 slice modules from the system block

## **8.3 Connecting the power supply**

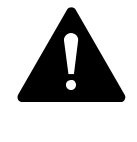

**DANGER**<br>
In safety-relevant applications the power supply providing<br>
power to the XN300 system must feature a PELV power supply<br>
with featurities of low values In safety-relevant applications the power supply providing unit (protective extra low voltage).

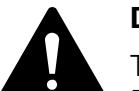

**DANGER**<br>
The gateway has protection against polarity reversal for the 24<br>
DC POW supply. If, however, the gateway is connected to a<br>
screeneded dovise a a sempleter via the discrease interface The gateway has protection against polarity reversal for the 24 V grounded device, e.g., a computer, via the diagnostic interface, the gateway may be destroyed if the polarity of the power supply is reversed!

The gateway and the modules are powered using the X3 terminals. The gateway uses the voltage at X3 to produce the 5-V supply voltage for the modules on the system bus, with the maximum output current being 1.6 A.

Moreover, the gateway uses the voltage at X3 to produce the 24-V supply voltage for the following system bus modules, with the maximum output current being 1.6 A:

- Analog module
- Technology modules

In order for XN300 slice modules with terminals for an external power supply to be able to perform their specified functions, they must be supplied with an external 24 VDC voltage.

Take into account the total power consumption and the voltage drop on your system bus and, if necessary, include additional power supply modules in your design. You can use the XN300-Assist planning and commissioning program for the corresponding calculations.

The two V+ terminals are internally connected to each other, as are the two 0 V terminals. The internally connected terminals can be used to extend the 24 V and 0 V supply voltage connections. However, it is necessary to make sure that a total current of 6 A is not exceeded per terminal.

## 8 Installation

8.3 Connecting the power supply

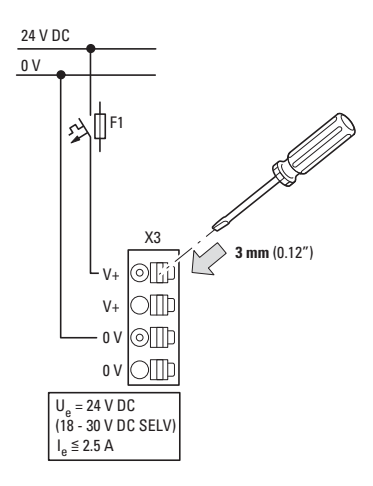

Figure 26: Connection of power supply

▶ Connect the 24 V DC voltage to the connection terminals X3 on the front side of the gateway.

#### **Miniature circuit-breaker F1 for POW**

- Cable protection in accordance with DIN VDE 0641 Part 11, IEC/ EN 60898:
	- Miniature circuit-breaker 24 V DC rated operational current 3 A; trip type C or
	- Fuse 3 A, utilization category gL/gG
- Cable protection for cable AWG 24 in accordance with UL 508 and CSA-22.2 no. 14:
	- Miniature circuit-breaker 24 V DC rated operational current 3 A; trip type C or
	- Fuse 3 A

#### **Connection example**

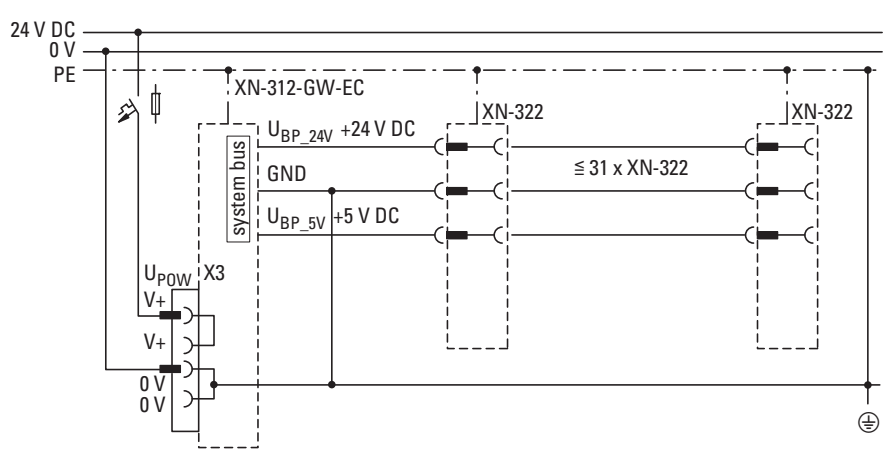

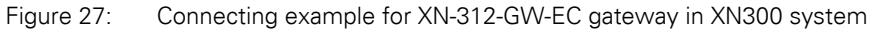

### **8.4 Connect field bus**

**EtherCAT** 

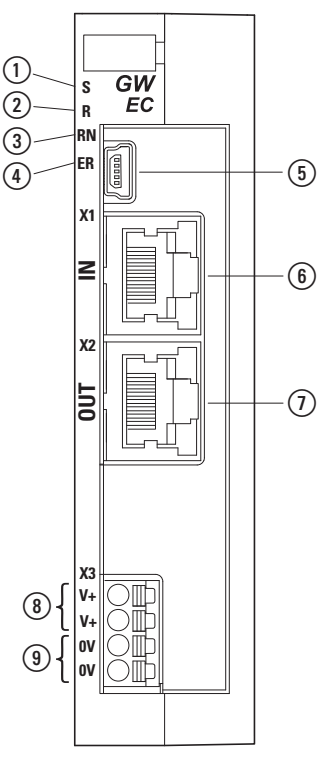

Figure 28: Connecting EtherCAT

To connect the EtherCAT field bus, follow the steps below:

- Plug the RJ45 connector into port X1.
- ▶ You can use the X2 field bus interface on the gateway to connect additional field bus modules or set up communication redundancy.

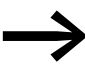

Secure the field bus cable in close proximity to the device in order to reduce mechanical strain on the connection.

#### **8.4.1 Maximum cable length**

The maximum cable length for an EtherCAT cable with full-duplex 100 Mbit/s is 100 m.

It may be necessary to use repeaters when using cable lengths of 100 m or more.

#### **8.5 Connecting the diagnostics interface**

The gateway features a Mini-USB port on the front. By using a programming cable, you can connect it to a computer and do the following with the corresponding software:

## 8 Installation

8.6 Wiring in accordance with EMC requirements

- Use the XN300-Assist planning and commissioning software to run realtime diagnostics on the system bus
- Updating the operating system with XN300-Assist.

You can use any of the following programming cables:

USB 2.0 cable: Mini-B connector <-> Type A connector

#### **8.6 Wiring in accordance with EMC requirements**

Undesired faults can occur due to electromagnetic interference. This can be minimized beforehand by the implementation of suitable EMC measures. These include:

- EMC-conformant system configuration,
- EMC compliant cable routing,
- Measures designed to reduce potential differences
- the correct installation of the field bus system (cable, connection of the bus connectors, etc.),
- Using shielding

#### **for DIN-rail**

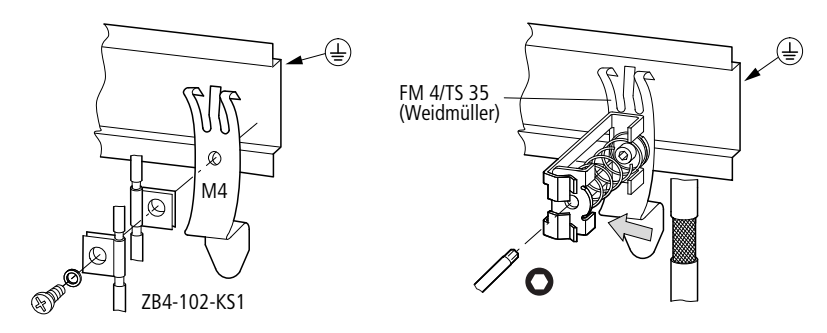

Figure 29: Field bus shielded by using a shield

The gateway features a functional earth contact point on the back.

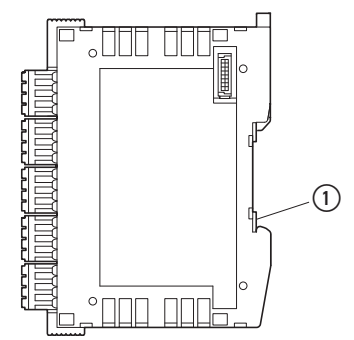

Figure 30: XN-312-GW-EC side view (1) Functional earth

# **9 Commissioning**

Before switching on, check whether the power supply for the gateway is connected correctly. The configuration and installation of the system bus must also have been carried out correctly with all modules connected.

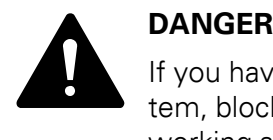

If you have already integrated devices and equipment into a system, block off any parts of the system that are connected to the working area in order to prevent access. This will ensure that no one is injured if the system behaves unexpectedly, e.g., if motors start up unexpectedly.

Startup takes place in several steps:

- 1. Putting the system bus into operation
- 2. Load and start the PLC program.

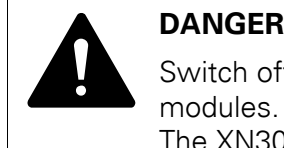

Switch off the power supply whenever replacing XN300 slice modules.

The XN300 slice modules may be ruined otherwise!

A configuration check will run automatically when the system is turned on. For this purpose, the EtherCAT gateway will get the project configuration from the EtherCAT master and compare it to the current actual configuration on the system bus. If the actual configuration matches the project configuration or at least contains the XN300 slice modules in the project configuration, the EtherCAT master will switch to the pre-operational state.

In order for the system to start running, the actual configuration (i.e., the configuration that is physically present) must match the planned configuration in the controller.

## **9.1 Establishing EtherCAT field bus communications**

For the EtherCAT master, go to the "General" tab and select the Ethernet port that should be used to connect to the EtherCAT gateway.

#### 9 Commissioning

9.1 Establishing EtherCAT field bus communications

▶ To do so, click on the "Browse..." button.

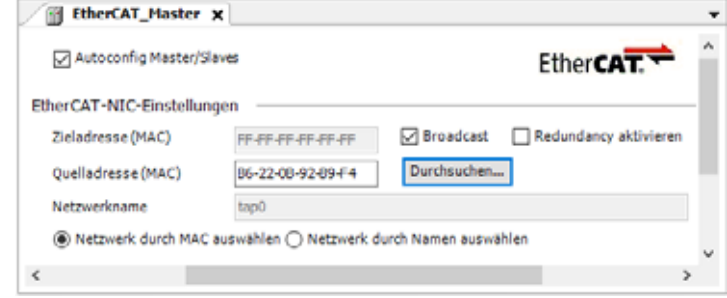

Figure 31: EtherCAT Master "General" tab

The "Select Network Adapter" dialog box will appear.

▶ In the "Select network adapter" dialog box, select the controller Ethernet port that should be used to connect to the EtherCAT gateway ("ETH2," for example).

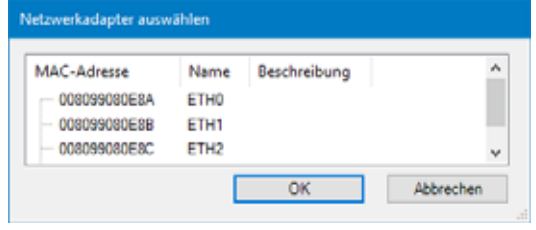

Figure 32: "Select network adapter" dialog box

The selected port will be automatically entered into the "Network name" field.

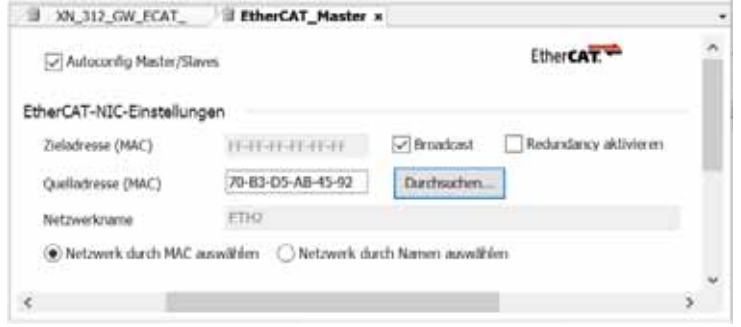

Figure 33: Configuring the Ethernet connection under the "General" tab for the EtherCAT master

The green RN LED on the gateway will show a green continuous light if the gateway and the system bus are successfully communicating. This requirement must be met in order for process data to be transferred between the gateway and the PLC via the field bus.

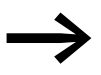

If the field bus address on the gateway changes, the change will<br>not take effect for the communication on the field bus until after the gateway is turned off and then back on.

9.2 Status indicators when field bus communications are successfully established

## **9.2 Status indicators when field bus communications are successfully established**

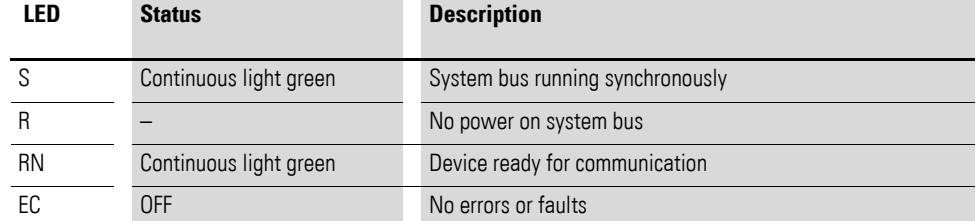

#### In operation

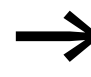

If an XN300 slice module is removed from, added to, or replaced<br>on the system bus, you will need to switch off the power supply.

If a configuration change is made during ongoing operation, this will always result in the gateway being reset.

# 9 Commissioning

9.2 Status indicators when field bus communications are successfully established

# **10 XN300-Assist**

The XN300-Assist planning, ordering and commissioning program can be used to perform the following functions, among others:

- Selecting modules, as well as a gateway
- Reading device parameters for the gateway and the system bus' modules
- Status indication of the inputs/outputs
- Wiring test
- Importing actual configurations
- XN-312-GW-EC firmware update
- Display of cyclical and acyclical diagnostics messages

The Online Help function provides a detailed description of how to use XN300-Assist. In order to open it, click on the "?" icon on the XN300-Assist menu bar or press the <F1> key.

#### **10.1 Firmware update with XN300-Assist**

Eaton may make new operating systems available in order to provide new functionalities; Download Center → Page 121.

For more information on how to update the operating system for the XN-312- GW-EC gateway with the help of XN300-Assist, please refer to the online help for XN300-Assist. To open this online help, follow the steps below:

- Connect the PC to the XN-312-GW-EC diagnostic interface.
- ▶ Start XN300-Assist.
- ▶ Open the online help for XN300-Assist by clicking on the "?/Help" menu option.
- Open the "Search" tab and enter "Update operating system" into the search box.

The corresponding information will guide you on how to carry out a firmware update.

## 10 XN300-Assist

10.1 Firmware update with XN300-Assist

# **11 Configuring an EtherCAT system with XSOFT-CODESYS**

The following sections provide examples showing how to connect a gateway, including the corresponding I/O slice modules, to an EtherCAN master.

Before commissioning an EATON PLC (e.g. XC303, XV300) with XSOFT-CODESYS-3 programming software, the PLC needs to be connected to a programming computer. To do this, the EATON PLC first needs to be connected to the XN-312-GW-EC EtherCAT gateway using an Ethernet cable.

11 Configuring an EtherCAT system with XSOFT-CODESYS

11.1 General instructions for working with XSOFT-CODESYS-3

## **11.1 General instructions for working with XSOFT-CODESYS-3**

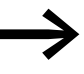

Please note that the table in XSOFT-CODESYS-3 will often hide whole columns.

If you are missing any data, make sure that all the columns in the table are being shown!

The following sample table includes columns that are not being shown even though they exist.

To show the columns, you would need to move the cursor over the column header border between two columns and then double-click or expand the next hidden column by dragging the border and dropping it.

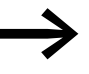

Please note that only one hidden column will be shown after this. If there are multiple hidden columns, you will need to repeat this step multiple times.

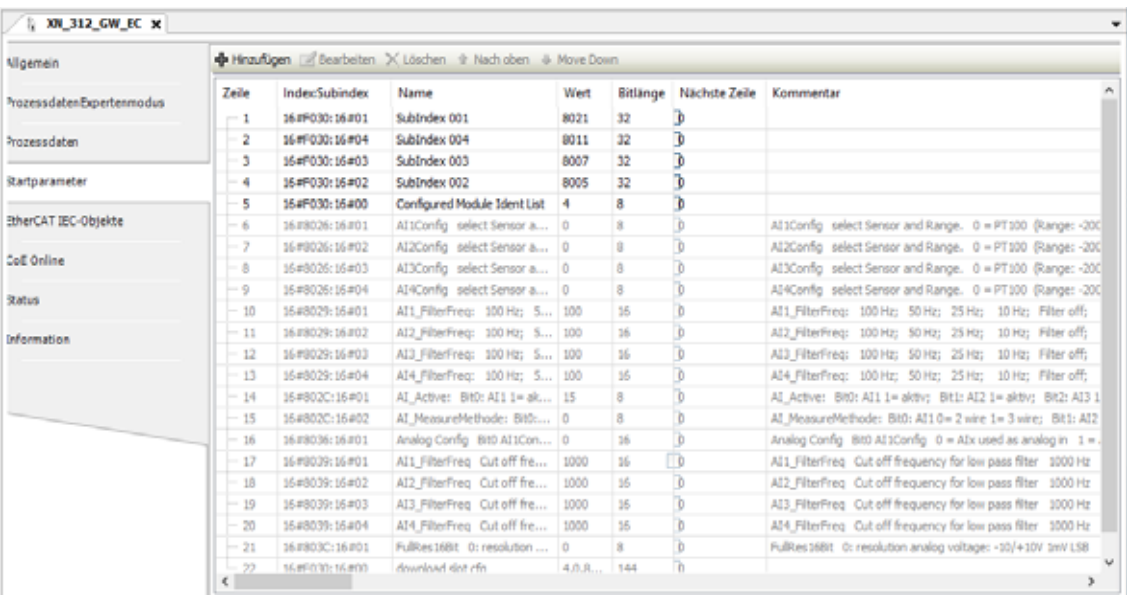

Figure 34: Table in XSOFT-CODESYS-3 with two hidden columns

- ▶ In the table above, you would move the cursor over the header border between the "Bit length" and "Next line" columns and click and drag the border to the right.
- ▶ You would then move the cursor between "Bit length" and "Jump to line in case of error" and drag the border between the two to the right.
- ▶ Finally, you would move the cursor between "Bit length" and "Abort in case of error" and drag the border between the two to the right.

# 11 Configuring an EtherCAT system with XSOFT-CODESYS 11.1 General instructions for working with XSOFT-CODESYS-3

| <b>Migemein</b>             |                                     |                       | <b>Philadigen <i>a</i> Bearbeiten X Löschen it Nach oben &amp; Move Down</b> |      |          |             |                                             |              |                |
|-----------------------------|-------------------------------------|-----------------------|------------------------------------------------------------------------------|------|----------|-------------|---------------------------------------------|--------------|----------------|
| Prozess daten Expertenmodus | Zeile                               | <b>Index Subindex</b> | Name                                                                         | Wert | Bitlänge | Abbruch bei | Springe zu Zeile bei Fehler   Nächste Zeile |              | Kommentar A    |
|                             | $-1$                                | 16#F030:16#01         | SubIndex 001                                                                 | 8021 | 32       | □           | П                                           | 0            |                |
| Prozessdaten                | $\mathbf{z}$                        | 16 JF030: 16 JD4      | SubIndex 004                                                                 | 8011 | 32       | □           | о                                           | O.           |                |
|                             | -3                                  | 16#F030:16#03         | SubIndex 003                                                                 | 8007 | 32       | о           | о                                           | $\mathbf{0}$ |                |
| <b>Rartparameter</b>        | 4                                   | 16#F030:16#02         | SubIndex 002                                                                 | 8005 | 32       | □           | о                                           | ٥            |                |
|                             | 5                                   | 16#F030:16#00         | Configured Module Ident List                                                 | ٠    | 8        | Ō           | о                                           | o            |                |
| <b>RherCAT IEC-Objekte</b>  | 6                                   | 16 #8026:16 #01       | Al 1Config select Sensor a 0                                                 |      | 8        | π           |                                             | $\circ$      | Al 1Config st  |
|                             | ーァ                                  | 16 #8026:16 #02       | AI2Config select Sensor a 0                                                  |      | Ň.       |             |                                             | O.           | Al2Config si   |
| <b>CoE Online</b>           | 8                                   | 16#8026:16#03         | AI3Config select Sensor a 0                                                  |      | 8        |             |                                             | $\circ$      | AI3Config st   |
| <b>Ratus</b>                | ٠                                   | 16/#9026:16/#04       | AI4Config select Sensor a 0                                                  |      | 8        | □           |                                             | O.           | Al4Config si   |
|                             | 50                                  | 16#8029:16#01         | Al1_FilterFreq: 100 Hz; 5 100                                                |      | 56       |             |                                             | O.           | Al1_FilterFre  |
| Information                 | 11                                  | 16 #9029:16 #02       | AI2 FilterFreq: 100 Hz; 5 100                                                |      | 36       | □           |                                             | 0            | AI2 FilterFrei |
|                             | 12                                  | 16#8029:16#03         | AI3 FilterFreq: 100 Hz; S 100                                                |      | 16       |             |                                             | O.           | AIS FilterFrei |
|                             | 13                                  | 16#8029:16#04         | AI4 FilterFreq: 100 Hz; 5 100                                                |      | 35       | ▣           |                                             | $\circ$      | AI4 FilterFre  |
|                             | 14                                  | 16 #802C: 16 #01      | Al Active: Bit0: Al1 1= ak   15                                              |      | 8        | o           |                                             | O.           | All Active: 8  |
|                             | $-15$                               | 16#802C: 16#02        | AI MeasureMethode: BRO: 0                                                    |      | 8        | o           |                                             | O            | AI MeasureM    |
|                             | 16                                  | 16#8036:16#01         | Analog Config 8H0 All 1Con 0                                                 |      | 56       | Ξ           |                                             | Ō.           | Analog Confic  |
|                             | 17                                  | 16#8039:16#01         | Al1 FilterFreq Out off fre   1000                                            |      | 16       |             |                                             | 0            | Al1 FilterFrei |
|                             | 18                                  | 16#8039:16#02         | AI2 FilterFreq Cut off fre                                                   | 1000 | 35       | ۵           |                                             | 0            | AI2 FilterFre  |
|                             | $-19$                               | 16 #8039:16 #03       | AI3 FilterFreq Cut off fre                                                   | 1000 | 16       |             |                                             | O            | AI3_FilterFrei |
|                             | 20                                  | 16#8039:16#04         | AI4 FilterFreq Cut off fre   1000                                            |      | 36       | □           |                                             | $\circ$      | AI4 FilterFre  |
|                             | 21                                  | 16 #9030:16 #01       | FulRestillit O: resolution  0                                                |      | SE.      | □           |                                             | O.           | FulRes16BIt    |
|                             | 22<br>$\langle \pmb{\zeta} \rangle$ | 1646030116400         | observation is a selected                                                    | 4.0. | 144      | $\Box$      | п                                           | n.           |                |

Figure 35: Table in in XSOFT-CODESYS-3 showing all the columns

#### 11 Configuring an EtherCAT system with XSOFT-CODESYS

11.2 Configuring the system with XSOFT-CODESYS-3

## **11.2 Configuring the system with XSOFT-CODESYS-3**

To set up a configuration, you will need XSOFT-CODESYS-3 Version 3.5.15 or higher. The information below uses standard mode. Moreover, the example below uses the following devices:

- XC-303 EtherCAT master
- FtherCAT device XN-312-GW-FC
	- XN300 slice modules:
		- XN-322-8DI-PD
		- XN-322-16DO-P05
		- XN-322-4AI-PTNI
		- XN-322-8AIO-U2

### **11.2.1 Starting XSOFT-CODESYS-3 and creating a new project**

The following description refers to a project created in "standard" mode.

#### **Creating Project**

- ▶ After starting XSOFT-CODESYS-3, open a new project by clicking on < File l New Project...>.
- ▶ The "Standard project" dialog box will appear. Select the "Standard project" option in the "Templates" and click on OK.
- ▶ The "Standard project" dialog box will appear. Use the "Device" dropdown menu to select the PLC model you are using in your application, e.g., "XC303".
- ▶ Now use the "PLC\_PRG in" drop-down menu to select the programming language you want, e.g., "Structured Text (ST)".

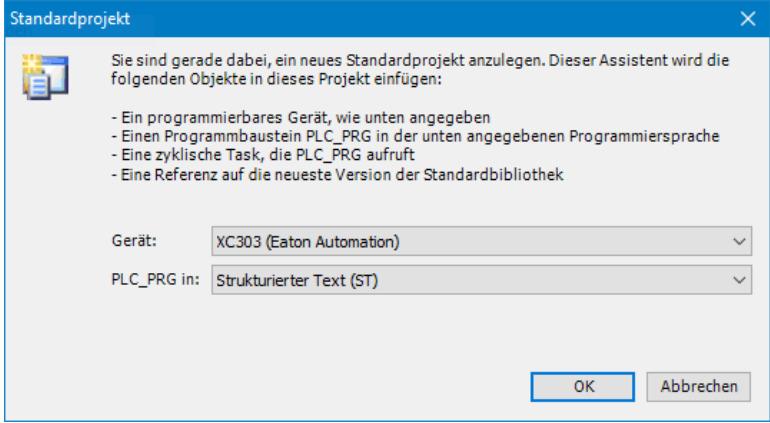

Figure 36: Configuring a standard project

Confirm the PLC information being displayed by clicking on "OK."

The device will be added to the project.
# 11 Configuring an EtherCAT system with XSOFT-CODESYS 11.2 Configuring the system with XSOFT-CODESYS-3

# **11.2.2 Configuring the EtherCAT master**

Follow the steps below to enable communication via EtherCAT:

- In the "Devices" pane on the left, select the device you added previously, e.g., "Device (XC303)".
- Right-click on it to open the context menu and select the <Add device...> option.
- The "Add device" dialog box will appear. You can leave the dialog box open.

If the dialog box is not showing a device, make sure that <All manufacturers> is being shown in the "Manufacturer" drop-down menu.

Click on the <EtherCAT | EtherCAT master | Add device> option.

The field bus will be added to the configuration structure.

All the required libraries will be automatically integrated with the EtherCAT master; for more information, please refer to → Section "11.2.6 Adding [EtherCAT communication libraries", page 77.](#page-80-0)

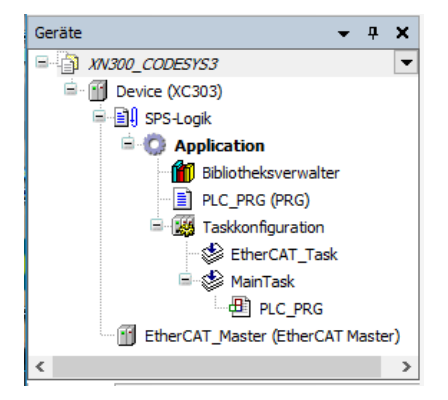

Figure 37: Configuration structure with bus system selected

Click on the "EtherCAT\_Master (EtherCAT Master)" node and select the <Add Device...> option in the context menu.

The "Add device" dialog box will appear if it is not open already.

▶ Select <Field buses | EtherCAT | Slave | Eaton Industries GmbH | Gateways | XN-312-GW-EC | Add Device>.

11 Configuring an EtherCAT system with XSOFT-CODESYS

11.2 Configuring the system with XSOFT-CODESYS-3

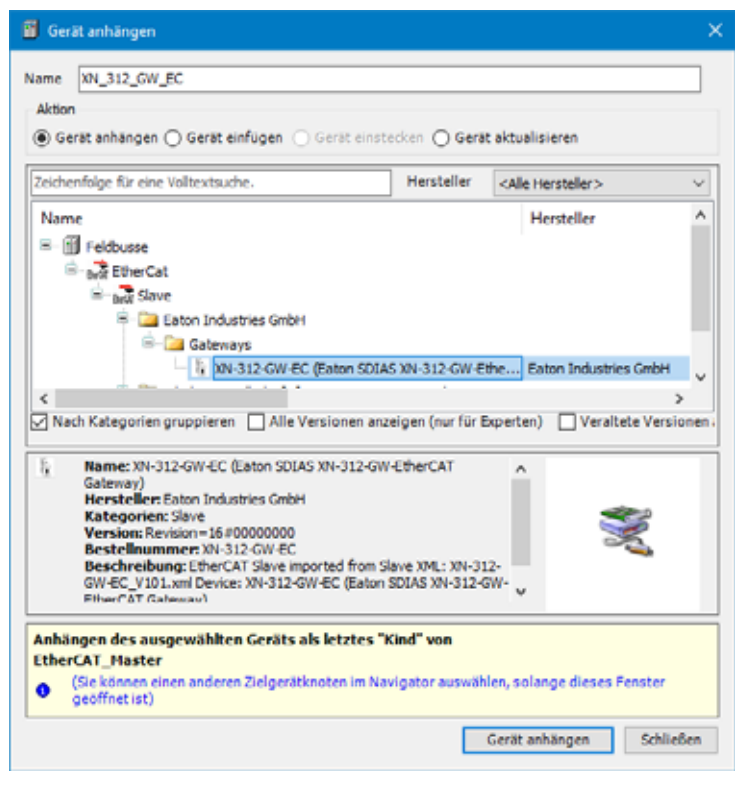

Figure 38: "Add Device" window

The device will be configured as an EtherCAT master.

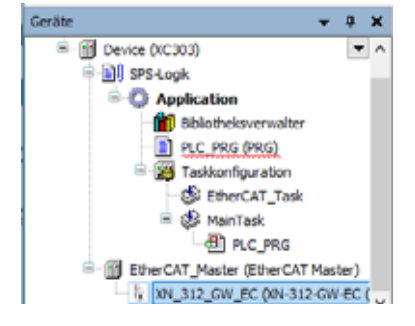

Figure 39: "Devices" dialog box with EtherCAT master and EtherCAT gateway in configuration tree

▶ Double-click on EtherCAT\_Master(EtherCAT Master).

#### **Defining an Ethernet port**

Define the port through with the EtherCAT master should communicate with the EtherCAT device.

To do so, go to the "EtherCAT Master/General" tab and click on the "Browse..." button.

The "Select Network Adapter" dialog box will appear.

- ▶ Select the EtherCAT master Ethernet port you want ("ETH1," for example).
- Confirm your selection by clicking on "OK".
- ▶ Open the "EtherCAT Master/General" tab and check the settings there.
	- "Automatic slave restart" should be enabled under the options.
	- Check whether you want to enable redundancy and/or use distributed clocks; please refer to the following as well:  $\rightarrow$  Section "13.5.2 Redundancy", page 118,  $\rightarrow$  Section "13.5.1 Enabling distributed clocks", page 118.

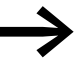

For more detailed information, please refer to the online help for<br>CODESYS, which can be opened by pressing the <F1> function key.

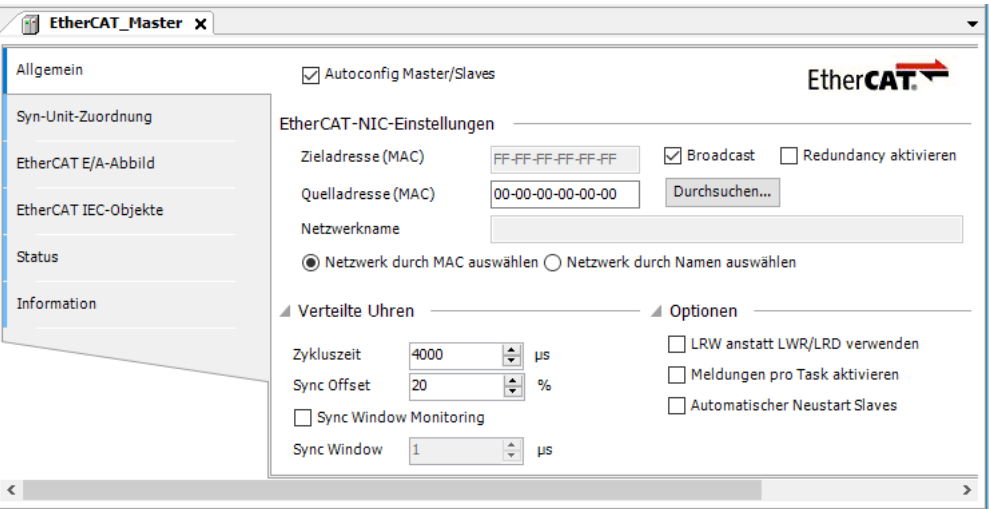

Figure 40: EtherCAT master parameters

#### **Baud rate of the EtherCAT master**

The baud rate for the EtherCAT master (XC303 in this case) and the Ether-CAT device (XN-312-GW-EC in this case) is fixed at full-duplex 100 Mbit/s.

#### **11.2.3 Configuring EtherCAT devices**

- To add the XN-312-GW-EC EtherCAT device to your configuration, rightclick on "EtherCAT Master (EtherCAT Master)."
- Click on the  $<$  Add device...  $>$  option.

The list will show all the devices that can be configured:

### 11 Configuring an EtherCAT system with XSOFT-CODESYS

11.2 Configuring the system with XSOFT-CODESYS-3

| String for a fulltext search                                       | Vendor | <all vendors=""></all>                                |        |                                            | $\checkmark$ |
|--------------------------------------------------------------------|--------|-------------------------------------------------------|--------|--------------------------------------------|--------------|
| Name                                                               |        |                                                       | Vendor | Version                                    | ۸            |
| <b>E</b> Fieldbuses                                                |        |                                                       |        |                                            |              |
| <b>Bett</b> EtherCAT                                               |        |                                                       |        |                                            |              |
| <b>B</b> <sub>Brut</sub> Slave                                     |        |                                                       |        |                                            |              |
| <b>Extra Eaton Industries GmbH</b>                                 |        |                                                       |        |                                            |              |
| <b>E</b> Gateways                                                  |        |                                                       |        |                                            |              |
|                                                                    |        | XN-312-GW-EC (Eaton SDIAS XN-312-GW-EtherCAT Gateway) |        | Eaton Industries GmbH Revision=16#00000000 |              |
| and the contract of<br><u>and</u> the state<br><b>Service</b><br>∢ |        |                                                       |        |                                            |              |

Figure 41: Adding an EtherCAT device

- ▶ Select the EtherCAT device you want (XN-312-GW-EC, for example).
- ▶ Click on the <Add device> button.

The selected EtherCAT device will be added to the configuration structure in the "Devices" pane.

▶ If the EtherCAT devices you want are not found in the list, update the XSOFT-CODESYS-3 version you are using or load the appropriate XML file; → Section " Installing an XML file with XSOFT-CODESYS-3", page 48.

You can find updates and XML files by visiting the Download Center on our website  $\rightarrow$  Page 121.

#### **11.2.4 Configuring the XN312 gateway**

Check the settings for the EtherCAT device's parameters.

- Double-click on the selected EtherCAT device in the "Devices" configuration tree ("XN\_312\_GW\_EC (XN-312-GW-EC)," for example).
- ▶ Open the "XN-312-GW-EC/General" tab and check the settings there.
	- Select the expert settings by enabling the "Enable expert settings" option.
	- In the "Distributed clocks" section, enable the "Custom DE settings" option in the "Select DC" drop-down menu by enabling the checkbox underneath.
	- In the "Sync0" section, enable the "Enable Sync 0" option. Select "x1" in the "Sync Unit Cycle" drop-down menu.

# 11 Configuring an EtherCAT system with XSOFT-CODESYS 11.2 Configuring the system with XSOFT-CODESYS-3

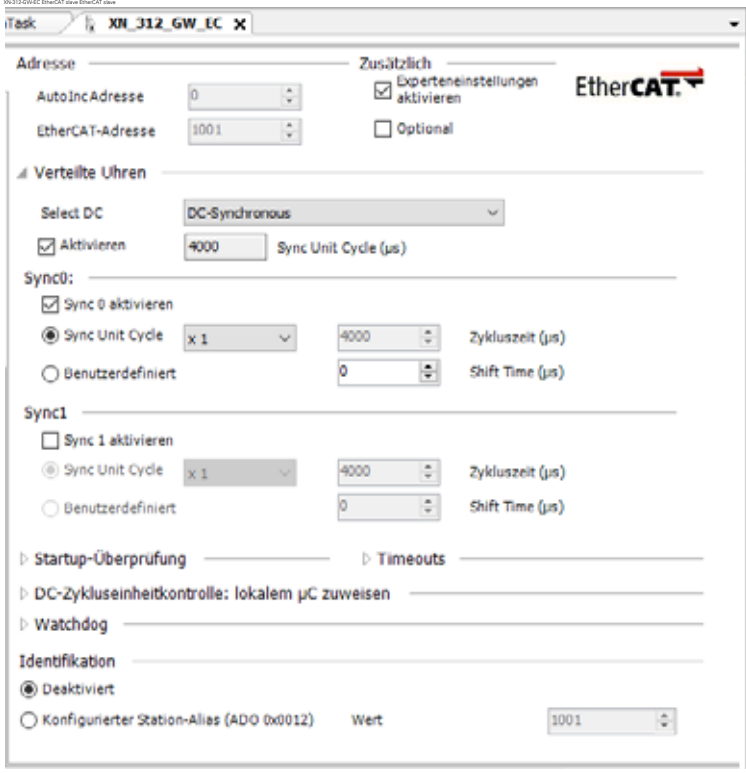

Figure 42: XN-312-GW-EC EtherCAT gateway settings

# **11.2.4.1 Configuring XN-322 slice modules**

- ▶ To configure the system block, right-click on the EtherCAT device, e.g., "XN\_312\_GW\_EC (XN-312-GW-EC...)" in the "Devices" configuration structure.
- ▶ Then click on the <Add device...> option.

The "Add device" dialog box will appear if it is not open already. The dialog box will show a list with all the XN300 slice modules that can be configured.

### 11 Configuring an EtherCAT system with XSOFT-CODESYS

11.2 Configuring the system with XSOFT-CODESYS-3

| Zeichenfolge für eine Volltextsuche. |                                                                                           | Hersteller | <alle hersteller=""></alle> |  |
|--------------------------------------|-------------------------------------------------------------------------------------------|------------|-----------------------------|--|
| Name                                 |                                                                                           |            |                             |  |
| w.<br><b>III</b> Feldbusse           |                                                                                           |            |                             |  |
| <b>E-A-EtherCat</b>                  |                                                                                           |            |                             |  |
| - North Modul                        |                                                                                           |            |                             |  |
|                                      | XN-322-10AI-TEKT - Analog,8 Input,Thermo Element,2 KTY                                    |            |                             |  |
|                                      | XN-322-12DO-P17 - Digital module, 12 outputs, 24Vdc, 1.7Amp, P, short-circuit proof       |            |                             |  |
|                                      | [1] XN-322-16DI-PD - Digital module, 16 inputs, 24Vdc, P, 5ms                             |            |                             |  |
|                                      | XN-322-16DIO-PC05 - Digital, 8Input/8Output, P, 24VDC, CNT                                |            |                             |  |
|                                      | 30 XN-322-16DIO-PD05 - Digital module, 8 outputs + 8 inputs, 24/dc, 0.5Amp, P, short-circ |            |                             |  |
|                                      | 11 XN-322-16DO-P05 - Digital module, 16 outputs, 24Vdc, 0.5Amp, P                         |            |                             |  |
|                                      | III XN-322-1CNT-8DIO - Counter, 1 CNT, 12581z, 168it, 4 DO, 4 DI                          |            |                             |  |
|                                      | [1] XN-322-1DCD-B35 - DC-Motor Driver, 12-30V, Brush, 3.5A                                |            |                             |  |
|                                      | [1] XN-322-2001-ND - Digital, 20 input, 24Vdc, N, 5ms                                     |            |                             |  |
|                                      | III XN-322-2001-PCNT - Digital module, 20 inputs, 24Vdc, P, 0, 5ms                        |            |                             |  |
|                                      | [11 XN-322-20DI-PD - Digital, 20 input, 24Vdc, P, 5ms                                     |            |                             |  |
|                                      | [1] XN-322-2001-PF - Digital, 20 input, 24/dc, P, 0, 5ms                                  |            |                             |  |
|                                      | XN-322-20MS-WM - Analog scaling module, 2dms, 24bit                                       |            |                             |  |
|                                      | 11 XN-322-2SSI - Serial, 2 SSI, RS422, 32Bit                                              |            |                             |  |
|                                      | 39 XN-322-4AI-PTNI - Analog, 4 Input, PT/NI/KTY/R, 2/3 Wire                               |            |                             |  |
|                                      | 11 XN-322-4AIO-I - Analog, 2 In-/2 Output, 0-20mA                                         |            |                             |  |
|                                      | MV-322-4AIO-U2 - Analog, 2 In-/2 Output, +/-10V, Uref                                     |            |                             |  |
|                                      | [1] XN-322-4DO-RNO - Digital module, 4 outputs, relais, normaly open                      |            |                             |  |
|                                      | [1] XN-322-7AI-U2PT - Analog,6 Input, +/-10V, 1 PT/KTY, Uref                              |            |                             |  |
|                                      | M XN-322-8AI-I - Analog, 8 Input, 0/4-20mA                                                |            |                             |  |
|                                      | 11 XN-322-8AIO-I - Analog, 4 In-/4 Output, 0-20mA                                         |            |                             |  |
| ≺                                    |                                                                                           |            |                             |  |

Figure 43: "Add Device" dialog box for selecting the XN300 slice modules for the EtherCAT device (XN-312-GW-EC in this case)

- ▶ Select the I/O slice module you want, e.g., "7.XN-322-8DI-PD".
- ▶ Then click on the <Add device...> option.
- ▶ Repeat these steps until you have added all the I/O slice modules from the example: XN-322-8DI-PD, XN-322-16DO-P05, XN-322-4AI-PTNI, XN-322-8AIO-U2.

The I/O slice modules will be added to the "Devices" configuration tree.

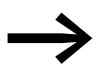

You can change the order of the I/O slice modules in the config-<br>uration structure by dragging and dropping them accordingly.

A maximum of 32 I/O slice modules can be added to the EtherCAT device.

# 11 Configuring an EtherCAT system with XSOFT-CODESYS 11.2 Configuring the system with XSOFT-CODESYS-3

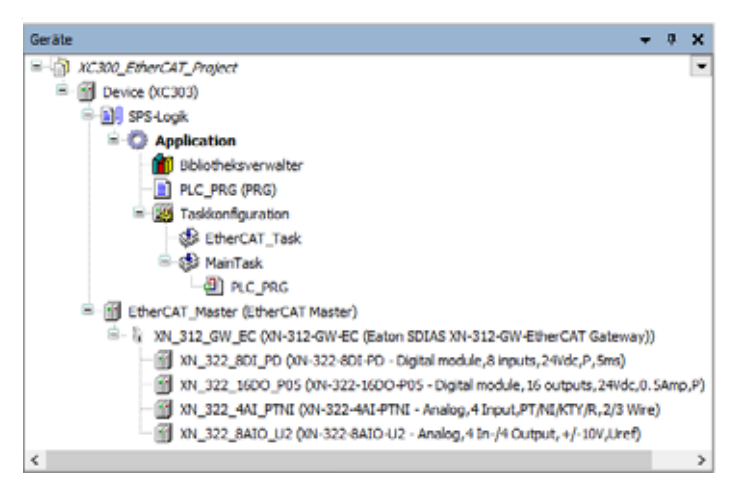

Figure 44: "Devices" configuration structure

#### **11.2.4.2 Automatic mapping**

The communication objects will be automatically mapped for every I/O slice module. For information on which data is provided in the objects corresponding to the various XN300 slice modules, please refer to the appendix → Section "13.4 XN300 slice module objects", page 104.

In the relevant "Supported objects" section.

▶ Open the "Process data" tab and check to make sure that all of the I/O slice modules' process data is included in the automatic mapping.

|            | Ausgänge auswählen               |              | Eingänge auswählen         |              |            |
|------------|----------------------------------|--------------|----------------------------|--------------|------------|
|            | Name                             | Typ          | Name                       | Typ          | Index      |
| ertenmodus | <b>Ø</b> 16#1601 Outputs         |              | $\sqrt{16\#1A00}$ Inputs   |              |            |
|            | 8xDigOut1                        | <b>USIN1</b> | 8xDigIn                    | <b>USINT</b> | 16#6000:01 |
|            | 8xDigOut2                        | <b>USINT</b> | <b>⊠ 16#1A01 Inputs</b>    |              |            |
|            | <b></b> $\sqrt{$ 16#1603 Outputs |              | VoltageOK                  | <b>USINT</b> | 16#601F:01 |
|            | AO1                              | <b>INT</b>   | $Q$ 16#1A02 Inputs         |              |            |
|            | A02                              | <b>INT</b>   | AT1                        | <b>INT</b>   | 16#6021:01 |
|            | AO3                              | <b>INT</b>   | AI2                        | <b>INT</b>   | 16#6021:02 |
|            | AO4                              | <b>INT</b>   | AI3                        | INT          | 16#6021:03 |
|            |                                  |              | A14                        | <b>INT</b>   | 16#6021:04 |
| iekte      |                                  |              | Range                      | <b>USINT</b> | 16#6022:01 |
|            |                                  |              | CableBreak                 | <b>USINT</b> | 16#602A:01 |
|            |                                  |              | <b>FwErrorBits</b>         | <b>UINT</b>  | 16#602D:01 |
|            |                                  |              | $\boxtimes$ 16#1A03 Inputs |              |            |
|            |                                  |              | AI1                        | <b>INT</b>   | 16#6031:01 |
|            |                                  |              | AI2                        | <b>INT</b>   | 16#6031:02 |
|            |                                  |              | AI3                        | <b>INT</b>   | 16#6031:03 |
|            |                                  |              | AI4                        | <b>INT</b>   | 16#6031:04 |
|            |                                  |              | <b>Status</b>              | <b>UINT</b>  | 16#603A:01 |
|            |                                  |              | <b>ErrorBits</b>           | <b>UINT</b>  | 16#603D:01 |

Figure 45: Mapping table in "PDO Mapping" tab

11 Configuring an EtherCAT system with XSOFT-CODESYS

11.2 Configuring the system with XSOFT-CODESYS-3

### **11.2.5 Configuring device initialization parameters**

The "Service data object" tab shows the SDO objects that are written to the gateway when the system starts. In the case of certain XN300 slice modules, additional parameter values can be initialized. The following example shows how to enable an analog input in I/O slice module XN\_322\_10AI\_TEKT.

Follow the steps below to modify the parameter values used for initialization:

- ▶ Double-click on the EtherCAT device,
	- e.g., "XN\_312\_GW\_EC (XN-312-GW-EC)."
- ▶ Open the "SDOs (Service Data Object)" tab.
- ▶ Click on the "New..." button.

A list of all available SDO objects will be shown.

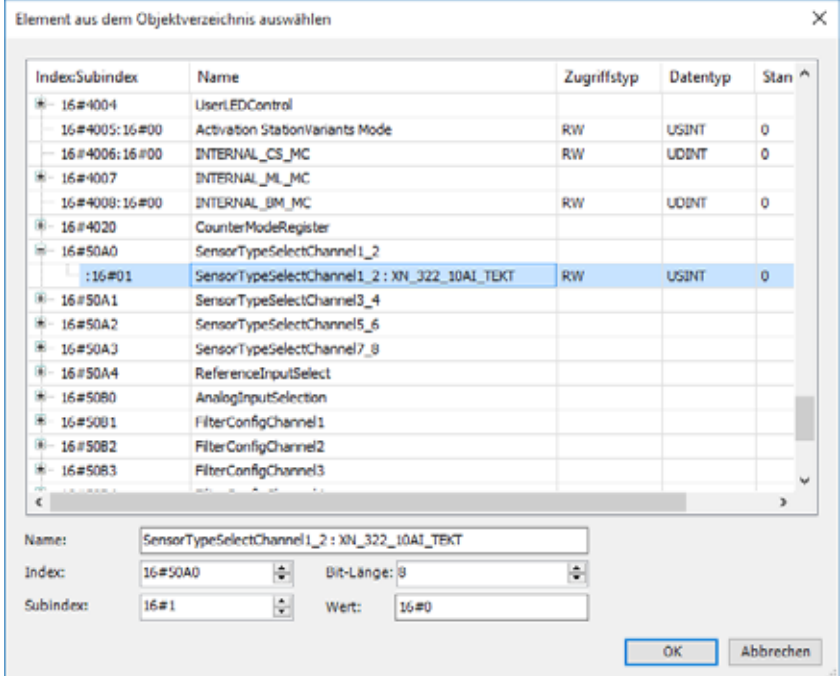

Figure 46: List of all available SDO objects

- ▶ Select the additional SDO object that should be transmitted when the device is initialized, e.g., "SensorTypeSelectChannel1\_2 : XN\_322\_10AI\_TEKT."
- ▶ Enter the default value you want into the "Value" field, e.g., "1".

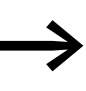

The "SDOs (Service Data Object)" tab will show default device<br>initialization values with a gray font and modified device initialization values with a black font.

# <span id="page-80-0"></span>**11.2.6 Adding EtherCAT communication libraries**

By default, all the libraries required for EtherCAT communication will be automatically added after the EtherCAT master is added and the project is compiled for the first time.

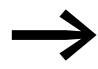

For more detailed information, please consult the documentation for the PLC you are using.

- 11 Configuring an EtherCAT system with XSOFT-CODESYS
- 11.2 Configuring the system with XSOFT-CODESYS-3

The following sections list the various product-specific and manufacturerspecific object dictionary entries. There is a detailed description of the objects for each XN300 slice module, as well as the representation of the objects in the XN-312-GW-EC gateway CoE.

This sample project uses four XN300 slice modules running on the EtherCAT gateway. The goal is to show which XN300 slice module data is transferred, how, and with which data type. The following XN300 slice modules are used in the sample project:

- XN-322-8DI-PD
- XN-322-16DO-P05
- XN-322-4AI-PTNI
- XN-322-8AIO-U2

#### **12.1 Establishing communications with the PLC**

To establish communications with the PLC from the PC, follow the steps below:

- ▶ Use an Ethernet cable to connect your PC's Ethernet port to one of the Ethernet ports on the PLC (ETH0 on XC300, for example). The default setting for the IP address for ETH0 on XC300 is 192.168.119.248.
- ▶ Make sure that both Ethernet ports (the one on the PC and the one on the PLC) are in the same number range. With a subnet mask of 255.255.255.0 and the default setting for the PLC Ethernet address, the PC's IP address should be 192.168.119.... .
- ▶ Open the XSOFT-CODESYS-3 project. You may want to use the project you already created in section → Section "11.2.1 Starting XSOFT-COD-ESYS-3 and creating a new project", page 70.
- ▶ Double-click on the "XC303" PLC in the "Devices" dialog box.
- Open the "Device/Communication tab" and click on the "Scan network..." button.

The "Select Device" dialog box will appear and the PLC will be shown. If the dialog box stays blank, this means that there is no Ethernet connection.

▶ Select the PLC and confirm with "OK."

12.1 Establishing communications with the PLC

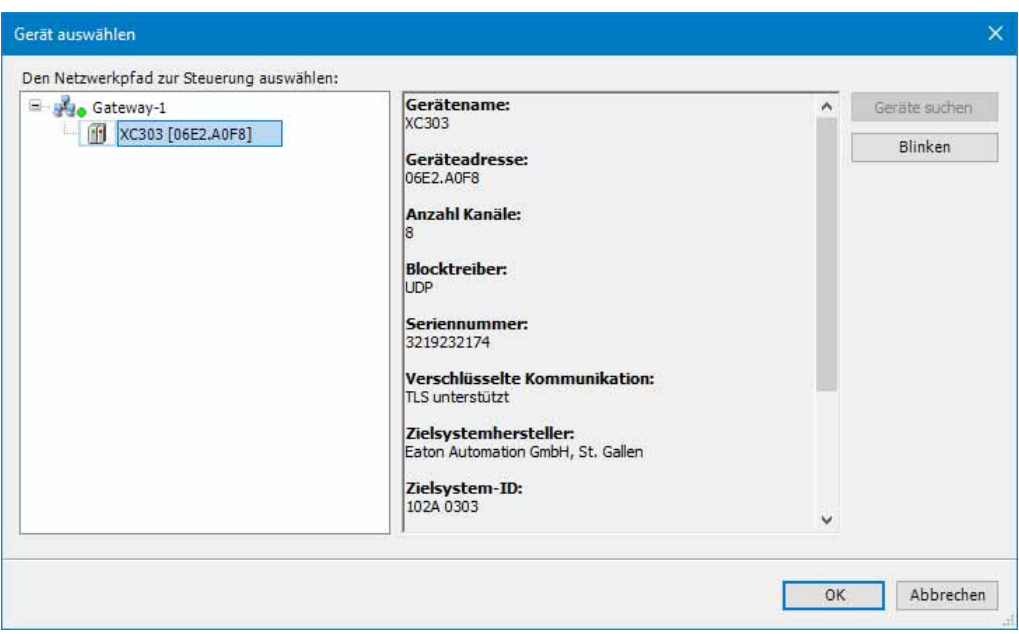

Figure 47: "Select Device" dialog box

Communications between the PC and the PLC will be established, and this will be shown with "... (active)" in the drop-down menu underneath the PLC.

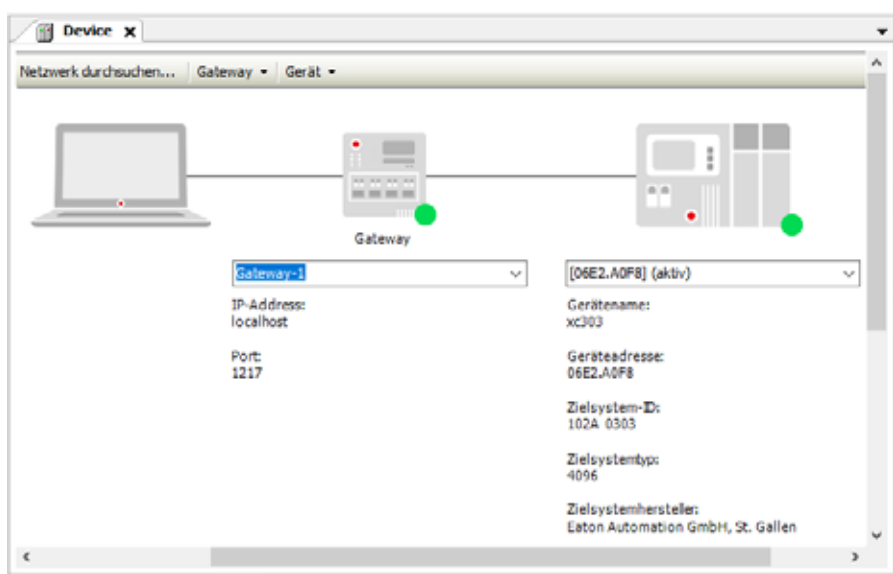

Figure 48: Device(XC303)/Communication tab

# **12.2 Updating the operating system for the XC303 PLC**

If the following error message appears, the PLC firmware needs to be updated:

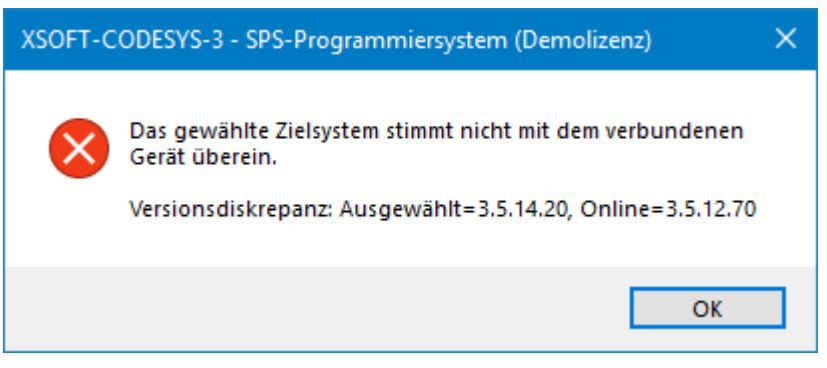

Figure 49: Fault message

To update the PLC's operating system, follow the steps below:

- ▶ Select the XC303 PLC in the configuration tree.
- ▶ Double-click on XC303.
- ▶ Go to the "Device" tab and select "Firmware."
- ▶ Click on the "Start..." button in the "Update operating system" section.
- ▶ The XC303 Operating System Transfer dialog box will appear.

The Firmware Setup Wizard will appear.

- As the installation type, select "Installation through network (FTP, SFTP, SCP)" and confirm by clicking on "Next."
- Select device type "XC-303" and confirm by clicking on "Next."
- ▶ Select the IP address for the PLC's Ethernet port (192.168.119.248, for example).
- ▶ Select the components that should be installed and confirm by clicking on "Next."
- Click on "Install."
- **Exit the wizard by clicking on "Done."**

#### **12.3 Configuring parameters**

In order to configure the parameters for each XN300 slice module, the connection to the PLC must be offline. Parameters generally need to be configured under the "Start parameters" tab for the corresponding XN300 slice module. Please note that not all XN300 slice modules have start parameters.

In our sample project, XN-322-8DI-PD and XN-322-16DO-P05 do not have any start parameters.

Use X1 to connect XN-322-4AI-PTNI to a temperature sensor as specified in the MN050002 "XN300 slice modules" manual. Select a 3-wire configuration. We are assuming that the temperature sensor is a Pt100 resistance thermometer with a temperature range of -200 to +850°C.

12.3 Configuring parameters

To configure the start parameters for XN-322-4AI-PTNI and XN-322-8AIO-U2, follow the steps below:

#### **XN-322-4AI-PTNI**

- ▶ Make sure that you are logged out.
- ▶ Open the XN\_322\_4AI\_PTNI/Start parameters tab by double-clicking in the configuration tree.
- ▶ To select the temperature sensor type for channel 1, assign AI1Config a value of 1. 1 corresponds to a Pt100 with a range of -200 to +850°C (8026#1).
- ▶ To select a 3-wire configuration for channel 1, assign the AI\_MeasureMethode start parameter a value of 1 (802C#2).
- ▶ To enable channel 1, assign AI\_Active Bit 0 a value of 1. (802C#1)
- ▶ To select a filter frequency of 1 Hz, assign AI1\_Filterfreq a value of 1 (8029#1).

| Startparameter     |         |                       | de Hinzufügen [2] Bearbeiten X Löschen & Nach oben & Move Down              |      |          |       |
|--------------------|---------|-----------------------|-----------------------------------------------------------------------------|------|----------|-------|
| Module E/A-Abbild  | Zeile   | <b>Index:Subindex</b> | Name                                                                        | Wert | Bitlänge | Abbru |
|                    | $^{-1}$ | 16#8006:16#01         | AI1Config select Sensor and Range. 0 = PT100 (Range: -200+150°C)  1         |      |          | ш     |
| Module IEC-Objekte | - 2     | 16 #8006; 16 #02      | AI2Config select Sensor and Range. 0 = PT100 (Range: -200+150°C)  0         |      |          |       |
|                    | $-3$    | 16#8006:16#03         | AI3Config select Sensor and Range. $0 = PT100$ (Range: -200+150°C)    0     |      |          |       |
| Information        | ٠       | 16#8006:16#04         | AI4Config select Sensor and Range. 0 = PT100 (Range: -200 +150°C)  0        |      |          | □     |
|                    | 5       | 16 #8009; 16 #01      | AI1 FilterFreq: 100 Hz; 50 Hz; 25 Hz; 10 Hz; Filter off;                    | 50   | 16       |       |
|                    | 6       | 16#8009:16#02         | A12 FilterFreq: 100 Hz; 50 Hz; 25 Hz; 10 Hz; Filter off;                    | 100  | 16       |       |
|                    |         | 16#8009:16#03         | A13 FilterFreq: 100 Hz; 50 Hz; 25 Hz; 10 Hz; Filter off;                    | 100  | 16       | π     |
|                    | 8       | 16 #8009: 16 #04      | AI4_FilterFreq: 100 Hz; 50 Hz; 25 Hz; 10 Hz; Filter off;                    | 100  | 16       |       |
|                    | - 9     | 16#800C:16#02         | AI MeasureMethode                                                           |      |          |       |
|                    | 10      | 16#800C:16#02         | AI_MeasureMethode: Bit0: AI10= 2 wire 1= 3 wire; Bit1: AI20= 2 wire 1=    1 |      |          |       |

Figure 50: XN\_322\_4AI\_PTNI/Start parameters tab

#### **XN-322-8AIO-U2**

- ▶ Make sure that you are logged out.
- ▶ Open the XN\_322\_8AIO\_U2/Start parameters tab by double-clicking in the configuration tree.
- ▶ To configure channel 1 as a potentiometer measurement, assign the AI1Config start parameter a value of 1. 1 corresponds to a measurement in which analog input AI1 is connected to GND.
- ▶ To select a filter frequency of 1 Hz for channel 1, assign AI1 Filterfreq a decimal value of 1.
- $\triangleright$  To select a resolution within the measuring range / reading representation of -10 to +10V with 0.3 mV/LSB, assign the FullRes16Bit start parameter a value of 1.

| <b>XN 322 8AIO U2 X</b> |                                                                                                    |      |          |         |
|-------------------------|----------------------------------------------------------------------------------------------------|------|----------|---------|
| Startparameter          | de Hinzufügen [12] Bearbeiten X Löschen + Nach oben + Move Down                                                               |      |          |         |
| Module E/A-Abbild       | Zeile<br><b>Index:Subindex</b><br>Name                                                                                        | Wert | Bitlänge | Abbruch |
|                         | Analog Config Bit0 AI1Config 0 = AIx used as analog in 1 = AIx used as analog in with ground refere 1<br>16#8006:16#01<br>1   |      | 16       |         |
| Module IEC-Objekte      | AI1 FilterFreq Cut off frequency for low pass filter 1000 Hz 500 Hz 250 Hz 100 Hz 50 Hz 25 Hz 50<br>16 #8009: 16 #01          |      | 16       |         |
|                         | AI2 FilterFreq Cut off frequency for low pass filter 1000 Hz 500 Hz 250 Hz 100 Hz 50 Hz 25 Hz   1000<br>16#8009:16#02         |      | 16       |         |
| <b>Information</b>      | AI3_FilterFreq Cut off frequency for low pass filter 1000 Hz 500 Hz 250 Hz 100 Hz 50 Hz 25 Hz 1000<br>16#8009:16#03           |      | 16       |         |
|                         | AI4_FilterFreq Cut off frequency for low pass filter 1000 Hz S00 Hz 250 Hz 100 Hz S0 Hz 25 Hz   1000<br>16#8009:16#04         |      | 16       |         |
|                         | FulRes16Bit 0: resolution analog voltage: -10/+10V 1mV LSB 1: resolution analog voltage: -10/+10V 0   1<br>6<br>16#800C:16#01 |      |          |         |
|                         |                                                                                                    |      |          |         |
|                         |                                                                                                    |      |          |         |

Figure 51: XN\_322\_8AIO\_U2/Startparameter tab

#### **12.4 Monitor IEC objects**

IEC objects are used primarily by experts.

This tab in the generic device editor lists "objects" that make it possible to access the device from the IEC application. In online mode, it serves as a monitoring view for the settings for the Ethercat gateway itself.

In online mode, you can use the IEC object table as a monitoring view. It will also show the current value, the address, and the comments for the function block tags on the channel, as well as provide the option to write and force values.

|                     | ETC SLA                                                                       |                      |                |      |
|---------------------|-------------------------------------------------------------------------------|----------------------|----------------|------|
| POINTER TO ETCSlave | 16#000                                                                        |                      |                |      |
| POINTER TO ETCSlave | 16#000                                                                        |                      |                |      |
| 8000                | <b>BALSE</b>                                                                  |                      |                |      |
| <b>BOOL</b>         | mue                                                                           |                      |                |      |
| <b>BOOL</b>         | TRUE                                                                          |                      |                |      |
| <b>BYTE</b>         | 4                                                                             |                      |                |      |
| WORD                | 32818                                                                         |                      |                |      |
| 800L                | TRUE                                                                          |                      |                |      |
| INT                 |                                                                               |                      |                |      |
| <b>WORD</b>         | ā                                                                             |                      |                |      |
| LDIT                | 1001                                                                          |                      |                |      |
| 800L                | <b>FALSE</b>                                                                  |                      |                |      |
|                     | Datentyp<br>IsDrvEthercatLib.ETCSlav<br><b>BOOL</b><br><b>ETC_SLAVE_STATE</b> | Wert<br><b>FALSE</b> | Vorber Adresse | Komm |

Figure 52: XN\_312\_GW\_EC/EtherCAT IEC objects online tab

12.5 Going online and loading the program onto the PLC

#### <span id="page-87-0"></span>**12.5 Going online and loading the program onto the PLC**

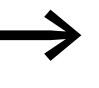

Please note that data can only be shown and monitored in<br>
XSOFT-CODESYS-3 if used in a program that is found on the PLC.

In order to be able to load a program onto the PLC and display and monitor the states of a running program, the programming system must go online with the PLC.

Before that, we will be creating a small sample program for our sample project. The program will set the outputs on the XN-322-16DO-P05 and read the inputs on the XN-322-4AI-PTNI.

The following screenshot shows one possible small sample program:

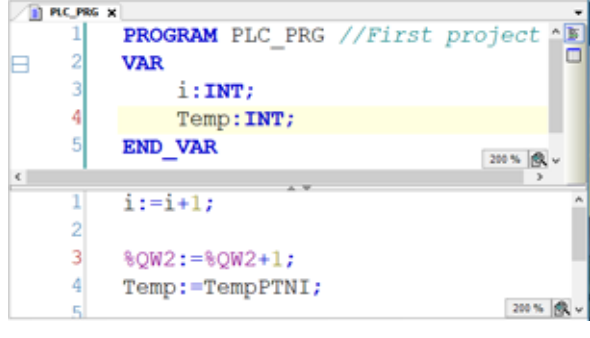

Figure 53: Sample program in XSOFT-CODESYS-3

Follow the steps below with the loaded project and the sample program above (or another one of your choice):

- ▶ Click on the "Create" / "Compile" menu option. A binary file that can be run by the PLC will be generated using the source code.
- Click on the "Online" / "Log in" menu option. The following dialog appears.:

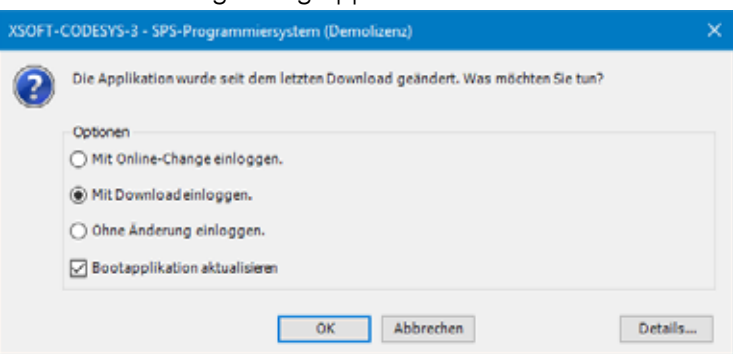

- Select the "Log in with download" option. The "Update boot application" option will be enabled automatically. Leave it enabled.
- Confirm by clicking on OK.
- Start the program by pressing function key [F5] or by clicking on the icon in the toolbar.

The program will be loaded onto the PLC's RAM and will then be run. In addition, a boot application will be generated so that this will be the program that is run every time the PLC boots.

 $\Theta$  green icons in the configuration tree indicate that communication is starting and the program is running.

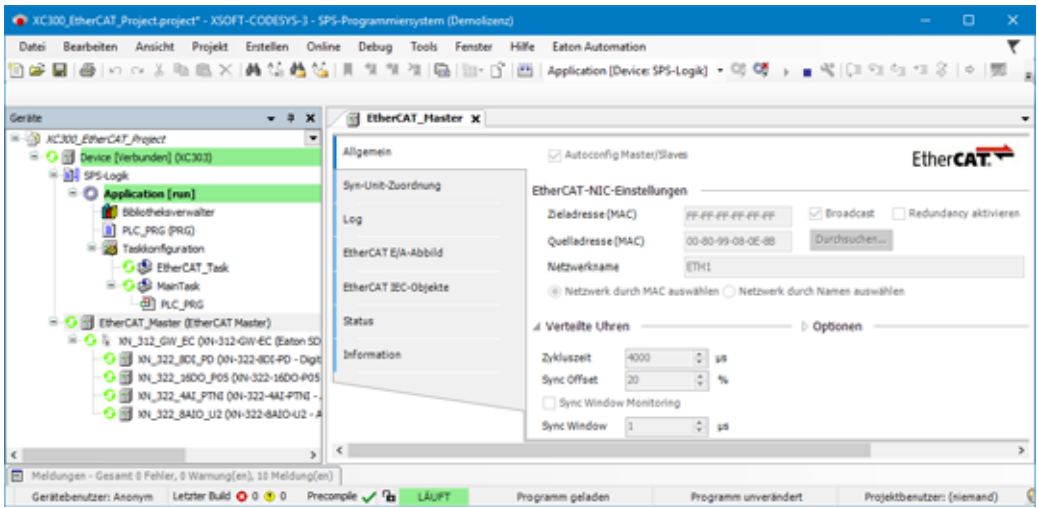

Figure 54: XSOFT-CODESYS-3 in ONLINE mode

#### **12.6 Diagnostics messages**

If the planned configuration on the Ethercat gateway does not match the actual configuration (i.e., the physically present configuration), the EtherCAT master will not start running. If communication cannot be successfully established, you can use the following diagnostic options:

#### **EtherCAT\_Master/ diagnostics**

The EtherCAT\_Master/General tab provides a general description in the "Diagnostic message" field.

| C XC300_EherCAT_Project.project - XSOFT-CODESYS-3 - SPS-Programmiersystem (Demolizera)                                                                                                    |                                    |                                     |                                                                 | $\Box$<br>$\times$<br>۰                                                     |
|----------------------------------------------------------------------------------------------------|------------------------------------|-------------------------------------|-----------------------------------------------------------------|-----------------------------------------------------------------------------|
| Projekt Enstellen Online Debug Tools Fenster Hilfe Eaton Automation<br>Bearbeiten Ansicht<br>Datei<br>图像副画1の以上版版※ 典结着结 貝タタな 国  11:0^ 图  Aplication(Device 99-Logik)→可望)■代  21:51:51:30  の1 30   ※  型 17   シ |                                    |                                     |                                                                 |                                                                             |
| Geräte<br>$-1$ $\times$                                                                                                    | <b>EtherCAT Master X</b>           |                                     |                                                                 |                                                                             |
| 8-13 XC300 EtherCAT_Project<br>$\cdot$<br>El Gill Device (Verbunden) (XC303)                                                                                                    | Allgemein                          | Autoconfig Master/Slaves            |                                                                 | Ether <sub>C</sub>                                                          |
| <b>Ball</b> SPS Logic<br>$\equiv$ $\Box$ Application [run]                                                                                                    | Syn-Unit-Zuordnung                 | EtherCAT-NIC-Einstellungen          |                                                                 |                                                                             |
| Bölcheisverwalter<br><b>B</b> PLC_PRG (PRG)                                                                                                    | Log                                | Zieladresse (MAC)                   | <b>FF-FF-FF-FF-FF</b>                                           | Redundancy aktivieren                                                       |
| Resident pration<br><b>G.S the CAT_Task</b>                                                                                                    | EtherCAT EIA-Abbild                | Quella dresse (MAC)<br>Netzwerkname | 00-80-99-08-0E-88<br>ETH1                                       | Durchsuchen                                                                 |
| <b>B-G &amp; MainTask</b><br><b>CONTROL</b> PRG                                                                                                    | EtherCAT IEC-Objekte               |                                     | @ Netzwerk durch MAC auswählen @ Netzwerk durch Namen auswählen |                                                                             |
| A III EtherCAT_Master (EtherCAT Master)<br>$\mathbb{R}^2$ $\Delta$ $\frac{1}{2}$ : XN_312_GW_EC (XN-312-GW-EC (Eaton SDEAS XN-312-C                                                                         | <b>Status</b>                      | <b>D</b> Verteilte Uhren            |                                                                 | <b>Dotionen</b>                                                             |
| A 18 XN 322_1601_PD (XN-322-1601-PD - Digital module,                                                                                                    | <b>Information</b>                 | Diagnosemeldung                     |                                                                 | AL Status read from slave address 1001 status 16#26 : Inconsistent settings |
| A 18 XN_322_16DO_P05 (XN-322-16DO-P05 - Digital mode<br>A 18 XN 322_4AI_PTNI (XN-322-4AI-PTNI - Analog, 4 Inp.<br>A 3 XN_322_8AIO_U2 001-322-8AIO-U2 - Analog, 4 In-/4                                      |                                    | Buslast                             | 0.56                                                            |                                                                             |
| $\epsilon$<br>$\mathbf{r}$                                                                                                    | $\left\langle \cdot \right\rangle$ |                                     |                                                                 |                                                                             |
| Meldungen - Gesamt & Fehler, & Warnung(en), & Meldung(en)<br>同                                                                                                    |                                    |                                     |                                                                 |                                                                             |
| Gerätebenutzer: Anonym Letzter Buld + 0 0 + 0 Precomple < Pa                                                                                                    | LÄUFT                              | Programm geladen                    | Programm unverändert                                            | Protektbenutzer: (niemand)                                                  |

Figure 55: Diagnostic message in EtherCAT\_Master/General tab

#### **CoE diagnostics for Ethercat gateway**

#### **ErrorCode**

For more information, please refer to → Section "4.3.6 Error info Object 0xF111", page 38.

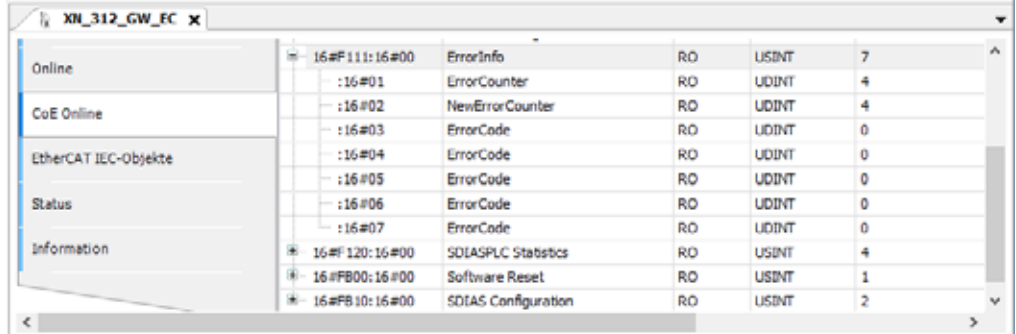

Figure 56: ErrorCode diagnostic message in XN\_312\_GW\_EC/CoE tab

#### **Error settings**

| Allgemein                  | <b>Arvin Objekte lesen</b> | □ Automatisch aktualisieren ( ) Offline von ESI-Datei ( ) Online vom Gerät |       |                |              |  |
|----------------------------|----------------------------|----------------------------------------------------------------------------|-------|----------------|--------------|--|
| Prozessdaten Expertenmodus | <b>Index:Subindex</b>      | Name                                                                       | Flags | Typ            | Wert         |  |
|                            | 16#1000:16#00              | Device type                                                                | RO    | <b>UDINT</b>   | 5001         |  |
| Prozessdaten               | 16#1001:16#00              | Error register                                                             | RO    | <b>USINT</b>   | ٥            |  |
|                            | 16#1008:16#00              | Device name                                                                | RO    | <b>STRING</b>  | DN-312-GW-EC |  |
| Startparameter             | 16#1009:16#00              | Hardware version                                                           | RO    | <b>STRING</b>  | '1.0.0'      |  |
| Online                     | 16#100A:16#00              | Software version                                                           | RO.   | <b>STRING</b>  | '1.0.00'     |  |
|                            | $+16$ #1018:16 #00         | Identity                                                                   | RO    | <b>LISTINT</b> | 4            |  |
| CoE Online                 | ₩<br>16#10F1:16#00         | <b>Error Settings</b>                                                      | RO    | <b>USINT</b>   | 2            |  |
|                            | $-:16.001$                 | <b>Local Error Reaction</b>                                                | RW    | <b>UDINT</b>   | 1            |  |
| EtherCAT IEC-Objekte       | $-16\#02$                  | <b>Sync Error Counter Limit</b>                                            | RW    | <b>LIINT</b>   | 4            |  |

Figure 57: Diagnostic message in XN\_312\_GW\_EC/CoE/Online from device tab

### **12.7 What will be transferred**

Object range

0x6000 – cyclical output process data

0x7000 – cyclical input process data

0x8000 – parameters, i.e., SDOs

0x9000 – module information as SDOs, such as ModuleID, serial number, HW version, firmware version, FPGA version

#### **12.7.1 Implementing the start parameter PDOs and SDOs**

The SDOs for the individual XN300 slice modules can be viewed and edited in the "Start parameters" tab for the corresponding XN300 slice module.

The objects are found in address range 0x8000. The mapping of these objects to the objects that must be edited for XN-312-GW-EC gateway in the "Start parameters" tab is as follows:

The zeroes in the middle of the object address are replaced with the ModuleID for the relevant module. The ModuleID starts with 0 and increases in line with the node order.

Example: In our sample project, the object address for the sensor selection at analog input AI1 under the "XN\_322\_4AI\_PTNI/Start parameters" tab is 0x8006:16#01hex. This object is represented under a different address in the XN-312-GW-EC gateway.

In tab "XN\_312\_GW\_EC/Start parameters" =  $0 \times 8026$ :16#01<sub>hex</sub>, since it is the third node in the XN300 slice module block and has ModuleID 2.

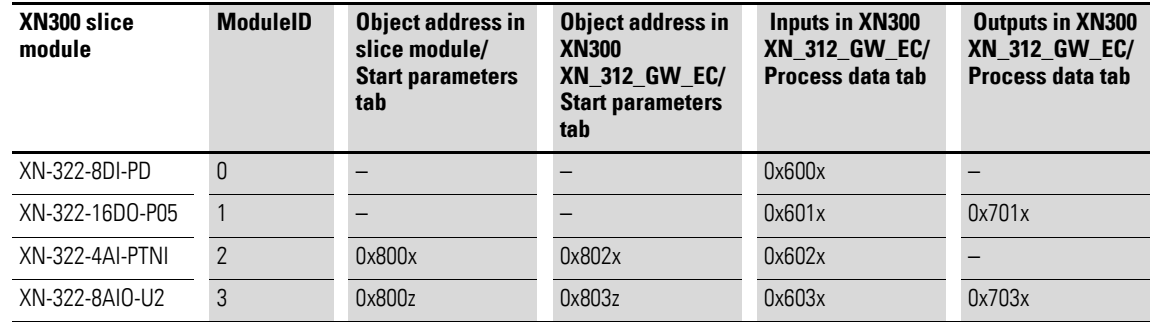

#### **12.7.2 Start parameters for XN-312-GW-EC gateway**

The objects in the 0x8000 address range are parameters and accordingly correspond to the SDOs. This is in contrast to the process data that is sent cyclically, i.e., the PDOs. The SDOs can be viewed for all XN300 slice modules under the "XN\_312\_GW\_EC"/"Start parameters" tab. Changes must be made in the "Start parameters" tab for the relevant XN300 slice module.

When the program starts, these parameters are sent by the XN-312-GW-EC gateway to the XN300 slice modules.

# 12 Sample project 12.7 What will be transferred

#### The following specific SDOs and start parameters are the ones in the sample project

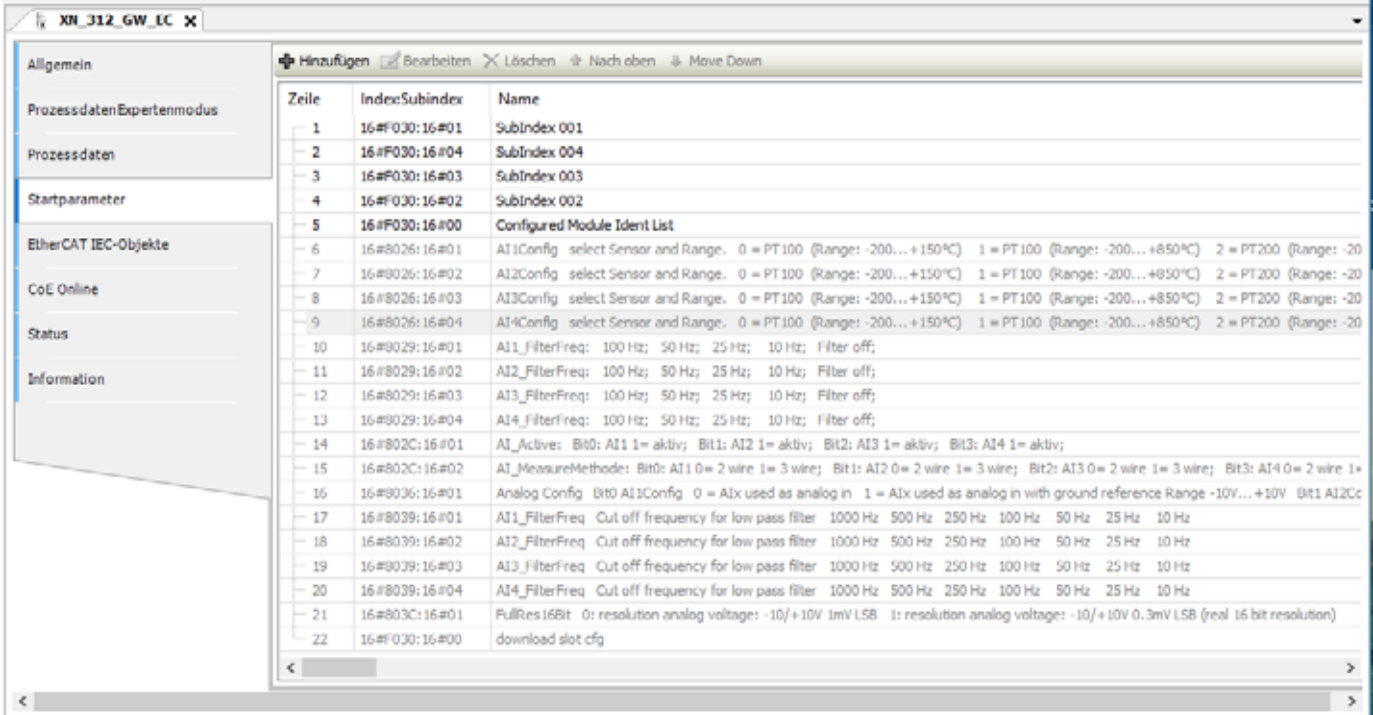

Figure 58: XN\_312\_GW\_EC/Start parameters tab

#### Start parameters for XN-312-GW-EC gateway; the read start parameters for all XN300 slice modules

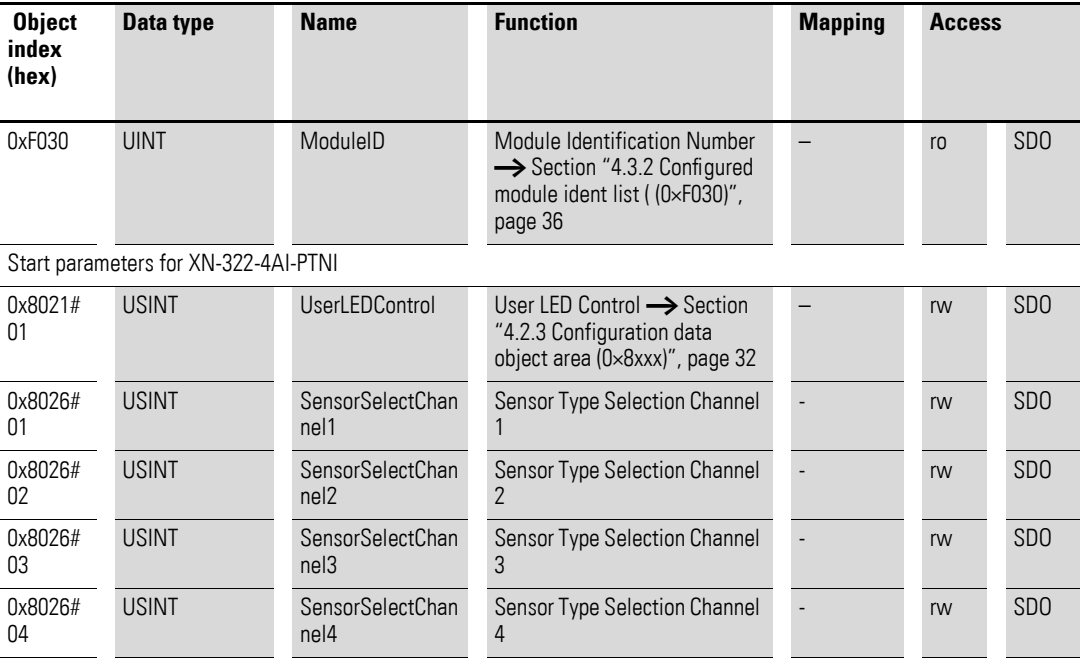

# 12 Sample project 12.7 What will be transferred

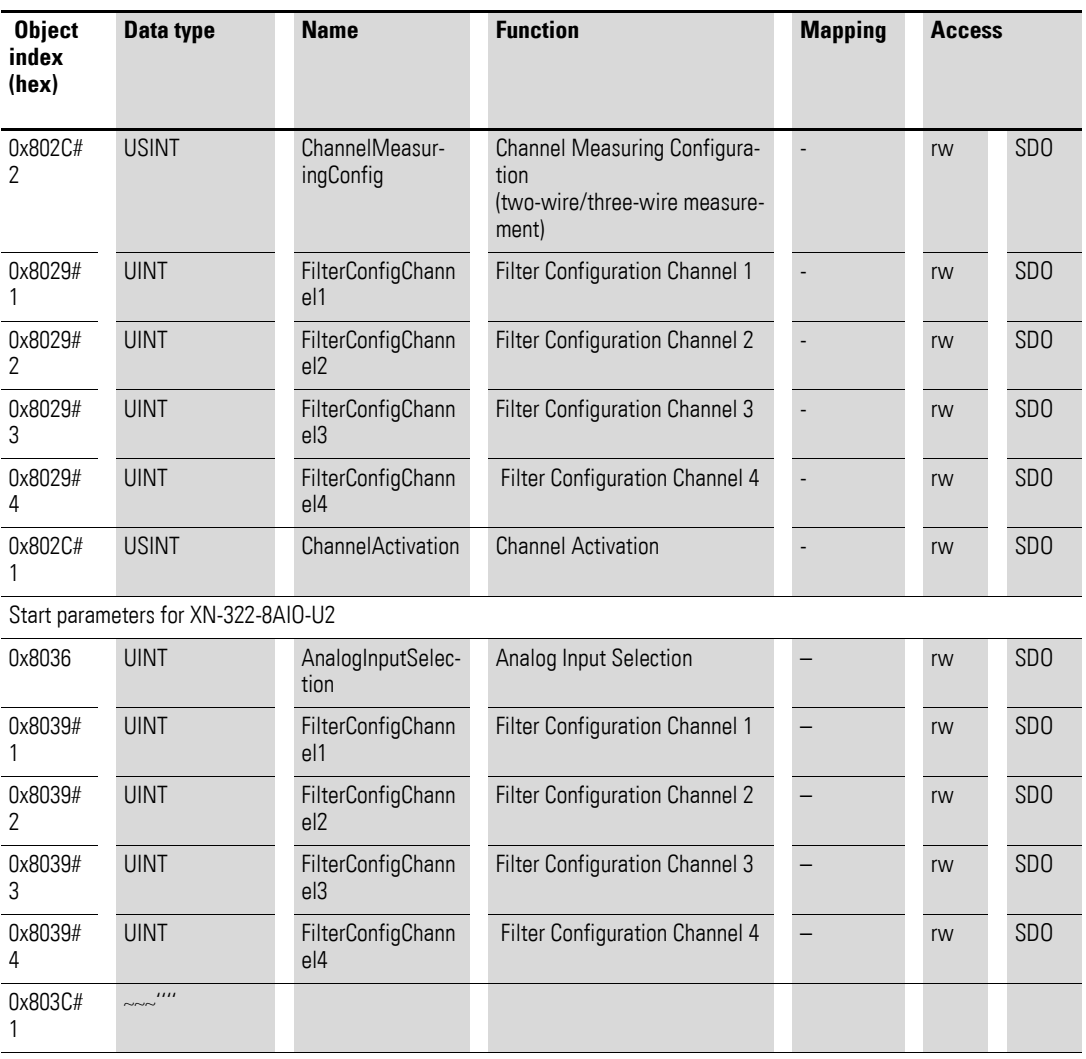

12.7 What will be transferred

### **12.7.3 Process data XN-312-GW-EC gateway**

The process data for all XN300 slice modules is provided to the XN-312-GW-EC gateway. This data can be found under the XN\_312\_GW\_EC/Process data tab.

Outputs are in the 0x7000 range. For the outputs, this means that:

- All 0x7010 objects are XN-322-16DO-P05 outputs.
- All 0x7031 objects are XN-322-8AIO-U2 outputs (below)

The inputs are transmitted with objects in the 6000 range. For the inputs, this means that:

- Object 0x6000 all XN-322-8DI-PD inputs
- Object 0x601F XN-322-16DO-P05 voltage OK input
- All 0x6021 objects XN-322-4AI-PTNI inputs
- All 0x6031 objects XN-322-8AIO-U2 inputs

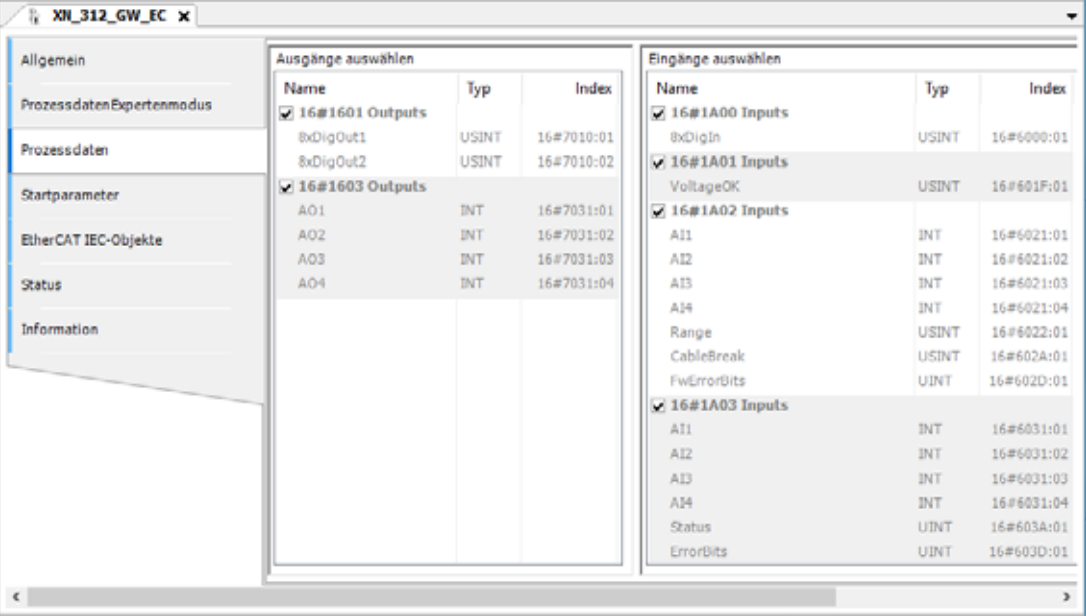

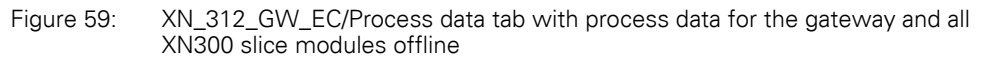

### <span id="page-93-0"></span>**12.7.4 ONLINE CoE XN-312-GW-EC gateway**

CoE (CAN application layer over EtherCAT) is the complete Ethercat gateway object dictionary to which the objects of all XN300 slice modules are mapped. It contains the process data and the start parameters. If communication is offline, the CoE will be generated based on the description files for the individual devices. If the CoE is in online communication, the current values will be shown.

- ▶ Go online; please refer to the following as well → [Section "12.5 Going](#page-87-0)  [online and loading the program onto the PLC"](#page-87-0).
- Enable the "Update automatically" option.
- Enable the "Online from device" option

# 12 Sample project 12.7 What will be transferred

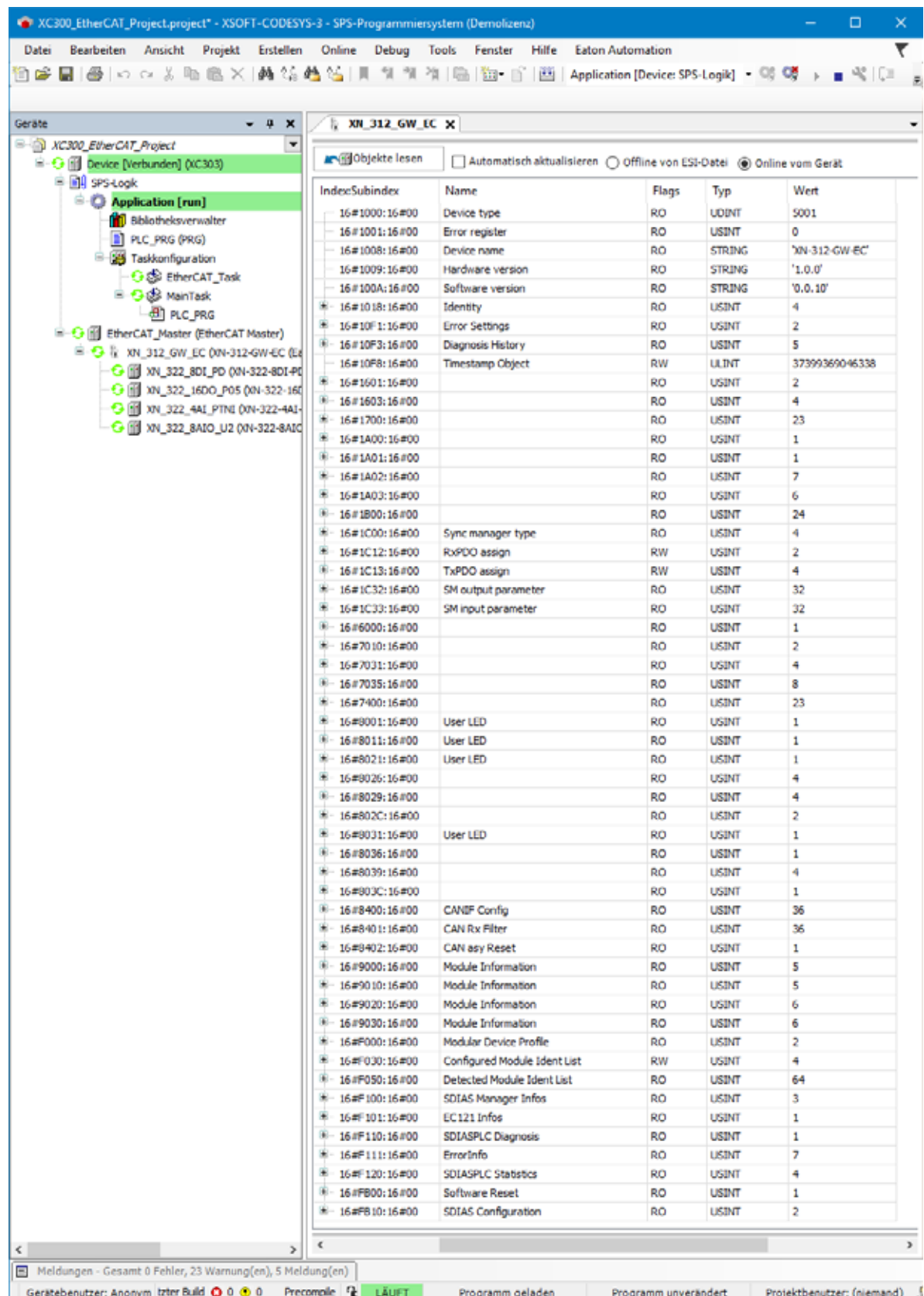

12.8 Finding XN300 slice module PDOs and SDOs

#### **12.8 Finding XN300 slice module PDOs and SDOs**

If the objects are mapped, the process data for each individual XN300 slice module will be found in the corresponding XN300 slice module/Module I/O image table tab. The " XN-300 Slice Modules", MN050002-EN manual describes the process data in the "memory layout" subsection for each relevant XN300 slice module.

#### **12.8.1 XN-322-8DI-PD**

This XN300 slice module does not map any SDOs to the object dictionary. Only PDOs can be shown under the XN\_322\_8DI\_PD/Module I/O image table tab.

| Module E/A-Abbild  | <b>Suchen</b>   |         |                  |                  | Filter Alle anzeigen |                | - « FB für E/A-Kanal hinzufügen |         |                         |  |
|--------------------|-----------------|---------|------------------|------------------|----------------------|----------------|---------------------------------|---------|-------------------------|--|
| Module IEC-Objekte | Variable<br>8-Y | Mapping | Kanal<br>8xDigIn | Adresse<br>96081 | Typ<br><b>LISTNT</b> | Aktueller Wert | Vorbereiteter Wert              | Einheit | Beschreibung<br>8xDigIn |  |
| Information        | ۹þ              |         | 9.60             | %DX1.0           | <b>BOOL</b>          | FAL S          |                                 |         |                         |  |
|                    | ۹þ              |         | <b>BR1</b>       | %D(1.1           | <b>BOOL</b>          | 印度             |                                 |         |                         |  |
|                    | ۹b              |         | Bit2             | %IX1.2           | BOOL                 | AL S           |                                 |         |                         |  |
|                    | ×,              |         | Bit3             | %DX1.3           | <b>BOOL</b>          | 41.5           |                                 |         |                         |  |
|                    | ۹þ              |         | <b>Bit4</b>      | %D(1.4           | <b>BOOL</b>          | 41.5           |                                 |         |                         |  |
|                    | ۹þ              |         | Bit5             | %DX1.5           | <b>BOOL</b>          | 41.5           |                                 |         |                         |  |
|                    | ۹ø              |         | Bit6             | %IX1.6           | BOOL                 | AL S           |                                 |         |                         |  |
|                    | ×,              |         | <b>Bit7</b>      | %DX1.7           | <b>BOOL</b>          | ALSE           |                                 |         |                         |  |

Figure 60: XN\_322\_8DI\_PD/Module I/O image table tab

The XN300 slice module's process data is also stored in the XN-312-GW-EC gateway process data, in the 6xxxhex object range. In the 0x6xxx range, since they are inputs exclusively. The ModuleID in the sample project is 0, which is why the inputs are stored in object 0x6000.

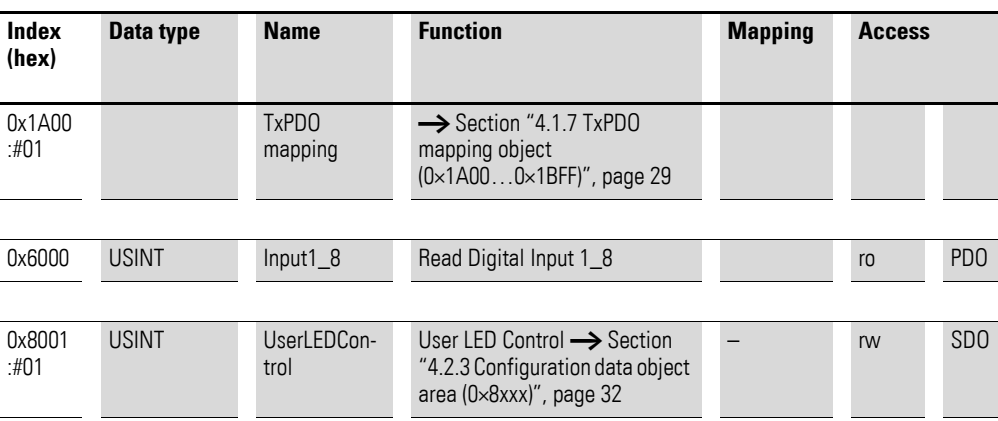

# 12 Sample project 12.8 Finding XN300 slice module PDOs and SDOs

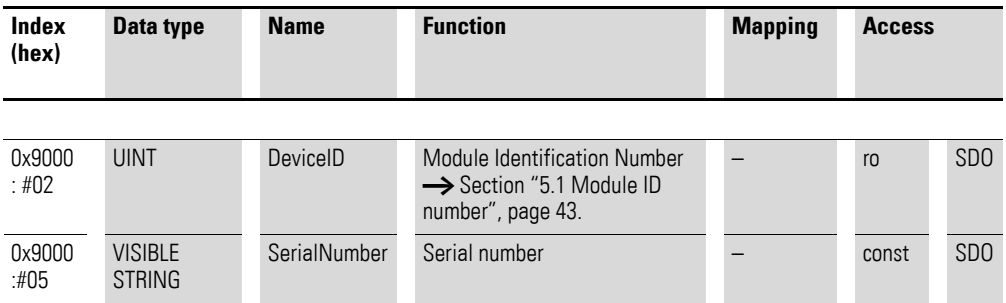

The module information, such as the ModuleID, serial number, HW version, and firmware version is shown during online communication in the Ethercat gateway CoE in the 0x9000 objects. In the case of XN-322-8DI-PD, specifically in object 9000, since it is the first node on the system bus; please refer to → [Section "12.7.4 ONLINE CoE XN-312-GW-EC gateway", page 90.](#page-93-0)

| Allgemein                  | <b>Medischipekte lesen</b>   | □ Automatisch aktualisieren (@ Offline von ESI-Datei ( O Online vom Gerät |       |                |                |
|----------------------------|------------------------------|---------------------------------------------------------------------------|-------|----------------|----------------|
| Prozessdaten Expertenmodus | <b>IndecSubindex</b>         | Name                                                                      | Flags | Typ            | Wert           |
|                            | 16#1000:16#00                | Device Type                                                               | RO    | <b>LIDENT</b>  | 5001           |
| Prozessdaten               | 16#1008:16#00                | Device Name                                                               | RO    | STRING(13)     | 'XN-312-GW-EC' |
|                            | 16#1009:16#00                | <b>Hardware Version</b>                                                   | RO    | STRING(4)      | '1.0.0'        |
| Startparameter             | 16#100A:16#00                | Software Version                                                          | RO    | STRING(9)      | '1.0.00'       |
| Online                     | 16#1018:16#00<br>۰           | <b>Identity Object</b>                                                    |       |                |                |
|                            | 16 # 10F1:16 #00             | <b>Error Settings</b>                                                     |       |                |                |
| CoE Online                 | $\Xi$ -                      |                                                                           |       |                |                |
|                            | 16 #1A00: 16 #00             | XN-322-8DI-PD TxPDO Mapping                                               |       |                |                |
| EtherCAT IEC-Objekte       | $-16#01$                     | SubIndex 001                                                              | RO    | <b>LIDENT</b>  | 1610613000     |
| Status                     | Ė<br>16#6000:16#00           | XN-322-8DI-PD Digital Input                                               |       |                |                |
|                            | :16#01                       | Input1 8                                                                  | RO    | <b>USINT</b>   | ۰              |
| Information                |                              |                                                                           |       |                |                |
|                            | $\approx$<br>16 #8001:16 #00 | XN-322-8DI-PD User LED                                                    |       |                |                |
|                            | $-16*01$                     | <b>LiserLEDControl</b>                                                    | RW    | <b>LISTINT</b> | 1              |
|                            | 自.<br>16 #9000: 16 #00       | XN-322-8DI-PD Module Information                                          |       |                |                |
|                            | $-116#01$                    | ModuleState                                                               | RO    | <b>LIDENT</b>  | ō              |
|                            | :16#02                       | <b>DeviceID</b>                                                           | RO    | <b>UDINT</b>   | 8021           |
|                            | :16,003                      | <b>FPGAVersion</b>                                                        | RO    | <b>UDINT</b>   | 19             |
|                            | $-16#04$                     | <b>HWVersion</b>                                                          | RO    | <b>LIDENT</b>  | 131072         |
|                            | :16#05                       | Serialnumber                                                              | RO    | STRING(10)     | 03783043       |

Figure 61: XN\_312\_GW\_EC/CoE Online tab excerpt

#### **12.8.2 XN-322-16DO-P05**

This XN300 slice module does not map any SDOs to the object dictionary. Only PDOs can be shown under the XN\_322\_16DO\_P05/Module I/O image table tab.

12.8 Finding XN300 slice module PDOs and SDOs

| Variable                                                                                                    |             |               |         |              |           |               |         |              |
|----------------------------------------------------------------------------------------------------|-------------|---------------|---------|--------------|-----------|---------------|---------|--------------|
|                                                                                                    |             | Mapping Kanal | Adresse | Typ          | Aktueller | Vorbereiteter | Einheit | Beschreibung |
| 8-76                                                                                                    |             | 8xDigOut1     | %Q81    | <b>USINT</b> | 0         |               |         | 8xDigOut1    |
|                                                                                                    |             | 8xDigOut2     | %QB2    | <b>USINT</b> | 247       |               |         | 8xDigOut2    |
| $-4$                                                                                                    |             | VoltageOK     | %IB2    | <b>USINT</b> | o         |               |         | VoltageOK    |
| <b>Contract Contract Contract Contract Contract Contract Contract Contract Contract Contract Contract Contract Contract Contract Contract Contract Contract Contract Contract Contract Contract Contract Contract Contract Contr</b> |             |               |         |              |           |               |         |              |
|                                                                                                    | <b>G-74</b> |               |         |              |           |               |         |              |

Figure 62: XN\_322\_16DO\_P05/Module I/O image table tab

The XN300 slice module's process data is also stored in the XN-312-GW-EC gateway process data, in the 0x7xxx object range. In the 0x7xxx range, since they are inputs exclusively. The ModuleID in the sample project is 1, and the outputs are accordingly stored in object 0x7010.

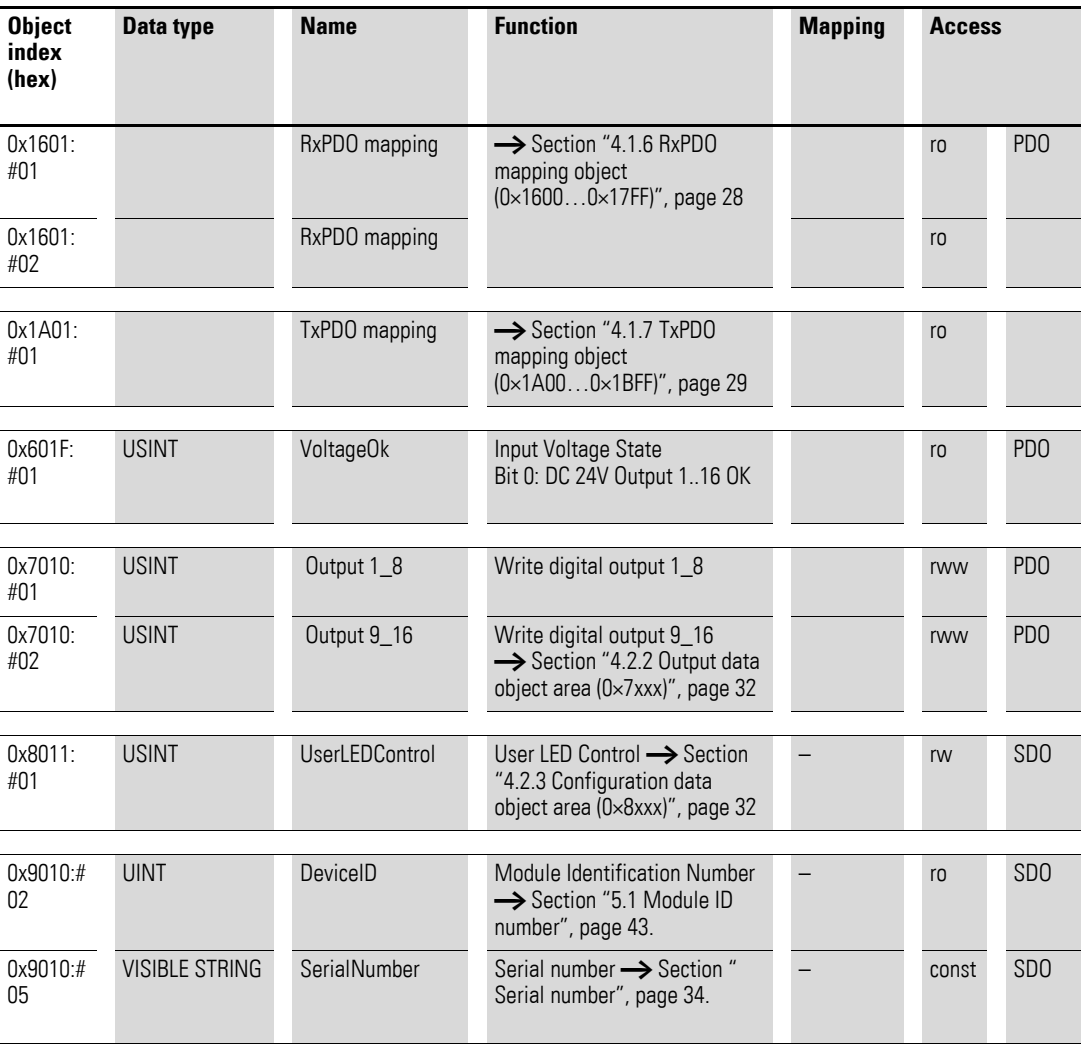

# 12 Sample project 12.8 Finding XN300 slice module PDOs and SDOs

The module information, such as the DeviceID, serial number, HW version, and FirmwareVersion is shown during online communication in the Ethercat gateway CoE in the 9xxx objects. In the case of XN-322-16DO-P05 specifically in object 9010 because it is the second node on the system bus; please refer to → [Section "12.7.4 ONLINE CoE XN-312-GW-EC gateway", page 90](#page-93-0).

| Allgemein                   | <b>MRIBObjekte lesen</b> | △ Automatisch aktualisieren ⑥ Offline von ESI-Datei ○ Online vom Gerät |           |               |                |
|-----------------------------|--------------------------|------------------------------------------------------------------------|-----------|---------------|----------------|
| Prozess daten Expertenmodus | Index:Subindex           | Name                                                                   | Flags     | Typ           | Wert           |
|                             | 16#1000:16#00            | Device Type                                                            | RO        | <b>UDINT</b>  | 5001           |
| Prozessdaten                | 16 #1008:16 #00          | Device Name                                                            | RO        | STRING(13)    | "XN-312-GW-EC" |
|                             | $-16$ #1009:16#00        | Hardware Version                                                       | RO        | STRING(4)     | 1.0.0'         |
| Startparameter              | 16#100A:16#00            | Software Version                                                       | RO        | STRING(9)     | "1.0.00"       |
|                             | $+ 16.01018.16.000$      | <b>Identity Object</b>                                                 |           |               |                |
| Online                      | œ.<br>16 # 10F1:16 #00   | <b>Error Settings</b>                                                  |           |               |                |
| CoE Online                  | $= 16$ #1601:16#00       | XN-322-16DO-P05 RxPDO Mapping                                          |           |               |                |
|                             | :16#01                   | SubIndex 001                                                           | RO        | <b>UDINT</b>  | 1880097032     |
| EtherCAT IEC-Objekte        | $-16002$                 | SubIndex 002                                                           | <b>RO</b> | <b>UDINT</b>  | 1880097288     |
|                             |                          |                                                                        |           |               |                |
| <b>Status</b>               | s<br>16#1A01:16#00       | XN-322-16DO-P05 TxPDO Mapping                                          |           |               |                |
| Information                 | $-16001$                 | SubIndex 001                                                           | <b>RO</b> | <b>UDINT</b>  | 1612644616     |
|                             | ਛੋ<br>16 #60 1F: 16 #00  | XN-322-16DO-P05 VoltageOK                                              |           |               |                |
|                             | $-16401$                 | VoltageOk                                                              | RO        | <b>LISTNT</b> | 3              |
|                             |                          |                                                                        |           |               |                |
|                             | 16 #7010:16 #00          | XN-322-16DO-P05 Digital Output                                         |           |               |                |
|                             | :16#01                   | Output1_8                                                              | RO        | <b>LISTNT</b> | ٥              |
|                             | :16#02                   | Output9 16                                                             | RO        | <b>USINT</b>  | 124            |
|                             | $= 1648011:16400$        | XN-322-16DO-P05 Liser LED                                              |           |               |                |
|                             | :16#01                   | <b>UserLEDControl</b>                                                  | <b>RW</b> | <b>USINT</b>  | 1              |
|                             | 16 #9010: 16 #00         | XN-322-16DO-P05 Module Information                                     |           |               |                |
|                             | $-116401$                | ModuleState                                                            | RO        | <b>LIDINT</b> | o              |
|                             | :16#02                   | DeviceID                                                               | RO        | <b>UDINT</b>  | 8005           |
|                             | :16,003                  | <b>FPGAVersion</b>                                                     | <b>RO</b> | <b>UDINT</b>  | 19             |
|                             | :16#04                   | <b>HWVersion</b>                                                       | RO        | <b>LIDINT</b> | 65536          |
|                             | :16#05                   | Serialnumber                                                           | RO        | STRING(10)    | 04154457       |

Figure 63: XN\_312\_GW\_EC/CoE Online tab excerpt

12.8 Finding XN300 slice module PDOs and SDOs

# **12.8.3 XN-322-4AI-PTNI**

#### **SDO start parameters for XN-322-4AI-PTNI**

The SDOs can be shown under the XN\_322\_4AI\_PTNI/Start parameters tab.

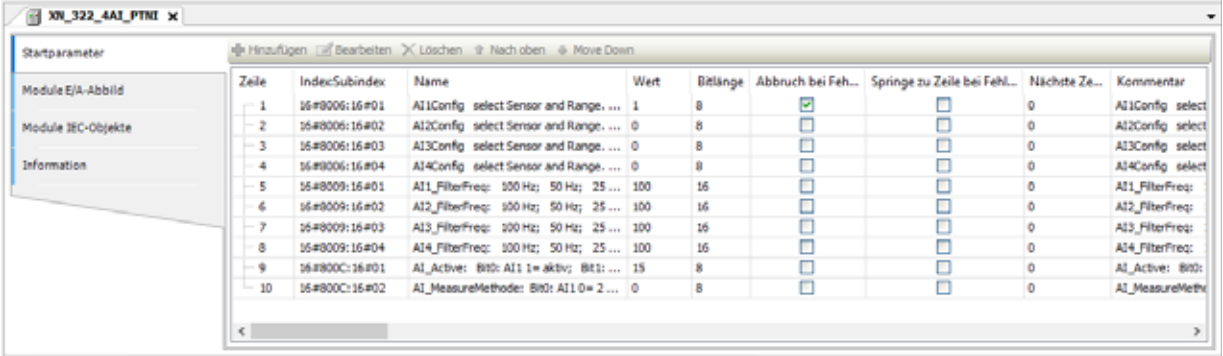

Figure 64: XN-322-4AI-PTNI start parameters

#### **PDO process data for XN-322-4AI-PTNI**

The PDOs can be shown under the XN\_322\_4AI\_PTNI/Module I/O image table tab.

| <b>NU 322_4AI_PTNI</b> X<br>۰ |                   |         |                        |                 |                                |         |                     |               |
|-------------------------------|-------------------|---------|------------------------|-----------------|--------------------------------|---------|---------------------|---------------|
| Startparameter                | <b>Suchen</b>     |         |                        |                 | Filter Alle anzeigen           |         |                     |               |
| Module E/A-Abbild             | Variable<br>$-46$ | Mapping | Kanal<br>AI 1          | Adresse<br>%IW4 | Typ<br>IΝΤ                     | Einheit | Beschreibung<br>AI1 |               |
| Module IEC-Objekte            | S-76<br>×,<br>÷.  |         | AT <sub>2</sub><br>AI3 | %IW6<br>%IW8    | IМT<br>INT                     |         | AI2<br>AI3          |               |
| Information                   | ۹þ<br>由-          |         | AI4                    | %IW10           | INT                            |         | AI4                 |               |
|                               | 8-76<br>×,<br>÷   |         | Range<br>CableBreak    | 960812<br>%8813 | <b>LISTINT</b><br><b>USINT</b> |         | Range<br>CableDreak |               |
|                               | ×,<br>¥.          |         | <b>FwErrorBits</b>     | %IW14           | <b>UINT</b>                    |         | <b>FwErrorBits</b>  |               |
| $\epsilon$                    |                   |         |                        |                 |                                |         |                     | $\rightarrow$ |

Figure 65: XN-322-4AI-PTNI module input/output parameters

The XN300 slice module's process data is also stored in the XN-312-GW-EC gateway process data. The analog inputs are stored in the 0x6xxx object range. The ModuleID in the sample project is 2, and the inputs are accordingly stored in object 0x6021. The module does not have any outputs.

The description of the objects for the analog inputs; please refer to  $\rightarrow$  Section "13.4.5 Analog input", page 109.

### **12.8.4 XN-322-8AIO-U2**

### **SDO start parameters for XN-322-8AIO-U2**

The SDOs can be shown under the XN\_322\_8AIO\_U2/Start parameters tab.

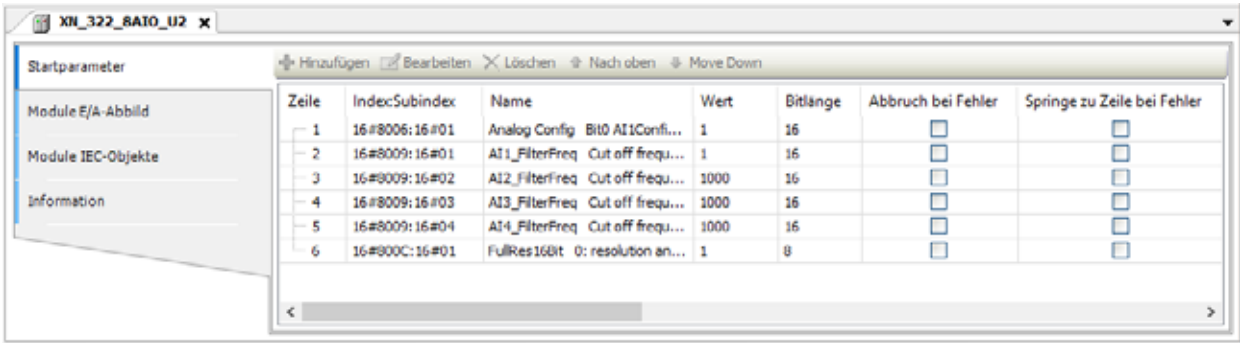

Figure 66: Start parameters for XN-322-8AIO-U2

#### **PDO process data for XN-322-8AIO-U2**

The PDOs can be shown under the XN\_322\_8AIO\_U2/Module I/O image table tab.

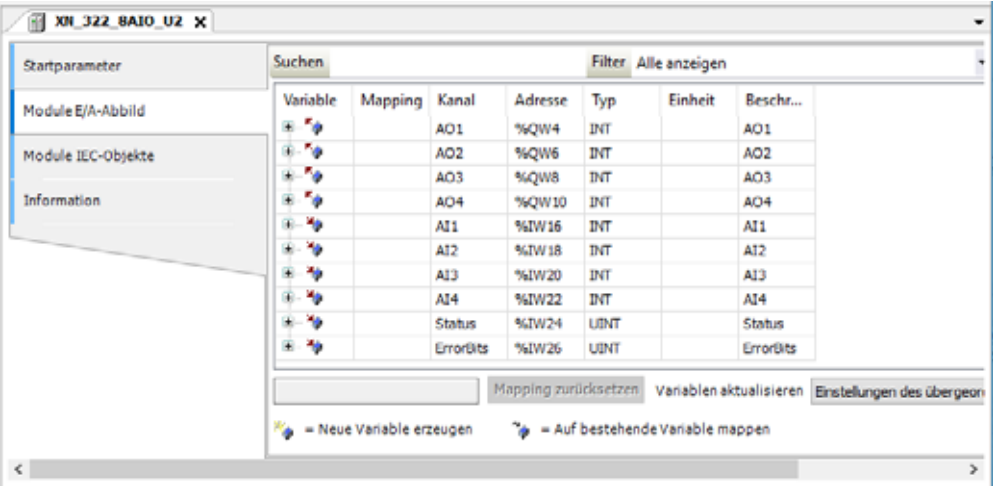

Figure 67: XN-322-8AIO-U2 module I/O parameters

The XN300 slice module's process data is also stored in the gateway process data. The analog inputs are stored in the 0x6xxx object range. The ModuleID in the sample project is 3, and the inputs are accordingly stored in object 0x6031. The analog outputs are stored in the 0x7031 object range.

The description of the objects for the analog inputs and outputs; please refer to → Section "13.4.7 Analog input/output", page 112.

12.8 Finding XN300 slice module PDOs and SDOs

# **13 Appendix**

# **13.1 Approvals**

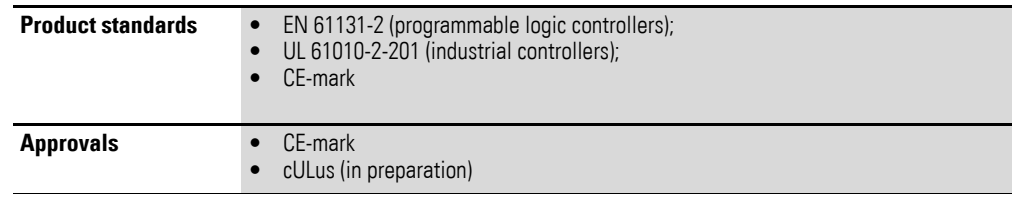

# 13 Appendix

13.2 Dimensions

# **13.2 Dimensions**

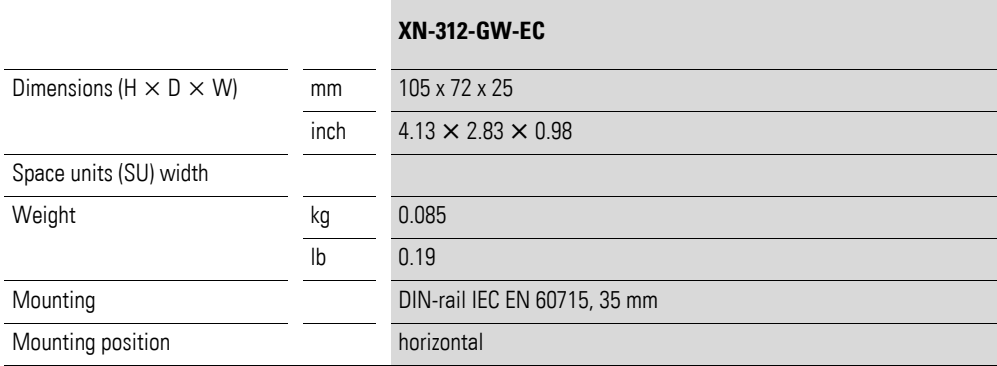

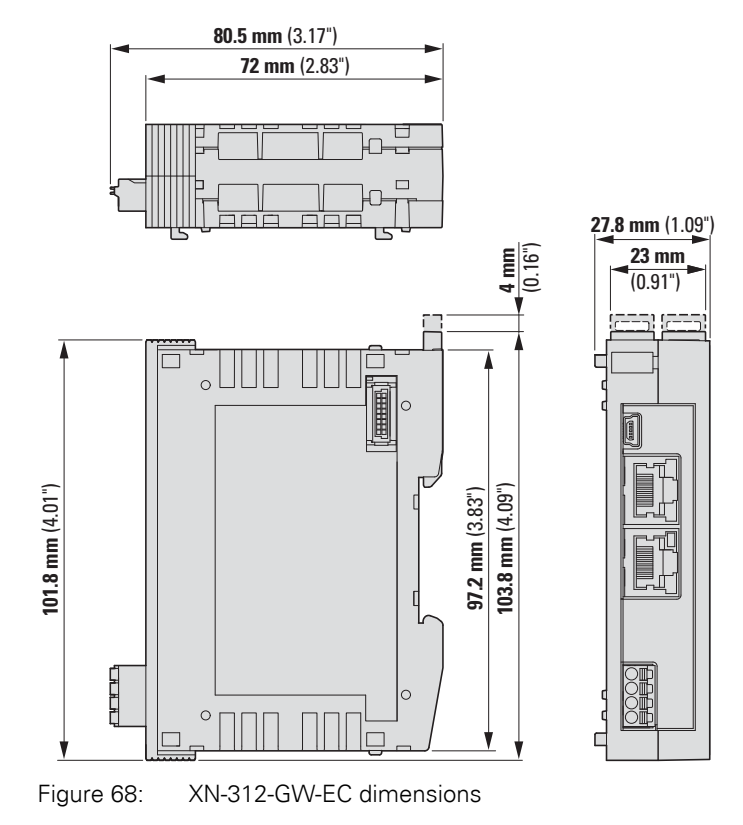

# **13.3 Technical data**

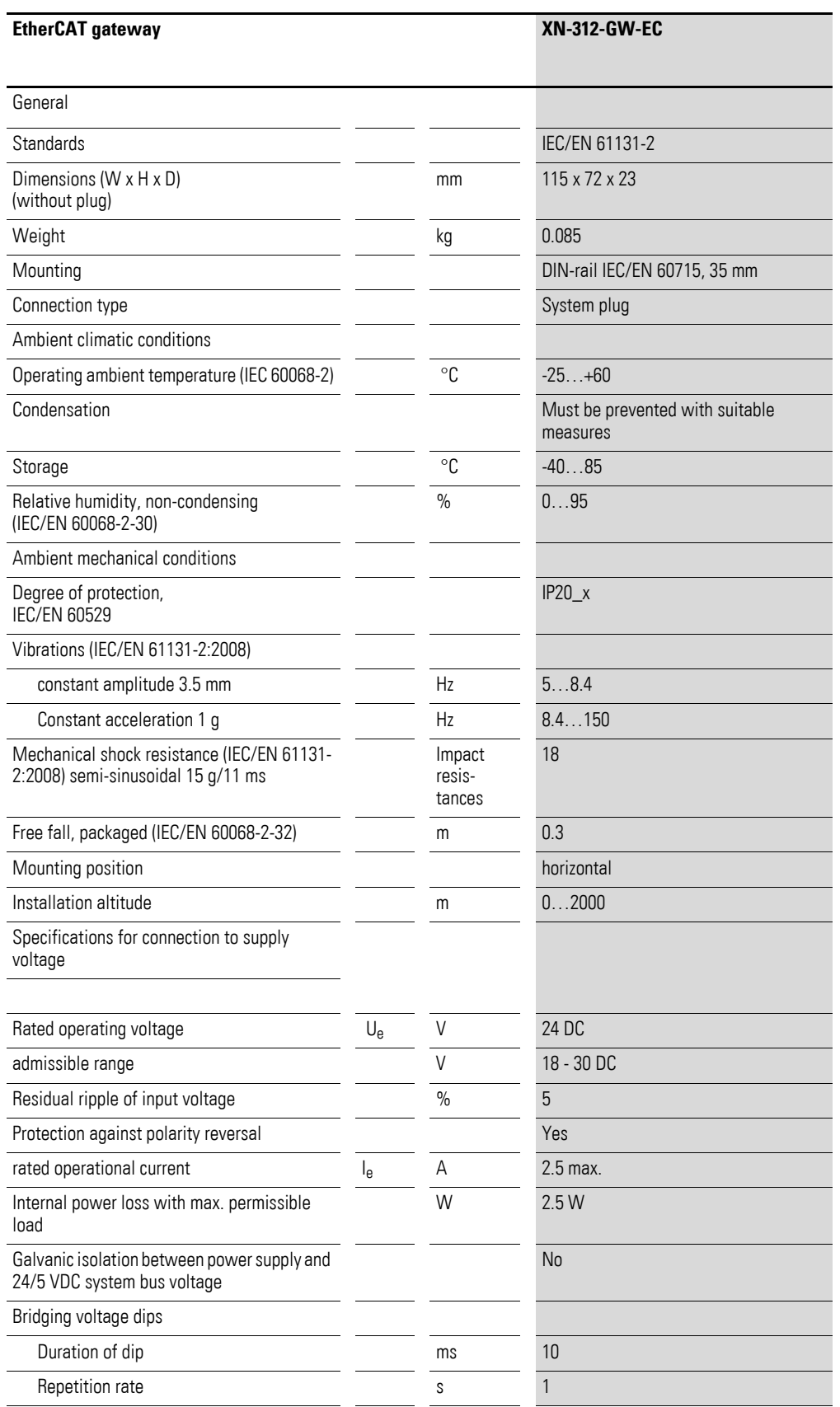

# 13 Appendix 13.3 Technical data

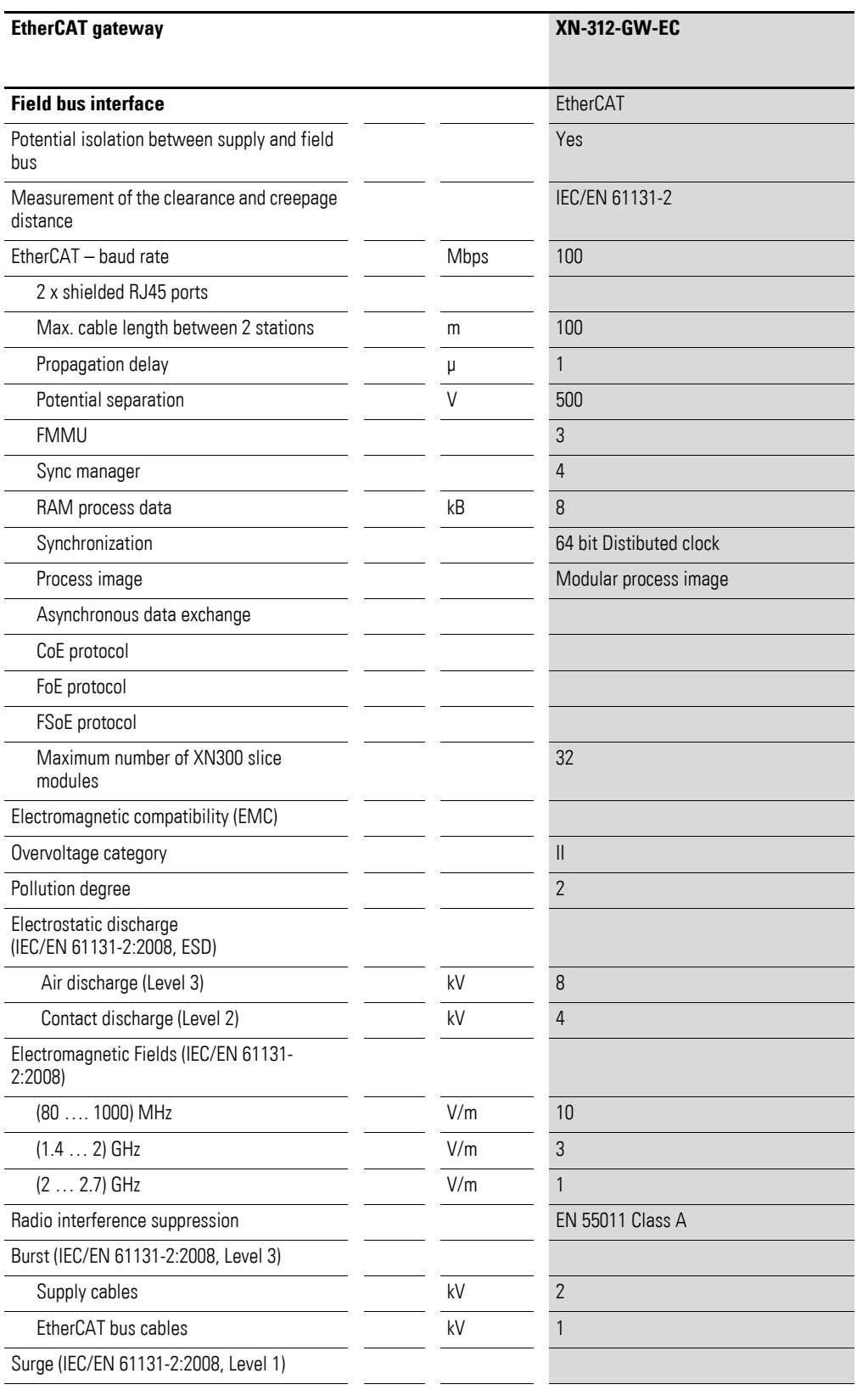

# 13 Appendix 13.3 Technical data

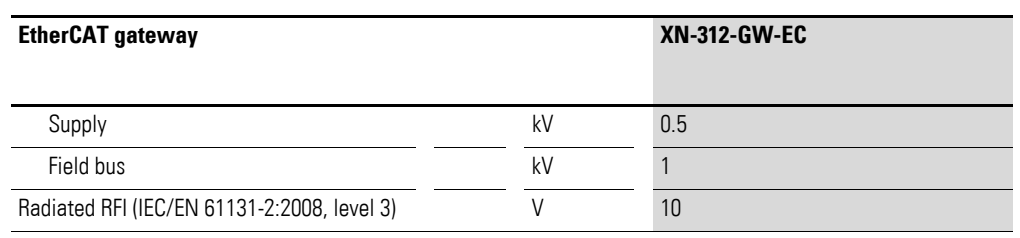

# 13 Appendix

13.4 XN300 slice module objects

# **13.4 XN300 slice module objects**

# **13.4.1 Data types**

The following table shows a list of all data types for the objects and their corresponding definition

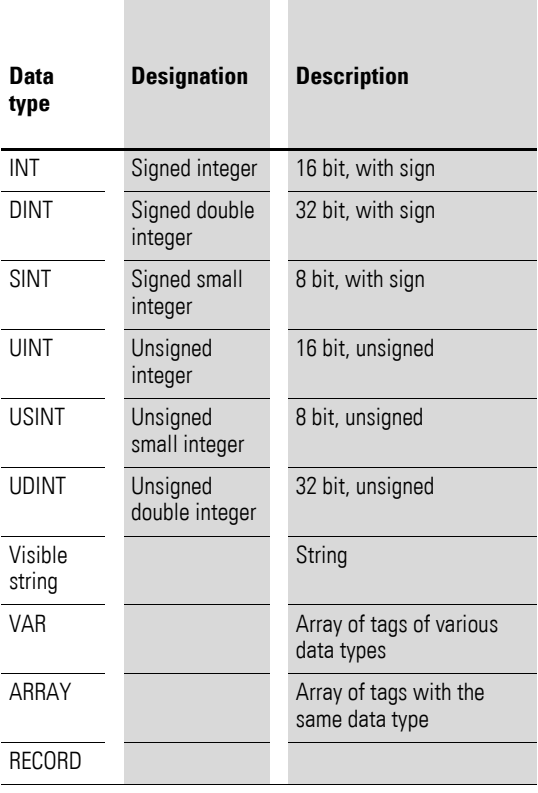
# **13.4.2 Digital input**

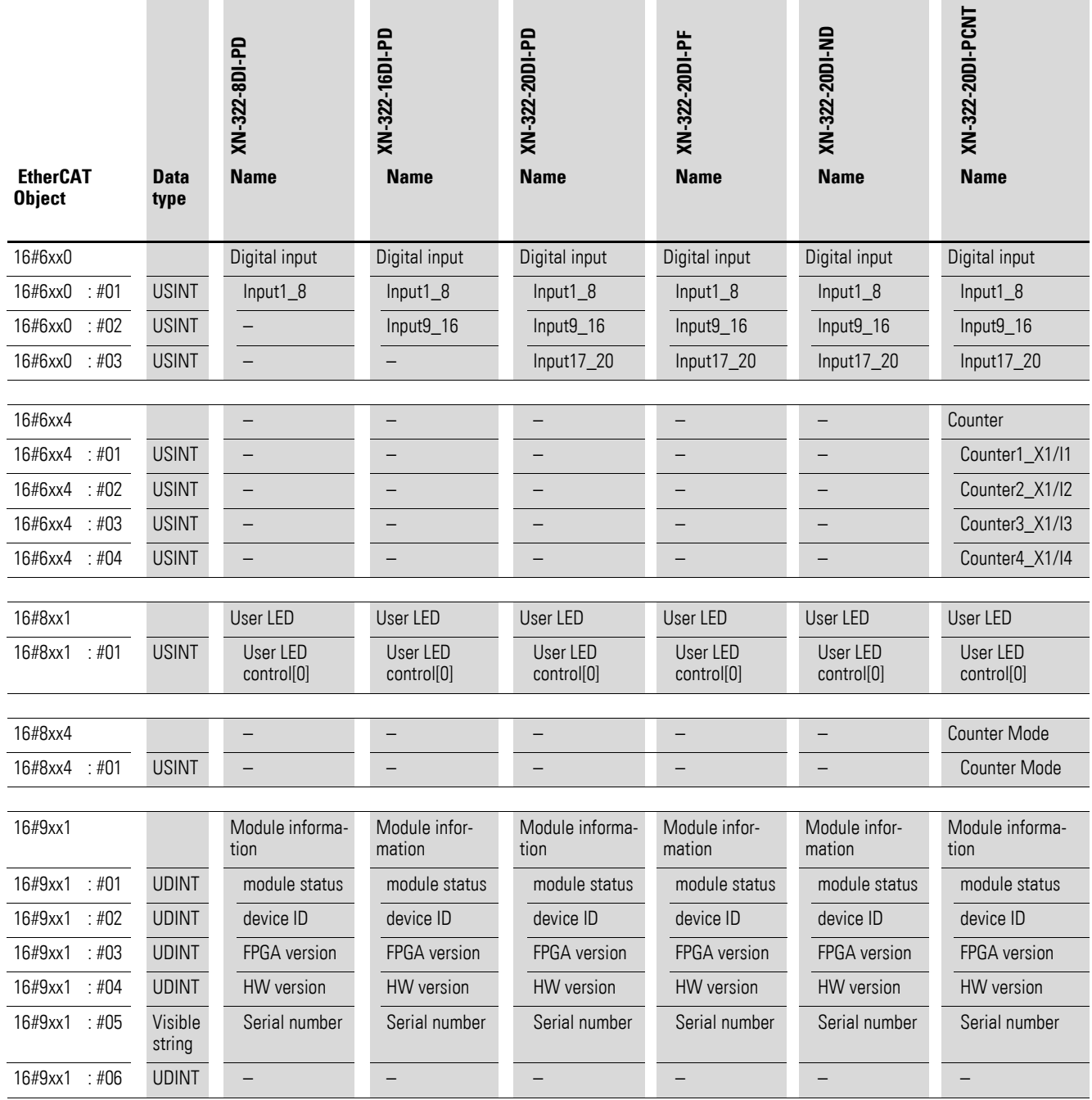

13.4 XN300 slice module objects

# **13.4.3 Digital output**

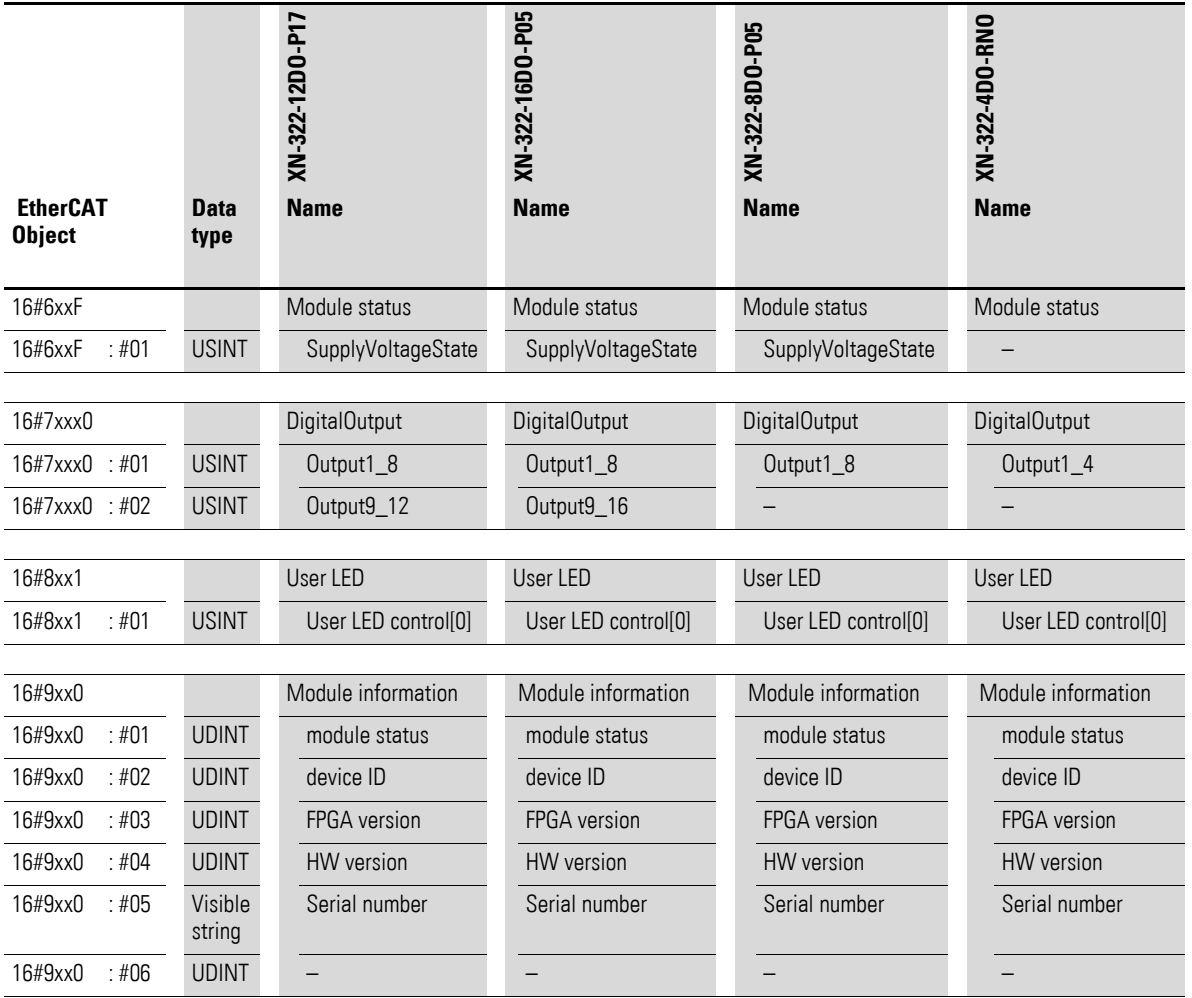

# **13.4.4 Digital input/output**

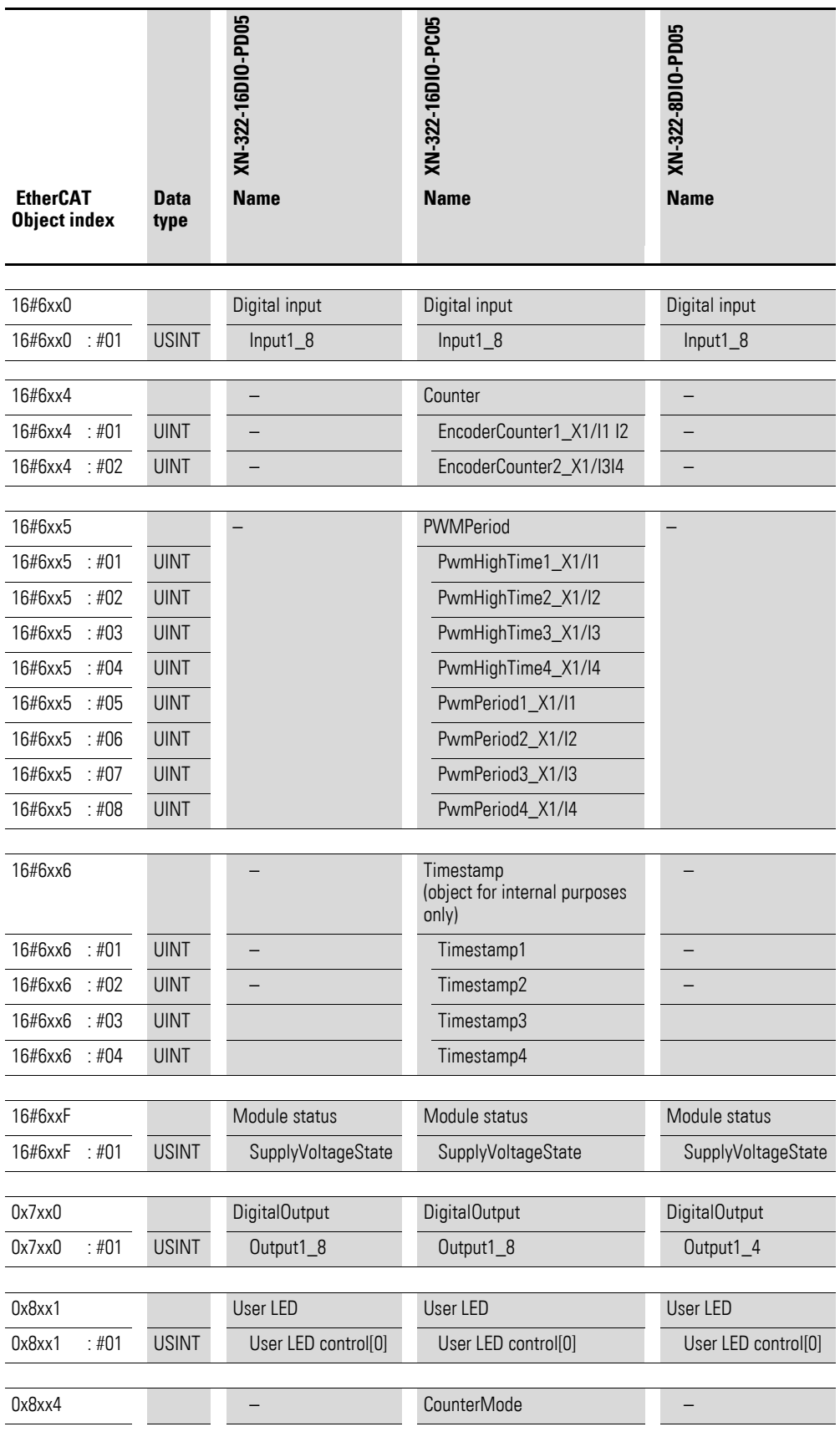

Gateway XN-312-GW-EC 07/20 MN050010-EN Eaton.com **107**

13.4 XN300 slice module objects

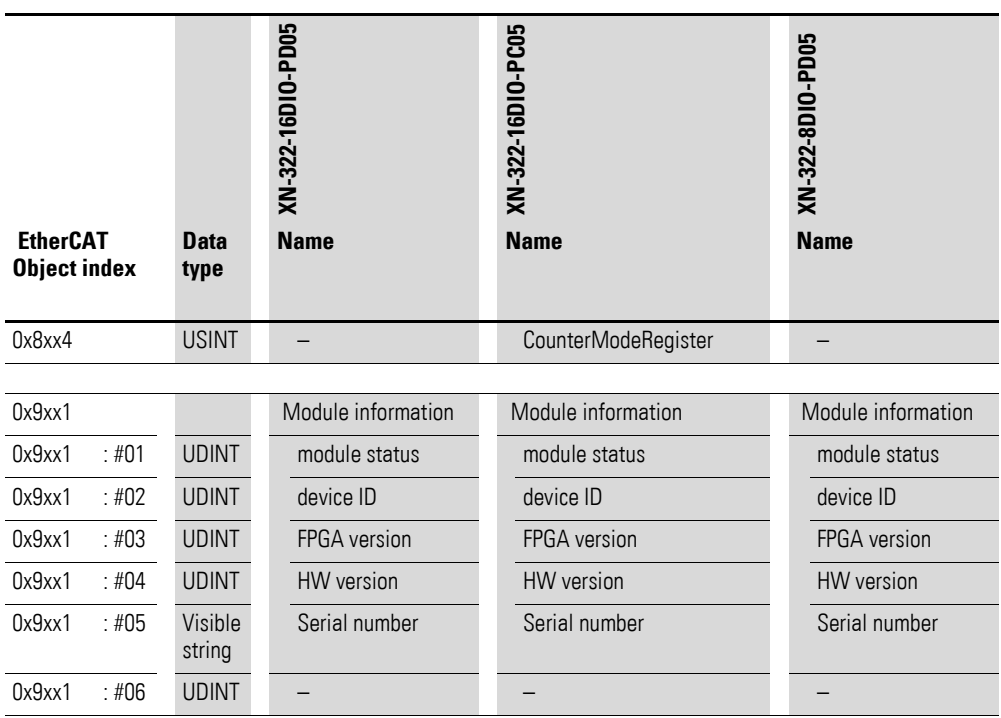

# **13.4.5 Analog input**

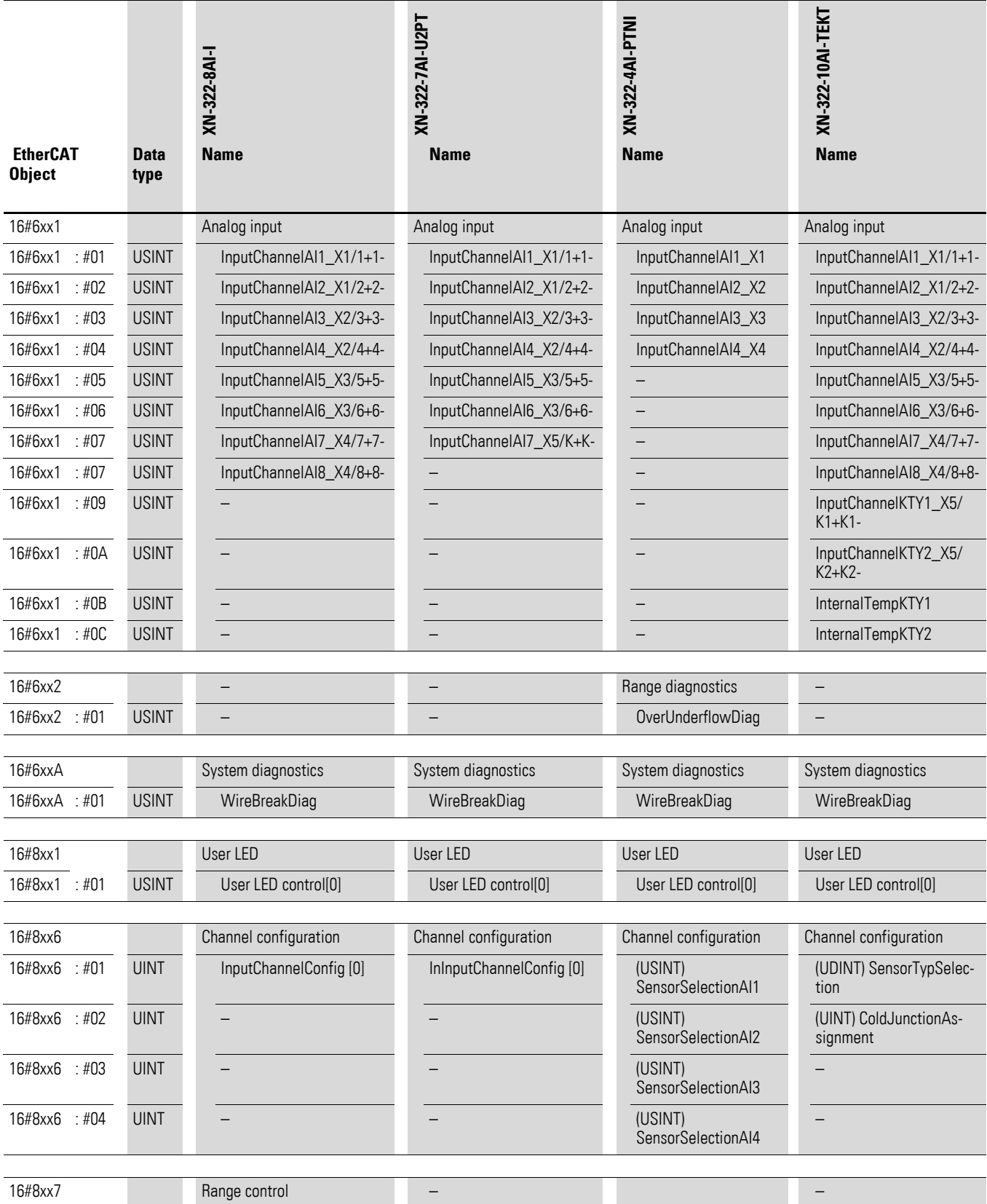

13.4 XN300 slice module objects

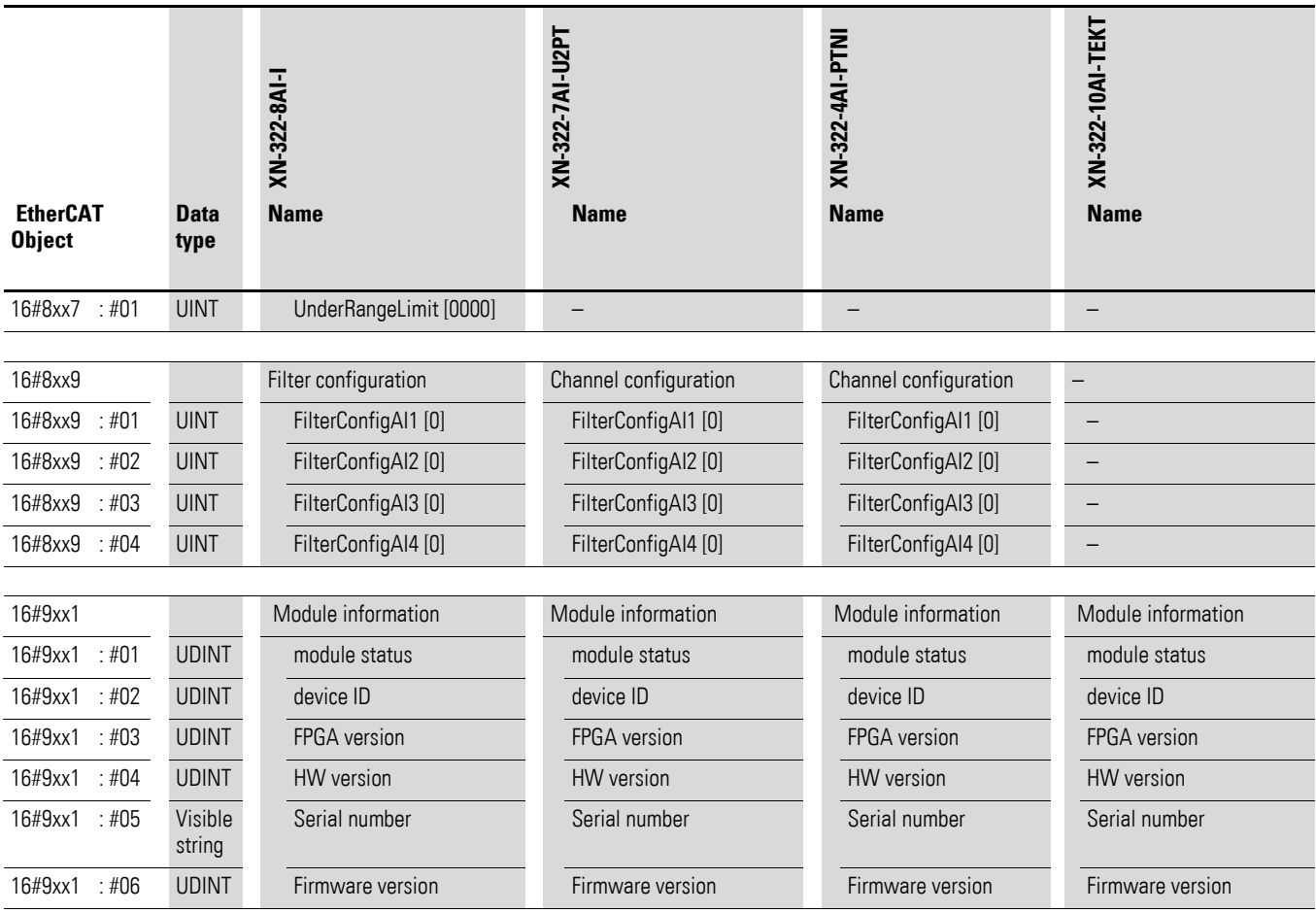

# **13.4.6 Analog output**

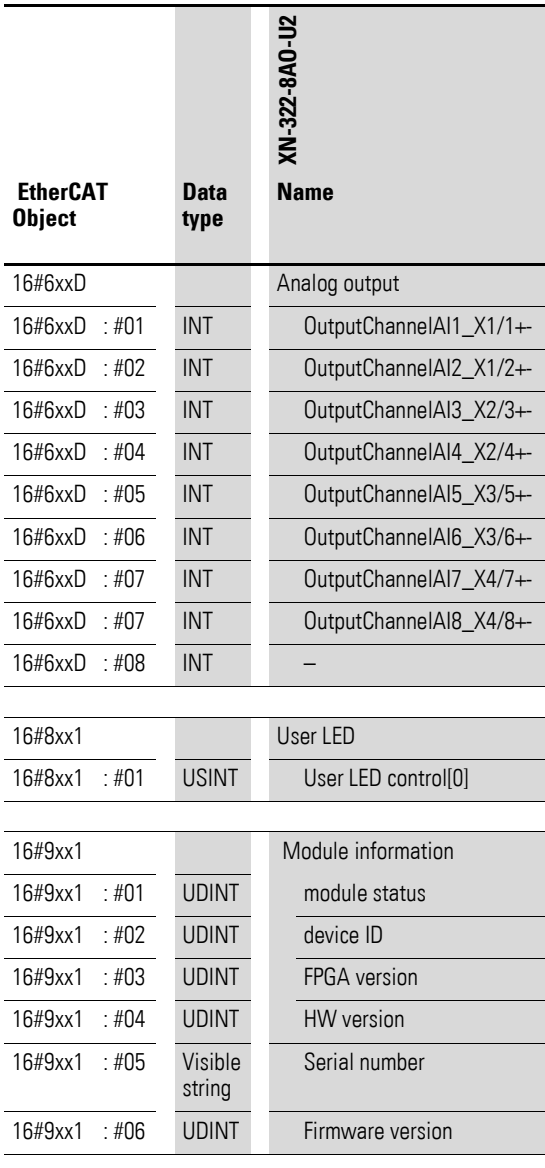

13.4 XN300 slice module objects

# **13.4.7 Analog input/output**

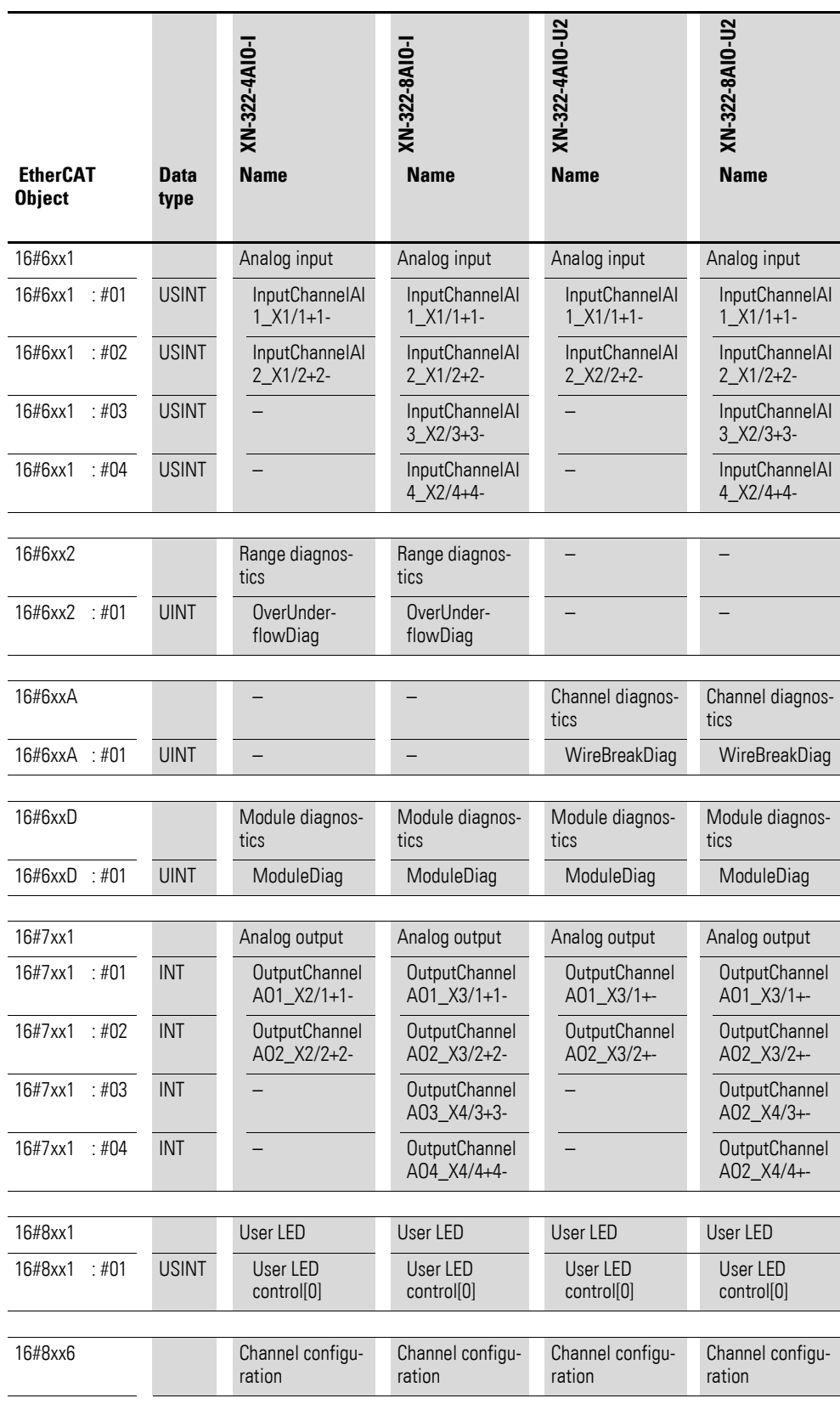

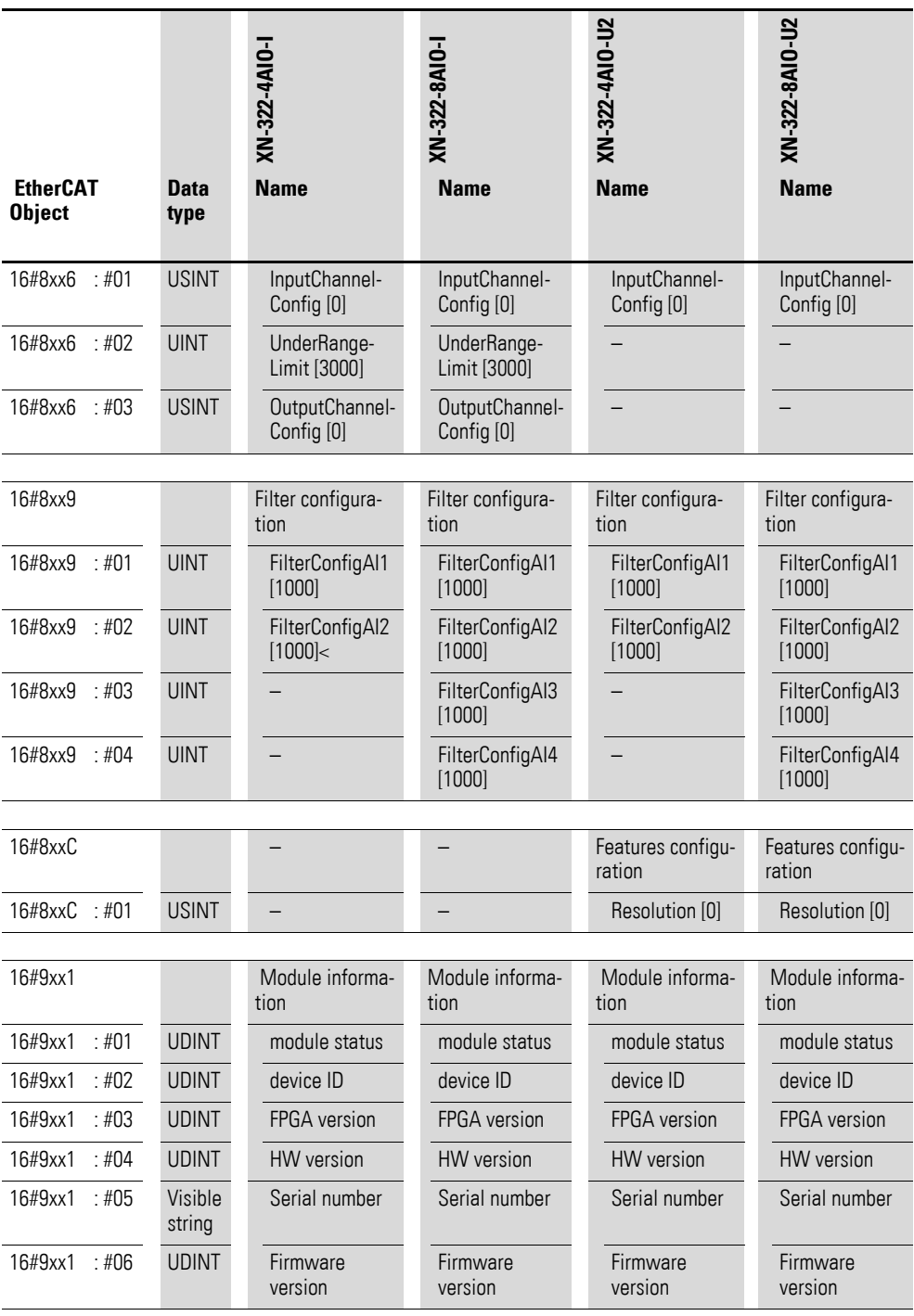

13.4 XN300 slice module objects

### **13.4.8 Function module XN-322-2SSI**

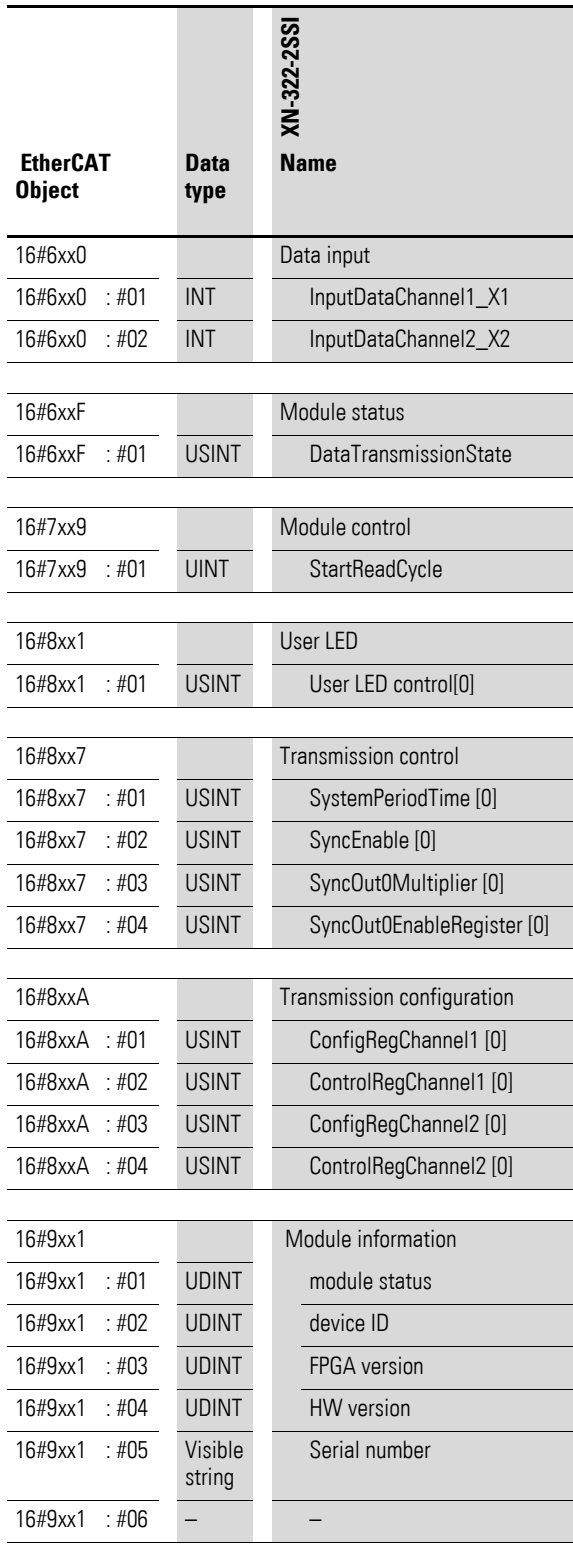

### **13.4.9 Function module XN-322-2DMS-WM**

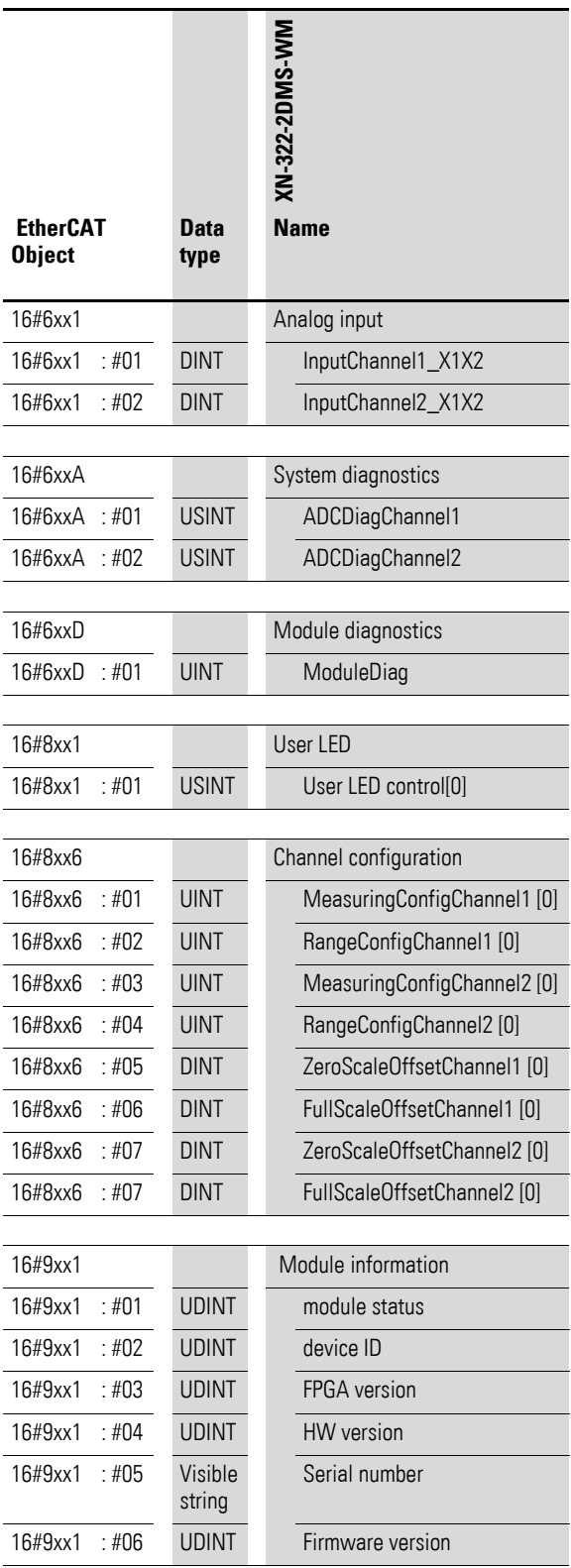

13.4 XN300 slice module objects

### **13.4.10 Function module XN-322-1DCD-B35**

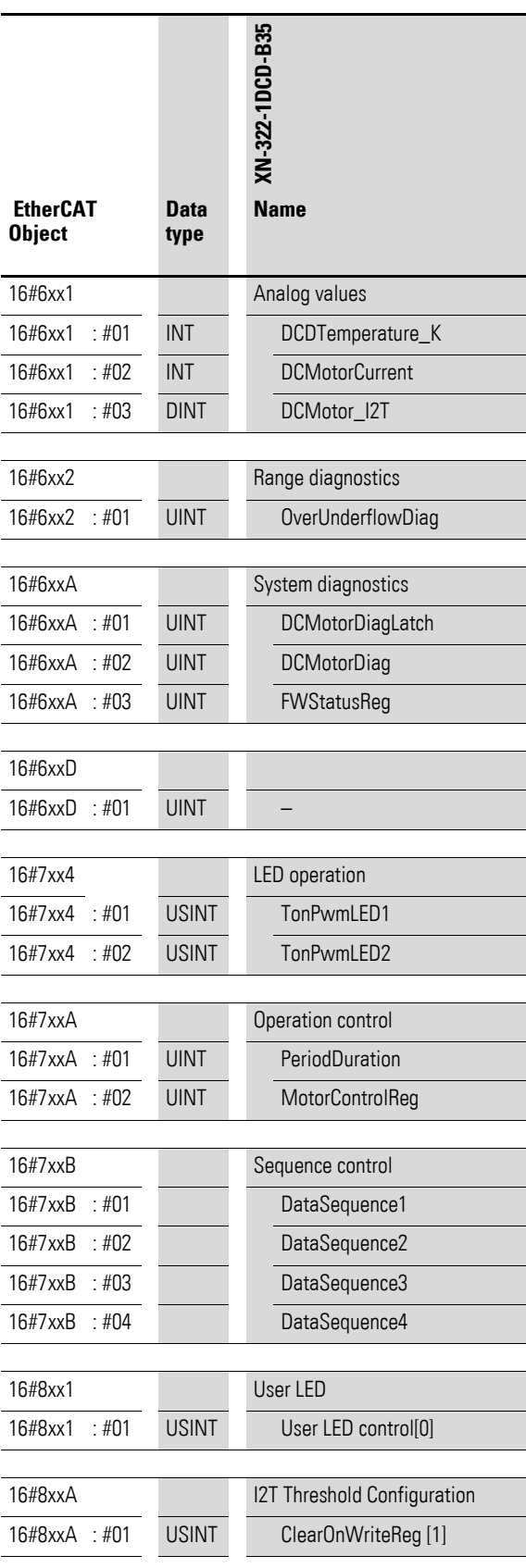

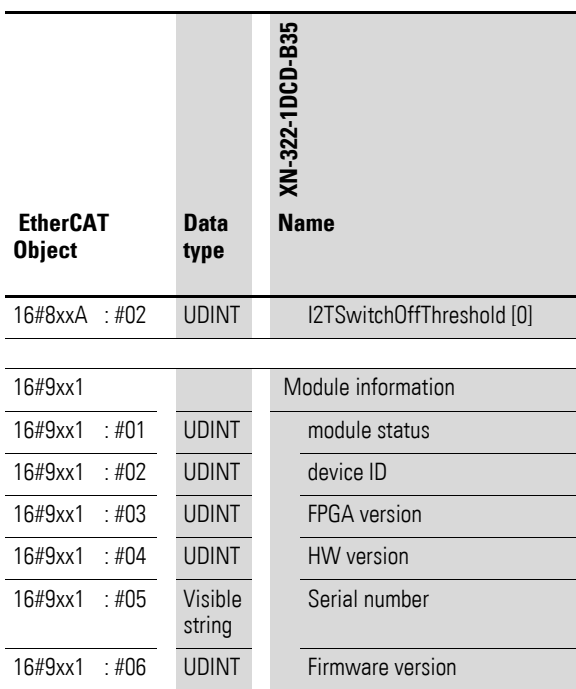

13.5 Examples showing how to configure the EtherCAT master in XSOFT-CODESYS-3

### **13.5 Examples showing how to configure the EtherCAT master in XSOFT-CODESYS-3**

#### **13.5.1 Enabling distributed clocks**

To enable distributed clocks, the cycle time must be set in the EtherCAT master. The cycle time will be automatically transmitted to the EtherCAT nodes. The default value is 4 ms and can be adjusted under the "General" tab. For more information, please refer to the CODESYS online help (enter "distributed clocks" as a search term).

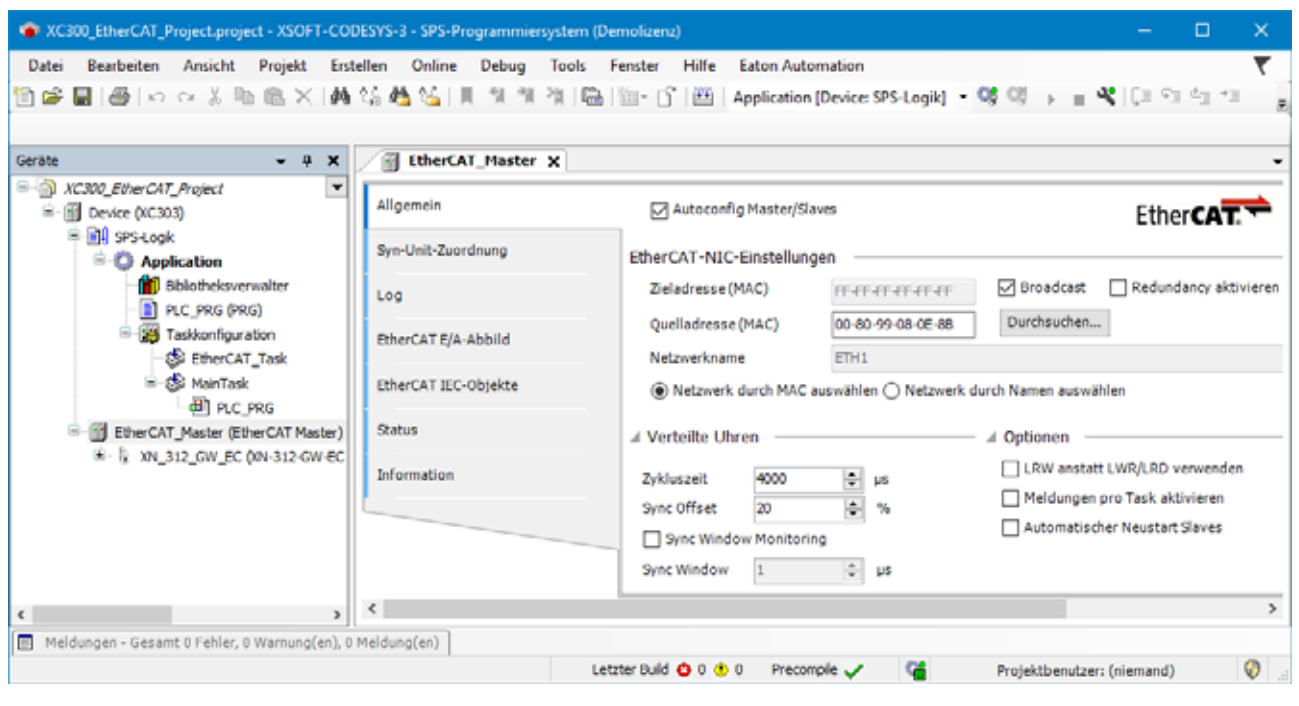

Figure 69: XSOFT-CODESYS-3 setting EtherCAT Master tab General section Distributed clocks

#### <span id="page-121-0"></span>**13.5.2 Redundancy**

In addition, redundancy must be configured on the EtherCAT master by enabling the "Enable redundancy" option under the General tab. For information on the remaining configuration steps, please refer to the CODESYS online help (enter "configuring redundant PLC devices" as a search term).

13.5 Examples showing how to configure the EtherCAT master in XSOFT-CODESYS-3

| C XC300_EtherCAT_Project.project* - XSOFT-CODESYS-3 - SPS-Programmiersystem (Demolizenz)                                                                                                    |                          |                                                                                                    |                                  |                    | $\Box$                     | ×         |
|----------------------------------------------------------------------------------------------------|--------------------------|----------------------------------------------------------------------------------------------------|----------------------------------|--------------------|----------------------------|-----------|
| Erstellen Online Debug<br>Bearbeiten Ansicht<br>Projekt<br>Datei<br>自o}       ⊕   ю ⊙ ↓   № BLX     AL%   6       1/ 1/ 1/                                                                                                    | <b>Tools Fenster</b>     | Hilfe<br><b>Eaton Automation</b><br>제 [Bel [lin : [] [西   Application [Device SPS-Logik] • 행 애 → ■ 뽁   [미 이 이 색 응   이   酆 ㅠ' |                                  |                    |                            |           |
| Geräte<br>$- 7 x$                                                                                                    | <b>EtherCAT Master x</b> |                                                                                                    |                                  |                    |                            |           |
| <b>E 3 XC300 EtherCAT_Project</b><br>۳<br><b>In Device (XC303)</b><br>G.<br><b>Bill</b> sps-Logik<br>E- F EtherCAT_Master (EtherCAT Master)<br>2 - 2 XN_312_GW_EC (XN-312-GW-EC (Eaton SDIAS<br>14 XN_322_8DI_PD (XN-322-8DI-PD - Digital mi<br>14 XN 322 16DO P05 001-322-16DO P05 - DK<br>11 XN 322 4AI PTNI (XN-322-4AI-PTNI - Anal<br>11 XN 322 8AIO U2 001-322-8AIO-U2 - Anald | Allgemein                | Autoconfig Master/Slaves<br><b>EtherCAT</b><br>EtherCAT-NIC-Einstellungen                                                    |                                  |                    |                            |           |
|                                                                                                    | Syn-Unit-Zuordnung       |                                                                                                    |                                  |                    |                            |           |
|                                                                                                    | Log                      | Zieladresse (MAC)                                                                                                    | <b>FEFEREFE</b>                  | <b>D</b> Broadcast | Redundancy aktivieren      |           |
|                                                                                                    | EtherCAT E/A-Abbild      | Quelladresse (MAC)<br>Netzwerkname                                                                                           | 00-80-99-08-0E-8B<br>ETH1        | Durchsuchen        |                            |           |
|                                                                                                    | EtherCAT IEC-Objekte     | Wetzwerk durch MAC auswählen ( Netzwerk durch Namen auswählen<br>Redundancy EtherCAT NIC Setting                             |                                  |                    |                            |           |
|                                                                                                    | <b>Status</b>            |                                                                                                    |                                  |                    |                            |           |
|                                                                                                    | Information              | Zieladresse (MAC)                                                                                                    | □ Broadcast<br>FF-FF-FF-FF-FF-FF |                    |                            |           |
|                                                                                                    |                          | Quelladresse (MAC)                                                                                                    | 00-00-00-00-00                   | Durchsuchen        |                            |           |
|                                                                                                    |                          | Netzwerkname                                                                                                    |                                  |                    |                            |           |
|                                                                                                    |                          | (a) Netzwerk durch MAC auswählen ( ) Netzwerk durch Namen auswählen                                                          |                                  |                    |                            |           |
|                                                                                                    |                          | <b>D</b> Verteilte Uhren                                                                                                    |                                  | D Optionen         |                            |           |
| Y.<br>x                                                                                                    | ×                        |                                                                                                    |                                  |                    |                            |           |
| Meldungen - Gesamt 0 Fehler, 0 Warnung(en), 0 Meldung(en)                                                                                                    |                          |                                                                                                    |                                  |                    |                            |           |
|                                                                                                    |                          | Letzter Build (C) 0 (D) 0                                                                                                    | œ<br>Precomple /                 |                    | Projektbenutzer: (niemand) | $\bullet$ |

Figure 70: XSOFT-CODESYS-3 settings, EtherCAT Master General tab, Redundancy section

#### **13.5.3 Watchdog**

The watchdog times are configured on the XN-312-GW-EC Ethercat gateway. For information on the remaining configuration steps, please refer to the CODESYS online help (enter "Configuration tab" as a search term -> Watchdog).

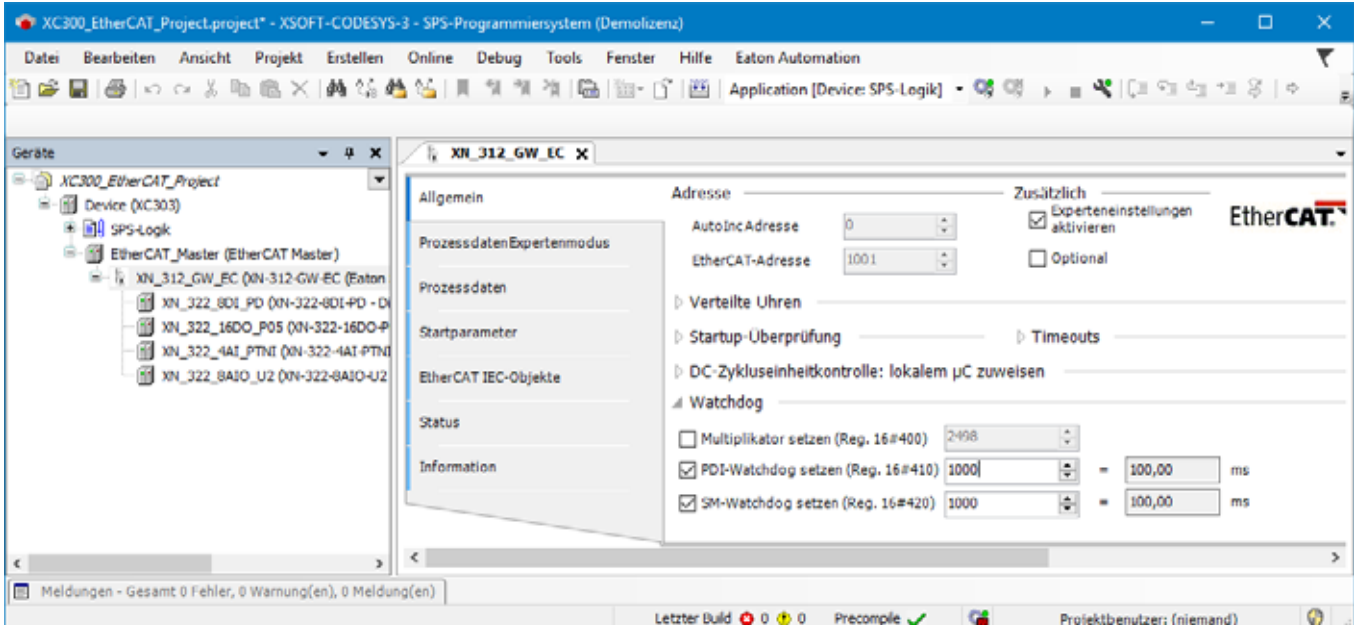

Figure 71: XSOFT-CODESYS-3 settings, EtherCAT Master General tab, Watchdog section

13.6 System limits

# **13.6 System limits**

<span id="page-123-0"></span>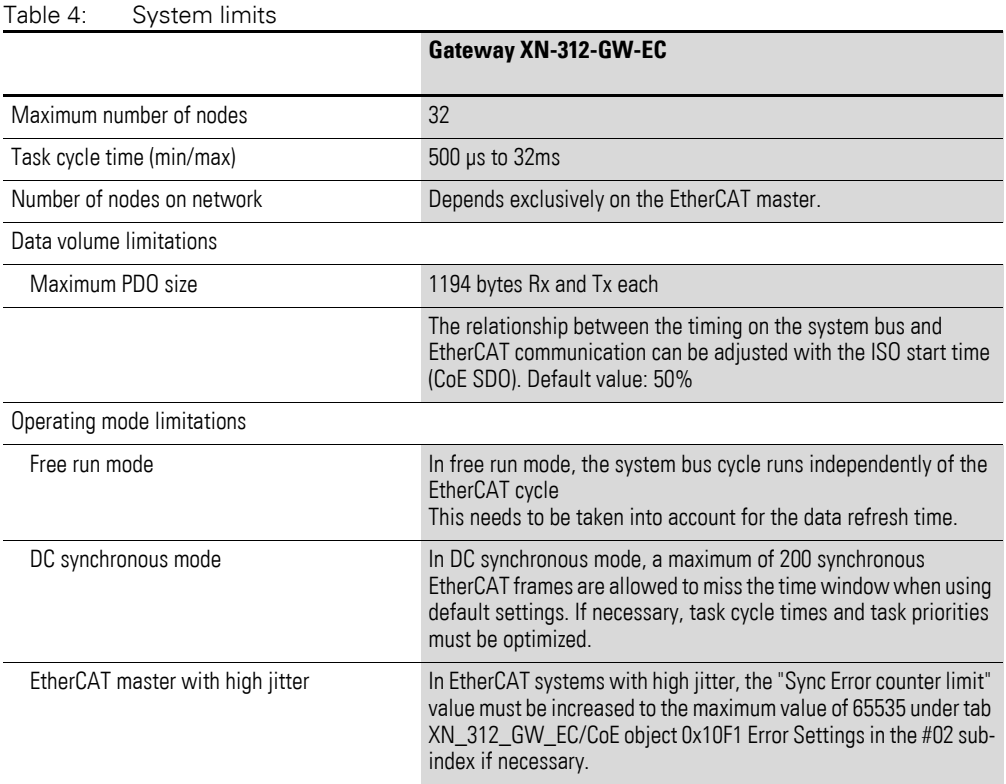

#### **13.7 Further reading and links**

For more information on additional devices and modules, please visit the following links.

#### **Product information**

For up-to-date information, please consult the product page on the Internet

#### <http://www.eaton.eu/XN300>

#### **Cybersecurity**

For tips and recommendations on how to minimize security risks when using the product, please refer to document MZ050008EN, "Secure Hardening Guideline for EtherCAT Gateway XN-312-GW-EC." Please note that this document is only available in English.

#### **Download Center — Documentation**

You can find the documents on the Download Center - Documentation page by entering the document name.

#### <http://www.eaton.eu/documentation>

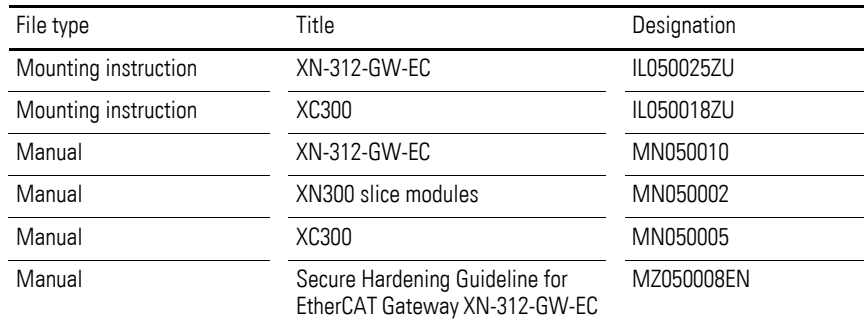

#### <span id="page-124-2"></span><span id="page-124-1"></span>**Download Center — Software**

The XSOFT-CODESYS-3 software described in this manual, as well as updates for the XN-312-… operating system, EDS files, application examples, and the XN300-Assist engineering tool, are available on the Internet from the Eaton Download Center — Software page:

<span id="page-124-0"></span><http://www.eaton.eu/software>

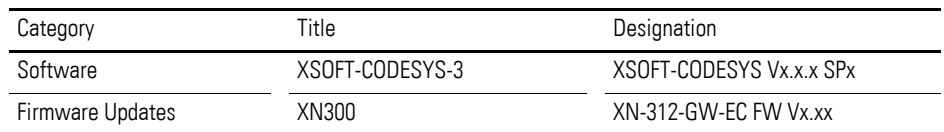

13.7 Further reading and links

<span id="page-125-0"></span>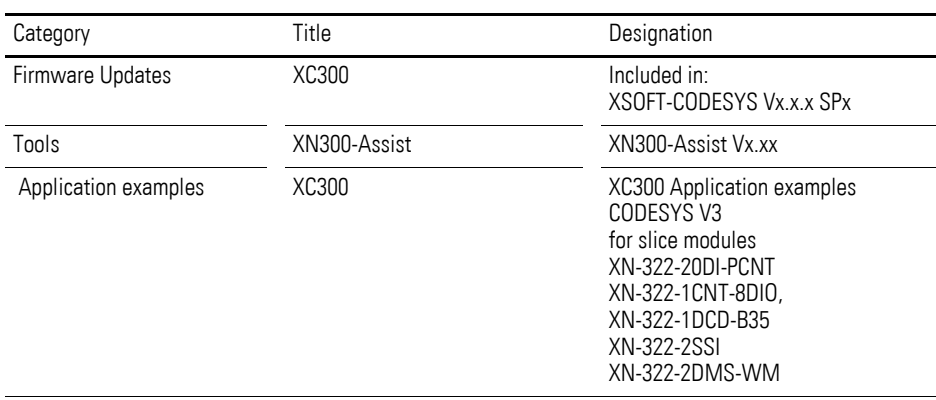

#### <span id="page-125-1"></span>**References**

[1] EtherCAT Technology Group, http://www.ethercat.org

[2] Industrial Communication with Fieldbus and Ethernet, 2010, VDE Verlag, pp. 151–168

[3] IEEE 802.3ae-2002: CSMA/CD Access Method and Physical Layer Specification

[4] IEC 61158-3…6-12, Industrial communication networks – Fieldbus specifications - Part 3–12: Data-link layer service definition – Part 4–12:Data-link layer protocol specification – Part 5–12: Application layer service definition – Part 6–12: Application layer protocol specification - Type 12 elements (Ether-CAT).

# **Index**

### **A**

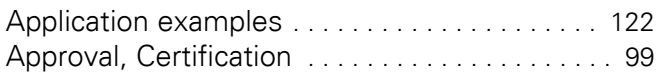

### **B**

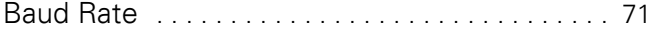

# **C**

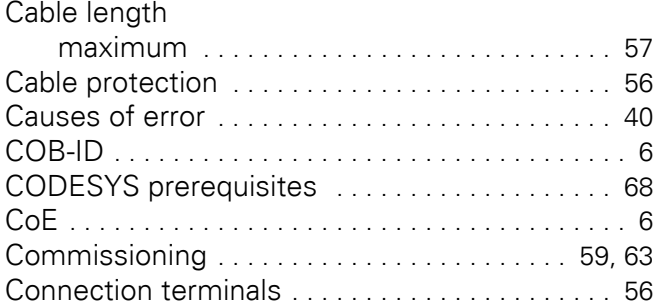

### **D**

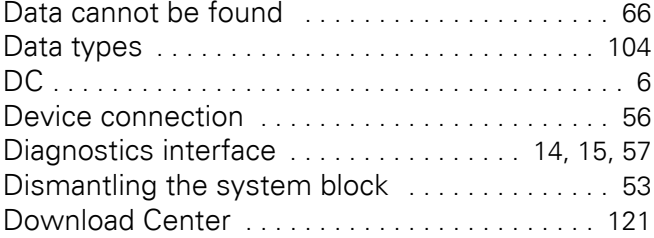

# **E**

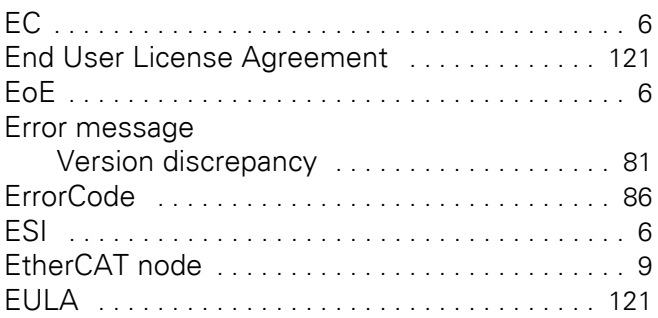

### **F**

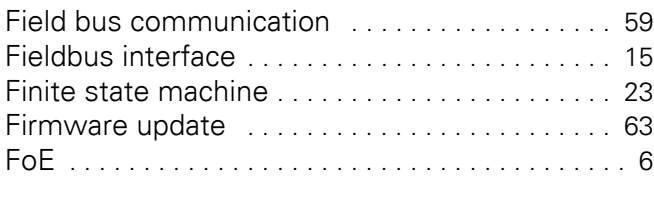

# **H**

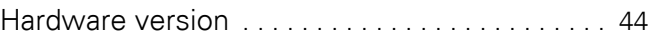

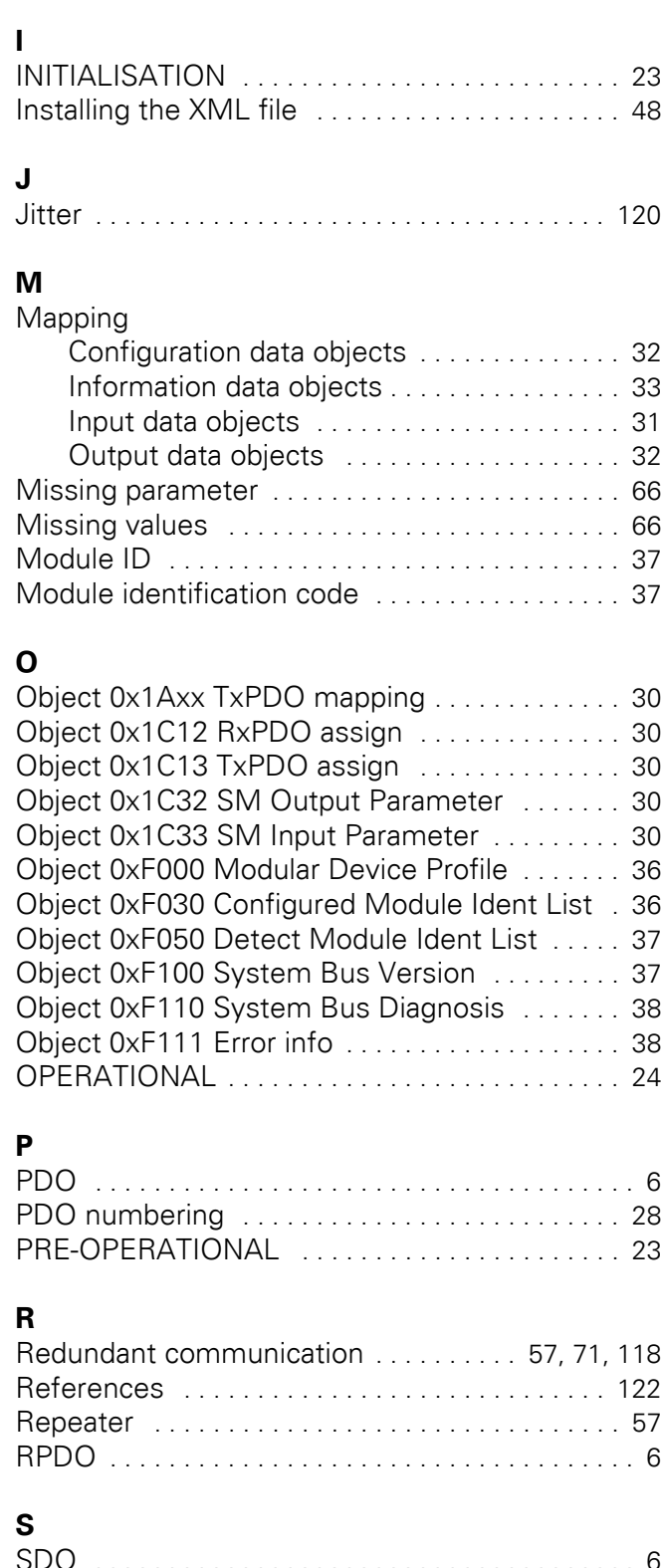

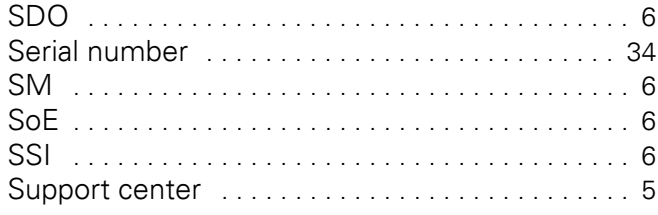

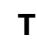

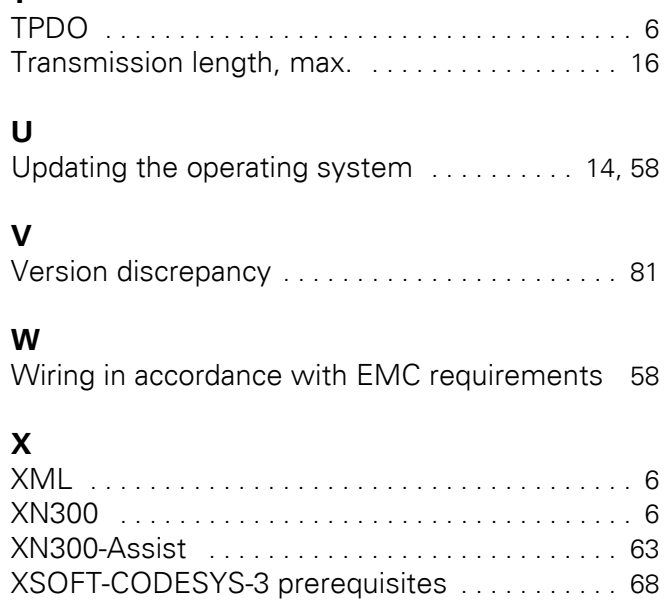

Eaton is dedicated to ensuring that reliable, efficient and safe power supply is available when it's needed most. With unparalleled knowledge of electrical power management across industries, experts at Eaton deliver customized, integrated solutions to solve our customers' most critical challenges.

 Our focus is on delivering the right solution for the application. But, decision makers demand more than just innovative products. They turn to Eaton for an unwavering commitment to personal support that makes customer success a top priority. For more information, visit www.eaton.eu

#### **Eaton addresses worldwide: [https://www.eaton.com/us/en-us/locate/](https://www.eaton.com/us/en-us/locate/global-locations.html) global-locations.html**

**Eaton Industries GmbH**<br>Hein-Moeller-Str. 7–11<br>D-53115 Bonn

© 2020 by Eaton Corporation All Rights Reserved 07/20 MN050010-EN Doku/Doku/Eb 07/20

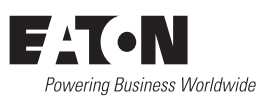